# <span id="page-0-0"></span>**Indeks**

For å lagre denne PDF, velg "Lagre" fra "Fil"-menyen.

FAQ rekkefølgen indeksen er ikke identisk med rekkefølgen i hovedteksten.

# Komme i gang

# Installasjon

## Programvare

- [Installer BRAdmin Professional 3](#page-118-0)
- [Slik installerer du Brother-programvare på en datamaskin som ikke er koblet til Internett](#page-113-0)
- [Hvor finner jeg Brother-skriverens serienummer?](#page-114-0)

# Maskinoppsett

- Generelle oppsettsprosedyrer
	- [Gjør deg klar til å bruke skriveren](#page-51-0)
	- [Slik installerer du Brother-programvare på en datamaskin som ikke er koblet til Internett](#page-113-0)
	- [Sette opp P-touch-labeleren](#page-73-0)
	- [Installere programvaren](#page-69-0) [Hvordan laster jeg ned drivere og programmer i Windows 10?](#page-99-0)
- Koble til en datamaskin

# USB-kobling

- [Hvordan kobler jeg skriveren til datamaskinen ved hjelp av en USB-kabel?](#page-104-0)
- **[Ikke mulig å skrive ut. \(USB-forbindelse\)](#page-7-0)**
- Trådløst LAN
	- [Hva er WPA-PSK/WPA2-PSK, TKIP og AES?](#page-44-0)
	- [Viktige ting du må bekrefte før du konfigurerer skriveren for et trådløst nettverk.](#page-49-0)
	- [Finn informasjon om trådløs sikkerhet \(f.eks. SSID, nettverksnøkkel osv.\) for Windows](#page-59-0)
	- Skrive ut fra en datamaskin via et trådløst nettverk (for Windows)
- Wireless Direct
	- **[Hvordan kan jeg skrive ut fra en datamaskin via et trådløst nettverk? \(Trådløs Direct-modus\)](#page-108-0)**

# Koble til en mobil enhet

- Wi-Fi
	- [Hvordan kan jeg koble til skriveren og Apple-mobilenheten min trådløst?](#page-34-0)
	- [Hvordan kan jeg koble til skriveren og Android™ -mobilenheten min trådløst?](#page-32-0)
- Mobile applikasjoner
	- [Hvilken Android™ -mobilapplikasjon kan jeg bruke?](#page-98-0)
	- [Hvilken iOS-mobilapplikasjon kan jeg bruke?](#page-97-0)
- Mobilappkompatibilitet
	- [Hvilken Android™ -mobilapplikasjon kan jeg bruke?](#page-98-0)
	- [Hvilken iOS-mobilapplikasjon kan jeg bruke?](#page-97-0)

# Enkle oppgaver

- P-touch Editor (Windows)
	- **Nummerering** 
		- [Slik bruker du nummereringsfunksjonen \(P-touch Editor 5.x for Windows\)](#page-94-0)

#### Strekkoder

- [Kan jeg forstørre størrelsen på strekkodetegn? \(P-touch Editor 5.x for Windows\)](#page-23-0)
- [Slik oppretter du en strekkode fra to datafelt \(P-touch Editor 5.x for Windows\)](#page-103-0)
- [Hvordan oppretter jeg en etikett som inneholder en strekkode/QR-kode? \(P-touch Editor 5.x for Windows\)](#page-15-0)
- [Hvordan du bruker Excel-data til å skrive ut etiketter \(P-touch Editor 5.x for Windows\)](#page-9-0)

#### Layout

- Hyordan skriver jeg ut vertikal tekst? (P-touch Editor 5.x for Windows)
- [Hvordan kan jeg skrive ut flere kopier av en etikett? \(P-touch Editor 5.x for Windows\)](#page-6-0)
- [Hvordan oppretter jeg en adresseetikett ved hjelp av Microsoft Word-tillegg og formaterer teksten? \(P-touch Editor 5.x for Windows\)](#page-5-0)
- Hyordan lagrer jeg en layoutstil som jeg opprettet? (P-touch Editor 5.x for Windows)
- [Hvordan kan jeg justere etikettlengden automatisk avhengig av tekstmengden? \(P-touch Editor 5.x for Windows\)](#page-22-0)
- Hyordan oppretter jeg en etikett ved hjelp av en mal? (P-touch Editor 5.x for Windows)

Add-ins

- [Hvordan oppretter jeg en adresseetikett ved hjelp av Microsoft Word-tillegg og formaterer teksten? \(P-touch Editor 5.x for Windows\)](#page-5-0)
- [Slik bruker du tilleggsfunksjonen i Microsoft-programmer \(P-touch Editor 5.x for Windows\)](#page-10-0)
- [Jeg kan ikke registrere Add-In i 64-bit versjoner av Microsoft® Office 2013/2016 \(P-touch Editor 5.1/5.2 for Windows\)](#page-25-0)

Maler

- [Hvordan oppretter jeg en etikett ved hjelp av en mal? \(P-touch Editor 5.x for Windows\)](#page-14-0)
- [Hvordan du bruker Excel-data til å skrive ut etiketter \(P-touch Editor 5.x for Windows\)](#page-9-0)

Utskrift

- [Hvordan kan jeg forhindre at det produseres omtrent 1-tommers venstre margin før utskrift? \(P-touch Editor 5.x\)](#page-19-0)
- **Hyordan du bruker Excel-data til å skrive ut etiketter (P-touch Editor 5.x for Windows)**
- Bruke programvaren
	- Hyordan kan jeg skrive ut flere kopier av en etikett? (P-touch Editor 5.x for Windows)
	- [Hvordan lagrer jeg en layoutstil som jeg opprettet? \(P-touch Editor 5.x for Windows\)](#page-11-0)
	- [Hvordan oppdaterer jeg P-touch Editor?](#page-57-0)

#### Database

- [Slik oppretter du en strekkode fra to datafelt \(P-touch Editor 5.x for Windows\)](#page-103-0)
- Hyordan du bruker Excel-data til å skrive ut etiketter (P-touch Editor 5.x for Windows)

# P-touch Editor (Mac)

Nummerering

Hyordan kan jeg bruke sekvensiell nummerering-funksjonen? (P-touch Editor 5.1 for Mac) Strekkoder

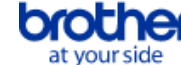

- [Slik oppretter du en etikett som inneholder en strekkode/QR-kode \(P-touch Editor 5.1 for Mac\)](#page-71-0)
- Utskrift
	- **[Jeg kan ikke velge skriveren i P-touch Editor. \(For MacOS 10.13 eller nyere\)](#page-119-0)**
- Bruke programvaren
- [Hvor kan jeg laste ned den nyeste P-touch Editor for Mac?](#page-117-0)

# **Utskrift**

- Utskriftskvalitet/Utskriftsinnstillinger
	- [Hvilke alternativer er tilgjengelig for mating og klipping av etiketter?](#page-47-0)
- Distribuert utskrift (for Windows)
	- [Hvordan skriver jeg ut etiketter fordelt på flere skrivere?](#page-76-0)
- Redusere tapemarger
	- [Hvordan kan jeg forhindre at det produseres omtrent 1-tommers venstre margin før utskrift? \(P-touch Editor 5.x\)](#page-19-0)
	- [Hvordan kan jeg minimere margen fra starten eller slutten av etiketten når jeg skriver ut? \(P-touch Editor lite\)](#page-29-0)
	- **[Er det en måte å eliminere tapen som er kuttet av før hver etikett? \(P-touch Editor lite\)](#page-92-0)**

# Apper for mobile enheter

- Brother iPrint&Label
	- [Hvor kan jeg laste ned Brother iPrint&Label? IPrint&Label](#page-27-0)

# **Nettverk**

- Nettverksinnstillinger
	- [Hvordan kan jeg koble til skriveren og Apple-mobilenheten min trådløst?](#page-34-0)
	- [Hvor finner jeg IP-adressene til datamaskinen og skriveren?](#page-36-0)
	- [Hvor finner jeg skriverens nettverksinnstillinger, for eksempel IP-adresse?](#page-35-0)
	- [Endre skriverens nettverksinnstillinger \(IP-adresse, nettverksmaske og gateway\) ved hjelp av BRAdmin Light-verktøyet](#page-90-0)
	- [Finn informasjon om trådløs sikkerhet \(f.eks. SSID, nettverksnøkkel osv.\) for Windows](#page-59-0)
	- [Finn trådløs sikkerhetsinformasjon \(f.eks. SSID, nettverksnøkkel osv.\) for Mac OS X 10.7 eller nyere](#page-42-0)
	- **[Dele skriveren i Windows 7 \(delt skriver\)](#page-37-0)**
- Nettverksuttrykk
	- [Hva er WPA-PSK/WPA2-PSK, TKIP og AES?](#page-44-0)

# Programvare

- **Skriverdriver** 
	- [Hvordan avinstallerer jeg skriverdriveren?](#page-101-0)
	- sik sletter du registerinformasjonen og filene som er relatert til skriverdriveren>
- Fastvare
	- [Hvordan oppdaterer jeg fastvaren?](#page-52-0)
- P-touch Update Software
	- **[Hva er P-touch Update Software?](#page-56-0)**
- Printer Setting Tool
	- [Hvor finner jeg IP-adressene til datamaskinen og skriveren?](#page-36-0)
	- [Hvor finner jeg skriverens nettverksinnstillinger, for eksempel IP-adresse?](#page-35-0)
	- **[Bruke verktøyet for skriverinnstilling \(for Windows\)](#page-70-0)**
	- [Kan jeg sjekke skriverens brukslogg?](#page-45-0)
	- **[Bruke Communication settings](#page-78-0)**
	- **[Bruke Device settings](#page-48-0)**
- P-touch Editor Lite
	- [Hvordan roterer jeg objekter? \(P-touch Editor lite\)](#page-16-0)
	- [Hvordan kan jeg minimere margen fra starten eller slutten av etiketten når jeg skriver ut? \(P-touch Editor lite\)](#page-29-0)
	- [Er det en måte å eliminere tapen som er kuttet av før hver etikett? \(P-touch Editor lite\)](#page-92-0)
	- **[Lage en etikett med P-touch Editor Lite](#page-54-0)**

P-touch Library

**[Slik bruker du P-touch Library](#page-75-0)** 

BRAdmin Light

[Endre skriverens nettverksinnstillinger \(IP-adresse, nettverksmaske og gateway\) ved hjelp av BRAdmin Light-verktøyet](#page-90-0)

#### Maskin

#### **Tilbakestillingsprosedvre**

**[Hvordan kan jeg tilbakestille skriveren?](#page-46-0)** 

- Skrive ut skriverinnstillinger
	- [Hvor finner jeg IP-adressene til datamaskinen og skriveren?](#page-36-0)
	- [Hvor finner jeg skriverens nettverksinnstillinger, for eksempel IP-adresse?](#page-35-0)
	- [Kan jeg sjekke skriverens brukslogg?](#page-45-0)
- Administrere maskinen via en nettleser
	- **[Bruke webbasert administrasjon](#page-91-0)**
- Printer Setting Tool
	- **[Bruke verktøyet for skriverinnstilling \(for Windows\)](#page-70-0)**
	- **[Bruke Communication settings](#page-78-0)**
	- **[Bruke Device settings](#page-48-0)**

#### **Operativsystem**

Mac

- Hyordan du identifiserer operativsystemet for Windows eller Mac
- **[Bruke P-touch-verktøyet \(for Mac\)](#page-87-0)**
- **[Slik åpner du vinduet enheter og skrivere](#page-102-0)**
- **[Installere programvaren](#page-69-0)**
- [Finn trådløs sikkerhetsinformasjon \(f.eks. SSID, nettverksnøkkel osv.\) for Mac OS X 10.7 eller nyere](#page-42-0)

Windows

- [Hvordan du identifiserer operativsystemet for Windows eller Mac](#page-13-0)
- **[Slik åpner du vinduet enheter og skrivere](#page-102-0)**
- **[Installere programvaren](#page-69-0)**
- [Hvordan laster jeg ned drivere og programmer i Windows 10?](#page-99-0)

# *PT-P750W* [Gå til indeks](#page-0-0)

# Installasjon

- Programvare
	- **[Installere programvaren](#page-69-0)**
	- [Hvor kan jeg laste ned den nyeste P-touch Editor for Mac?](#page-117-0)
	- [Hvordan laster jeg ned drivere og programmer i Windows 10?](#page-99-0)
	- [Hvor finner jeg Brother-skriverens serienummer?](#page-114-0)

# Feilsøking

# Programvare

**Skriverdriver** 

- [P-touch Editor viser at det ikke er installert noen skriverdriver med dette programmet. \(For Windows 10\)](#page-116-0)
- [I cannot install the printer driver because the installation stops after I connect the printer to my computer.](#page-4-0)

# P-touch Editor (Windows)

- Utskriftskvalitet
	- [Noen deler av etiketten skrives ikke ut. \(P-touch Editor 5.x for Windows\)](#page-30-0)
- [Etiketten min skriver ut som et speilbilde. Hvordan aktiverer/deaktiverer jeg alternativet Mirror Printing? \(P-touch Editor 5.x for Windows\)](#page-12-0) Databaser
	- [Når jeg prøver å benytte database funksjonen, vises feilmeldingen " Code=800401f9 Msg: Error in the DLL Source: ADODB. Connection](#page-8-0) Description:". Hva skal jeg gjøre?

Add-ins

■ [Jeg kan ikke registrere Add-In i 64-bit versjoner av Microsoft® Office 2013/2016 \(P-touch Editor 5.1/5.2 for Windows\)](#page-25-0)

**Funksioner** 

- [Størrelsen på alle tegn reduseres automatisk når mer tekst legges til. \(P-touch Editor 5.x for Windows\)](#page-24-0)
- [Etiketten min skriver ut som et speilbilde. Hvordan aktiverer/deaktiverer jeg alternativet Mirror Printing? \(P-touch Editor 5.x for Windows\)](#page-12-0) P-touch Editor (Mac)

## Funksjoner

- **[P-touch Editor krasjer når jeg åpner den på min Mac.](#page-122-0)**
- **[Jeg kan ikke velge skriveren i P-touch Editor. \(For MacOS 10.13 eller nyere\)](#page-119-0)**
- [Hvor kan jeg laste ned den nyeste P-touch Editor for Mac?](#page-117-0)
- Kan ikke skrive ut
	- [Utskrift er ikke mulig. \(P-touch Editor5.3 for Mac\)](#page-120-0)
	- [Jeg kan ikke velge skriveren i P-touch Editor. \(For MacOS 10.13 eller nyere\)](#page-119-0)

Databaser

[Kan ikke legge inn data fra en database i en strekkode. \(P-touch Editor 5.2 eller nyere for Mac\)](#page-121-0)

Feilmeldinger/lampesignaler

Lampesignaler

#### ■ [Hva betyr indikatorlampene?](#page-84-0)

Feilmeldinger på datamaskinskjermen

- **[P-touch Editor viser at det ikke er installert noen skriverdriver med dette programmet. \(For Windows 10\)](#page-116-0)**
- [Når jeg prøver å benytte database funksjonen, vises feilmeldingen " Code=800401f9 Msg: Error in the DLL Source: ADODB. Connection](#page-8-0) Description:". Hva skal jeg gjøre?

#### Koble til en datamaskin

#### Feil under installasjon

- [P-touch Editor viser at det ikke er installert noen skriverdriver med dette programmet. \(For Windows 10\)](#page-116-0)
- [I cannot install the printer driver because the installation stops after I connect the printer to my computer.](#page-4-0)
- Kan ikke skrive ut
	- [Utskrift er ikke mulig. \(P-touch Editor5.3 for Mac\)](#page-120-0)
	- **[Ikke mulig å skrive ut. \(USB-forbindelse\)](#page-7-0)**
- Wi-Fi

[Jeg kan ikke kople maskinen til det trådløse nettverket.](#page-33-0)

- Nettverksinnstillinger
	- **[Jeg kan ikke kople maskinen til det trådløse nettverket.](#page-33-0)**

### **Utskrift**

Kan ikke skrive ut

- [Utskrift er ikke mulig. \(P-touch Editor5.3 for Mac\)](#page-120-0)
- [Jeg koblet flere skrivere av samme modell til én datamaskin, men kan bare skrive ut fra én av dem.](#page-20-0)
- [Ikke mulig å skrive ut. \(USB-forbindelse\)](#page-7-0)
- Utskriftskvalitet/Utskriftsinnstillinger
	- [Noen deler av etiketten skrives ikke ut. \(P-touch Editor 5.x for Windows\)](#page-30-0)

#### Redusere tapemarger

- [Hvordan kan jeg forhindre at det produseres omtrent 1-tommers venstre margin før utskrift? \(P-touch Editor 5.x\)](#page-19-0)
- [Hvordan kan jeg minimere margen fra starten eller slutten av etiketten når jeg skriver ut? \(P-touch Editor lite\)](#page-29-0)
- **[Er det en måte å eliminere tapen som er kuttet av før hver etikett? \(P-touch Editor lite\)](#page-92-0)**

Layout

- [Størrelsen på alle tegn reduseres automatisk når mer tekst legges til. \(P-touch Editor 5.x for Windows\)](#page-24-0)
- [Etiketten min skriver ut som et speilbilde. Hvordan aktiverer/deaktiverer jeg alternativet Mirror Printing? \(P-touch Editor 5.x for Windows\)](#page-12-0) Papir/Tape/Etikettstans
	- [Tapen ble fastkjørt eller satt fast i skriveren.](#page-28-0)
	- [Fargebåndet \(svart tape\) ble fanget mellom tapelagene og kom ut av skriveren, og tapen kan ikke brukes.](#page-21-0)

#### **Avinstallasion**

Skriverdriver

- **[Hvordan avinstallerer jeg skriverdriveren?](#page-101-0)**
- slik sletter du registerinformasjonen og filene som er relatert til skriverdriveren>

# Maskin

- Maskin
	- [Tapen ble fastkjørt eller satt fast i skriveren.](#page-28-0)
- **[Fargebåndet \(svart tape\) ble fanget mellom tapelagene og kom ut av skriveren, og tapen kan ikke brukes.](#page-21-0)**
- [Hvor finner jeg Brother-skriverens serienummer?](#page-114-0)
- Tilbakestillingsprosedyre
- **[Hvordan kan jeg tilbakestille skriveren?](#page-46-0)**

#### Operativsystem

#### Mac

- [P-touch Editor krasjer når jeg åpner den på min Mac.](#page-122-0)
- [Jeg kan ikke velge skriveren i P-touch Editor. \(For MacOS 10.13 eller nyere\)](#page-119-0)

#### Installasjon

# Programvare

- **[Installere programvaren](#page-69-0)**
- [P-touch Editor viser at det ikke er installert noen skriverdriver med dette programmet. \(For Windows 10\)](#page-116-0)
- [Hvor kan jeg laste ned den nyeste P-touch Editor for Mac?](#page-117-0)

#### Annet

#### Apper for mobile enheter

Brother iPrint&Label

[Hvor kan jeg laste ned Brother iPrint&Label? IPrint&Label](#page-27-0)

#### Spesifikasjoner

#### Produkt

- [Del skriveren i Windows 10/Windows 8/Windows 8.1 \(delt skriver\)](#page-31-0)
- [Kan skriveren bruke TZ/Tze-kassetter?](#page-115-0)
- [Kan Tze-kassetter brukes med denne skriveren? Hva er forskjellen mellom TZ-kassetter og Tze-kassetter?](#page-26-0)
- [Hvilke alternativer er tilgjengelig for mating og klipping av etiketter?](#page-47-0)
- [Jeg kan ikke kople maskinen til det trådløse nettverket.](#page-33-0)

#### Applikasjon

- [Hvilken Android™ -mobilapplikasjon kan jeg bruke?](#page-98-0)
- [Hvilken iOS-mobilapplikasjon kan jeg bruke?](#page-97-0)
- [Hvor kan jeg laste ned Brother iPrint&Label? IPrint&Label](#page-27-0)
- **[Bruke P-touch-verktøyet \(for Mac\)](#page-87-0)**
- [Hvor kan jeg laste ned den nyeste P-touch Editor for Mac?](#page-117-0)
- Forbruksvarer og ekstrautstyr
	- [Kan skriveren bruke TZ/Tze-kassetter?](#page-115-0)
	- [Kan Tze-kassetter brukes med denne skriveren? Hva er forskjellen mellom TZ-kassetter og Tze-kassetter?](#page-26-0)

<span id="page-4-0"></span>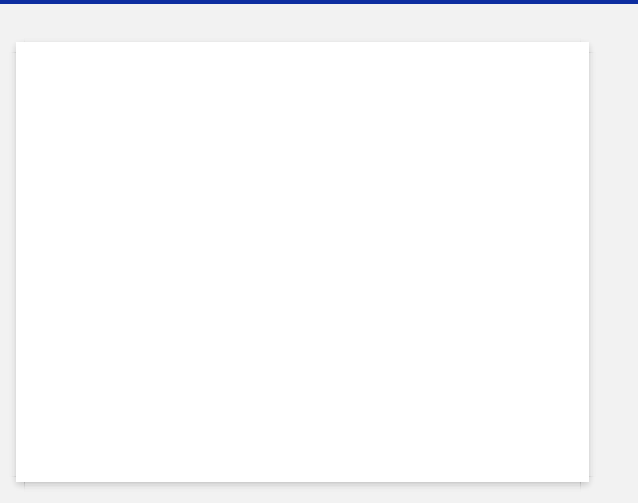

<span id="page-5-0"></span>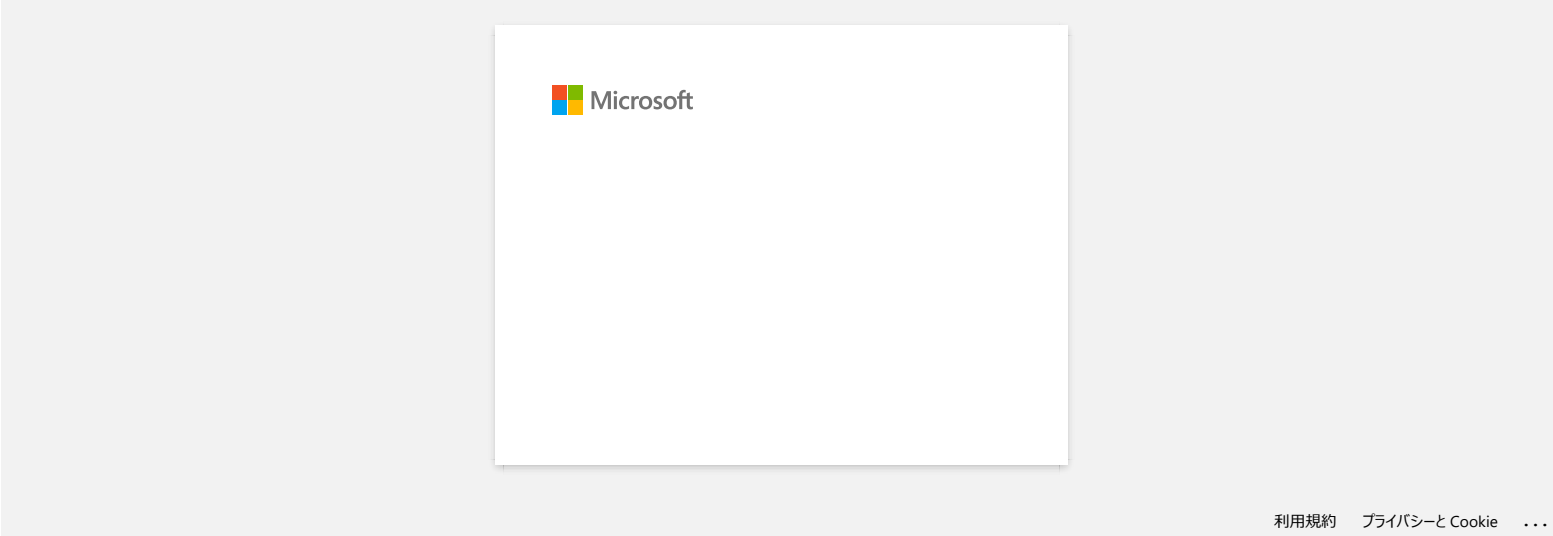

<span id="page-6-0"></span>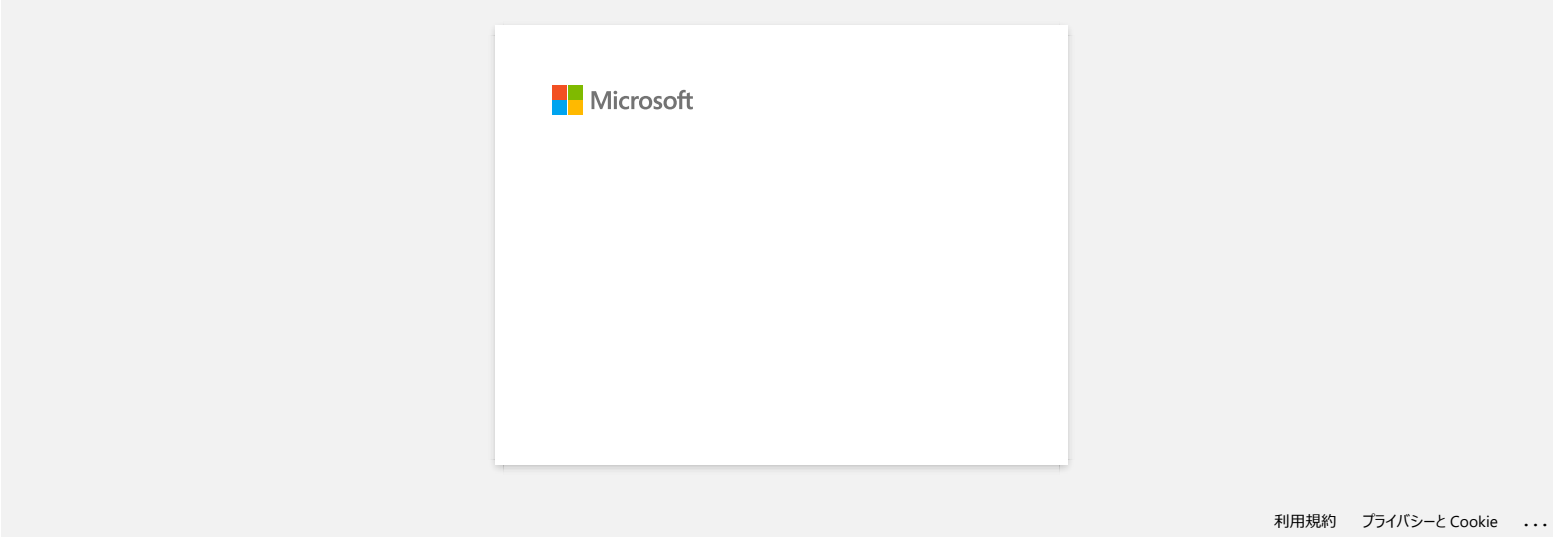

<span id="page-7-0"></span>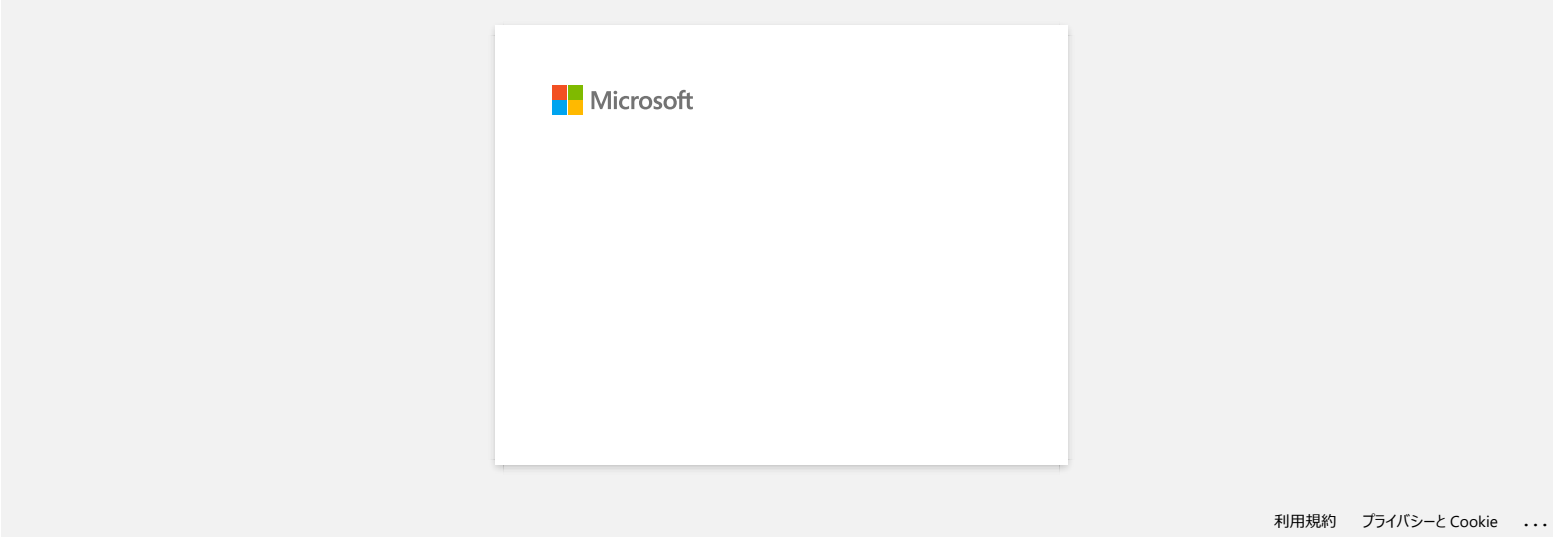

<span id="page-8-0"></span>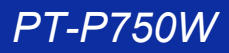

# **Når jeg prøver å benytte database funksjonen, vises feilmeldingen " Code=800401f9 Msg: Error in the DLL Source: ADODB. Connection Description:". Hva skal jeg gjøre? PT-P750W**<br>
Sa til indeks<br>
Nar jeg prover a benytte database funksjonen, vises fellmeldingen "Code=800401f9 Msg: Error in the DLL Source: ADODB.<br>
Computers in Mannerake interespected<br>
Computers in Mannerake interespected<br>

Dette problemet kan løses ved å utføre følgende prosedyre.

- 1. Logg inn som Administrator.
- 2. Klikk "Start" > "Kjør..."
- 3. Skriv "cmd" i feltet, og klikk "OK".
- 4. Ved At the "kommandoprompt", skriv følgende linjer, trykk Enter etter hver linje. D: ("D" indikerer volum hvor Windows er installert)

cd program files\common files\system\ole db regsvr32 oledb32.dll regsvr32 oledb32r.dll

5. Klikk"OK" når du mottar beskjed om att operasjonen var vellykket.

6. Skriv exit for å stenge "kommandoprompt ".

For ytterligger informasjon, klikk linken for å besøke MicrosoftR Web side. <http://support.microsoft.com/kb/329719/en-us>

© 2001-2022 Brother Industries, Ltd. Med enerett.

<span id="page-9-0"></span>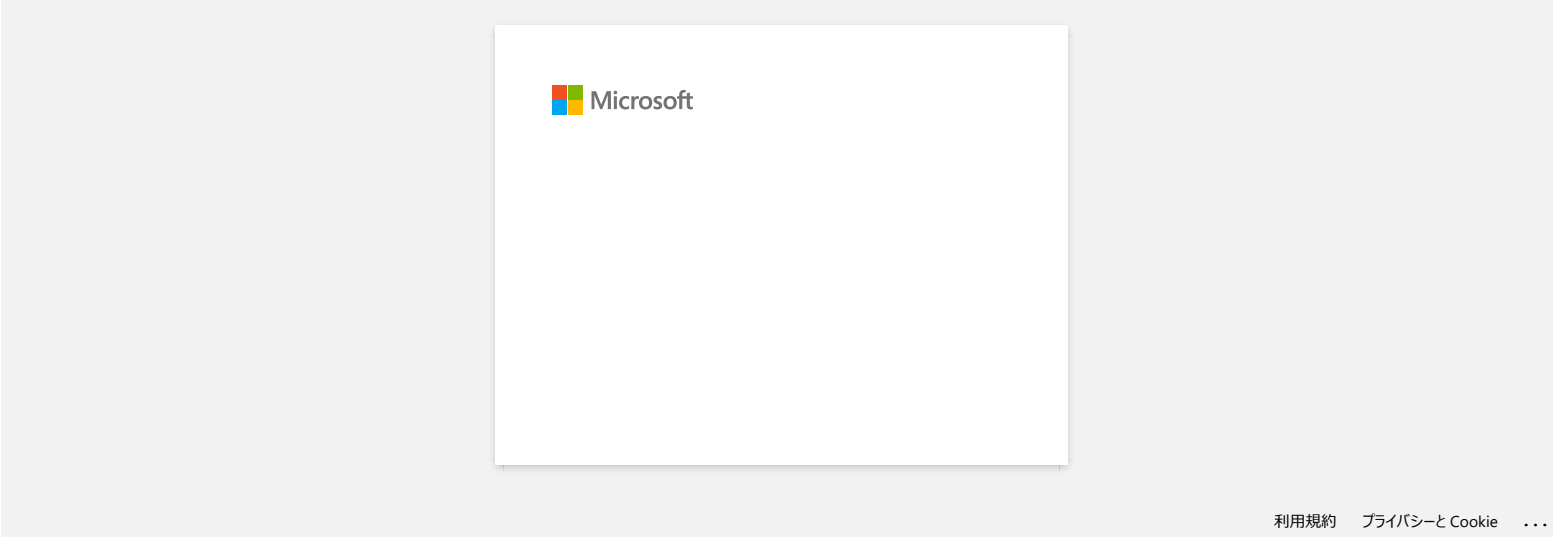

<span id="page-10-0"></span>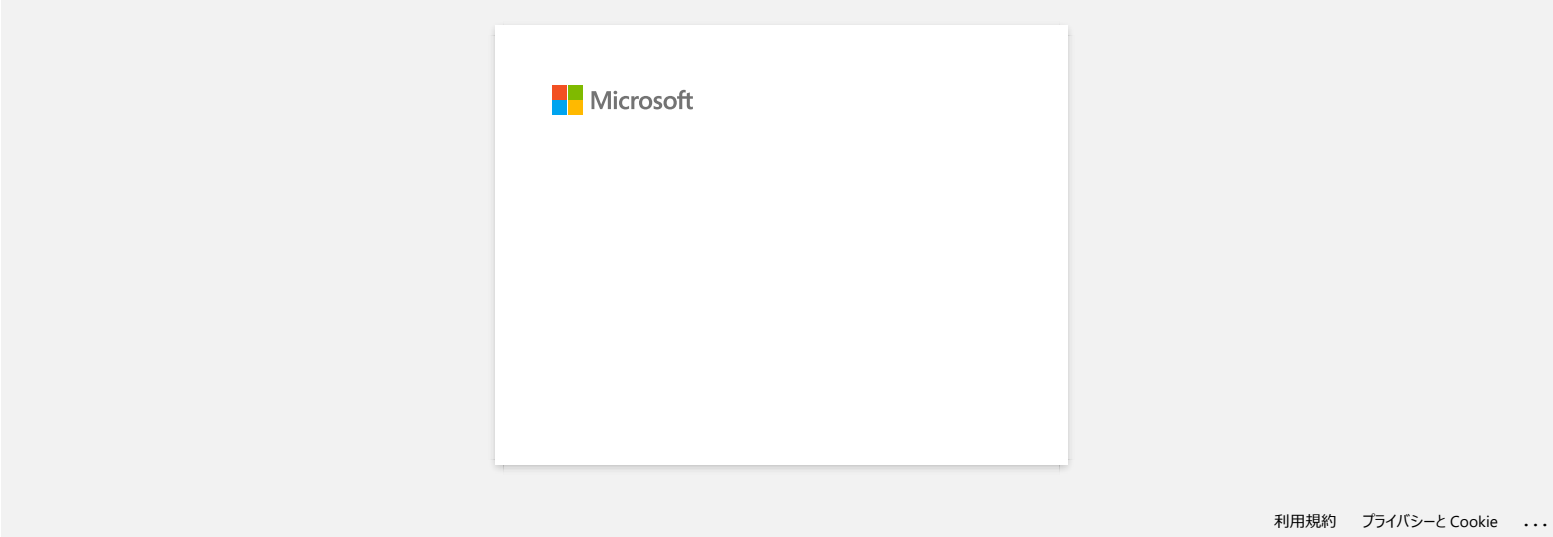

<span id="page-11-0"></span>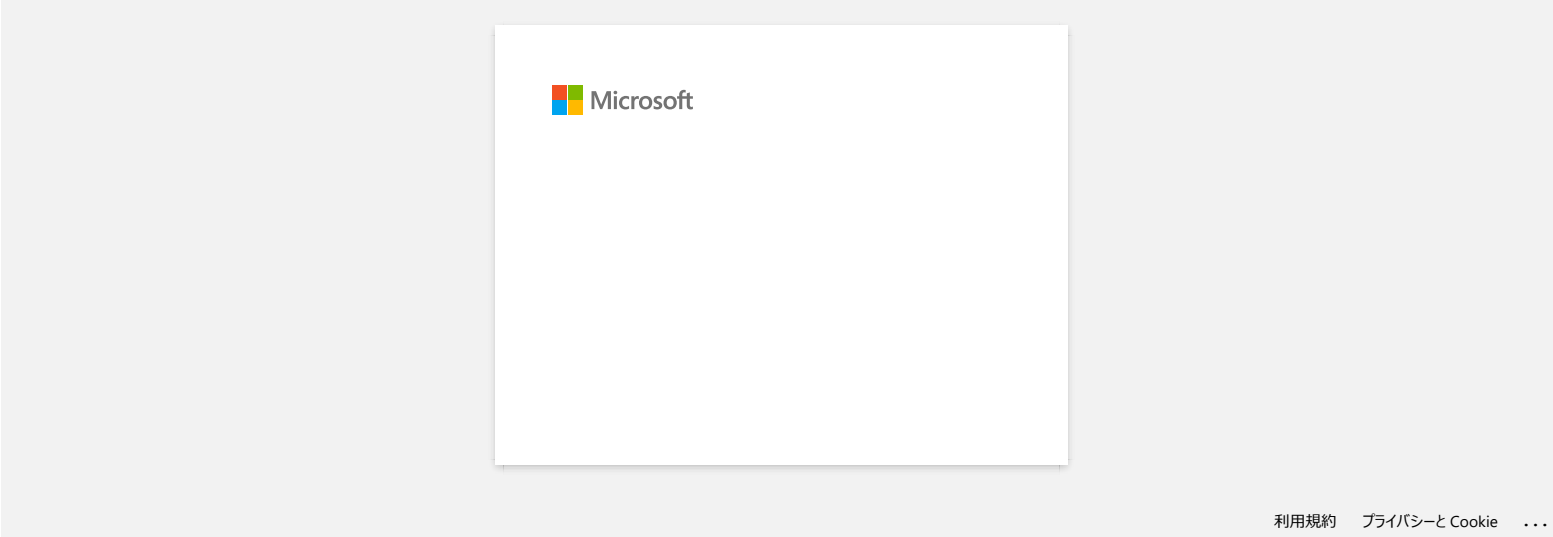

<span id="page-12-0"></span>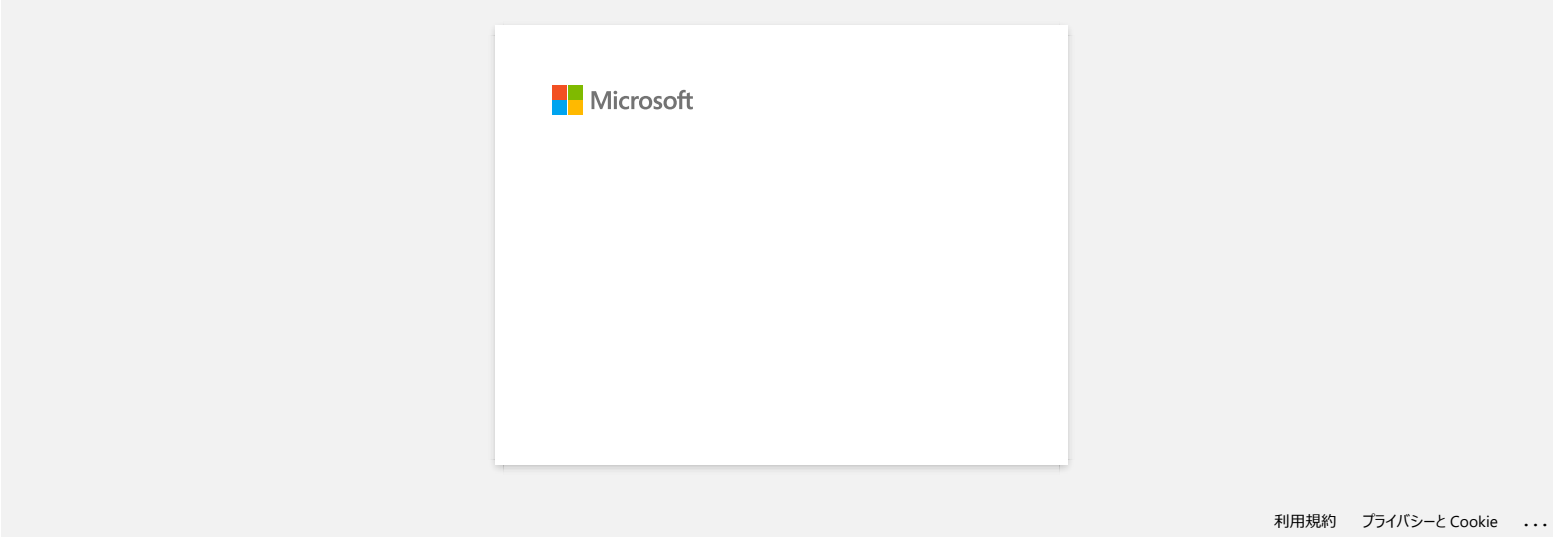

<span id="page-13-0"></span>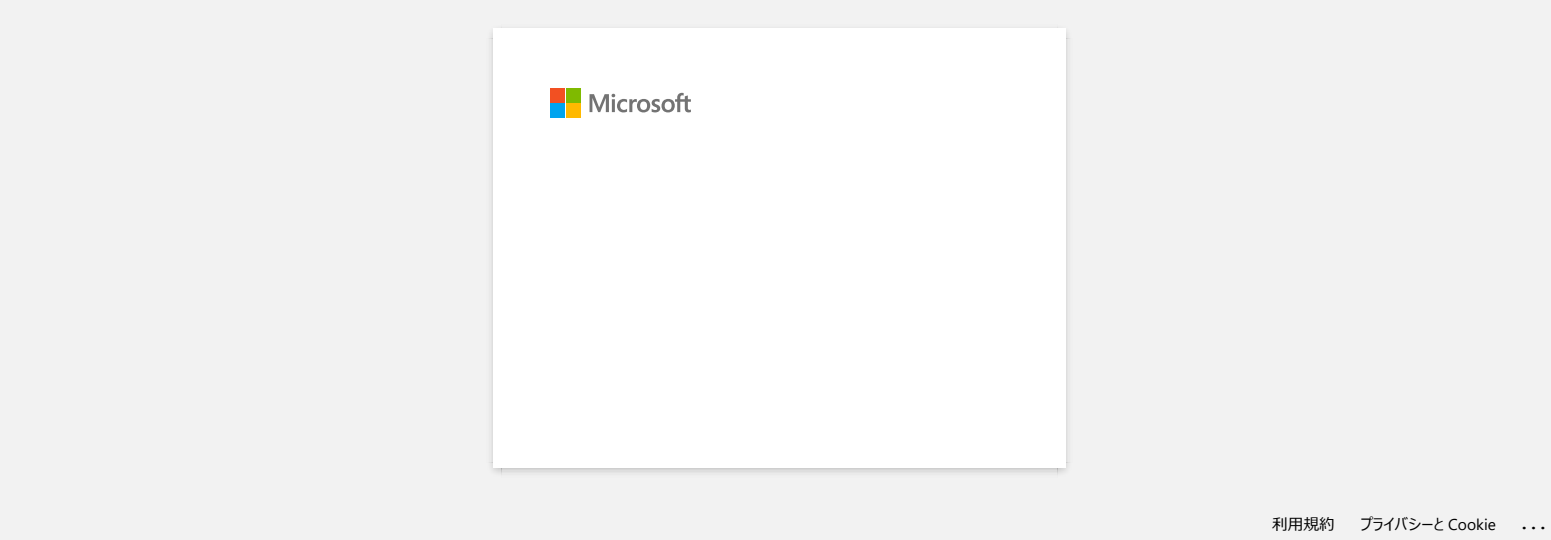

<span id="page-14-0"></span>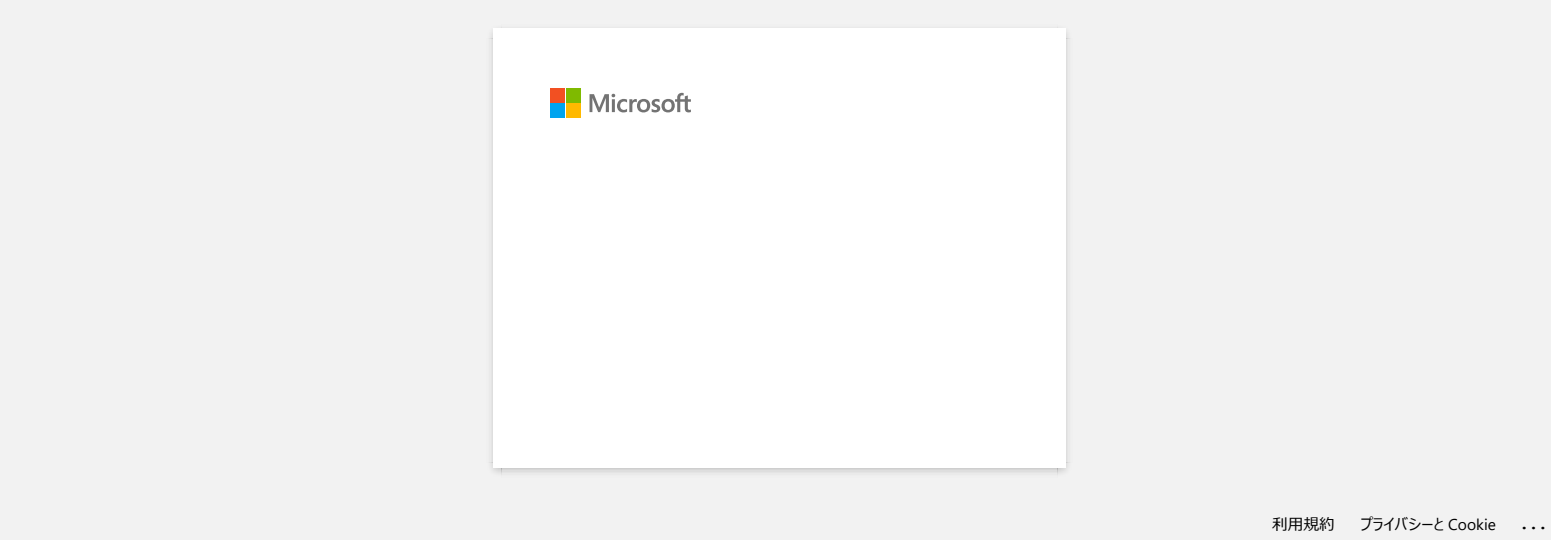

<span id="page-15-0"></span>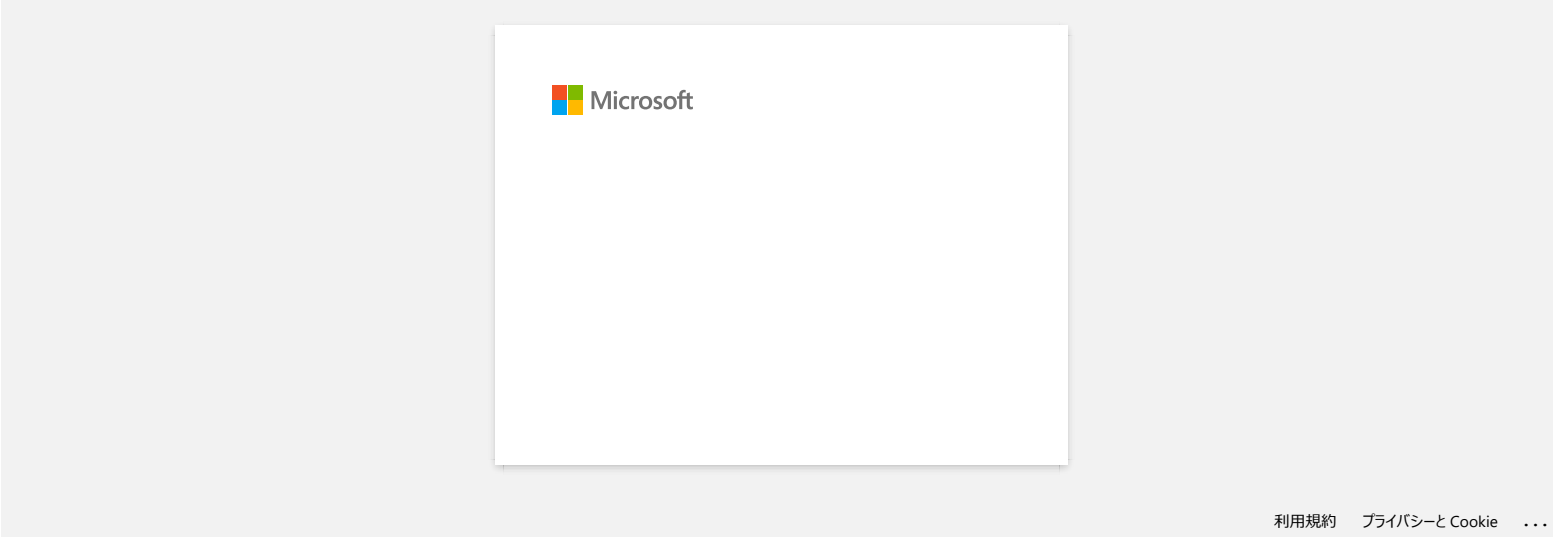

# <span id="page-16-0"></span>**Hvordan roterer jeg objekter? (P-touch Editor lite)**

**Eksempel:**

$$
\boxed{11/2 \oplus -11/2 \oplus}
$$

Gjør følgende:

- 1. Start P-touch Editor lite.
- 2. Skriv inn tekst og sett inn et objekt. (I dette eksempelet bruker du et bilde fra **symbolfunksjonen** .)

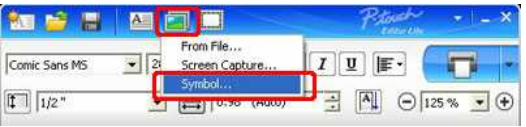

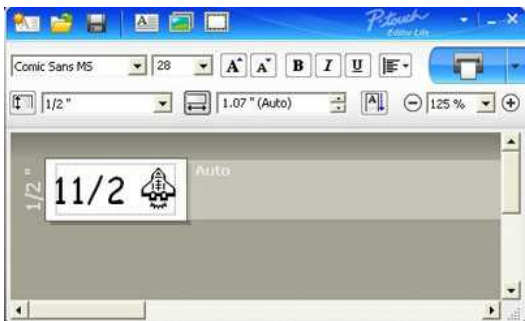

3. Merk objektet, og høyreklikk på musen for å velge [**Roter**] - [**90°**].

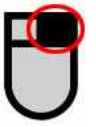

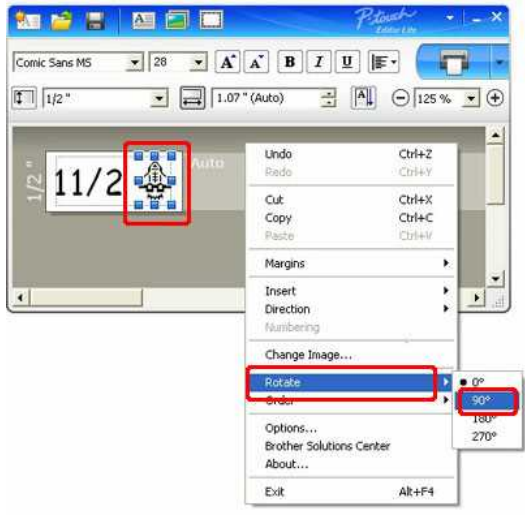

4. Juster objektet om nødvendig.

En gul retningslinje vises i midten av objektet mens den flyttes.

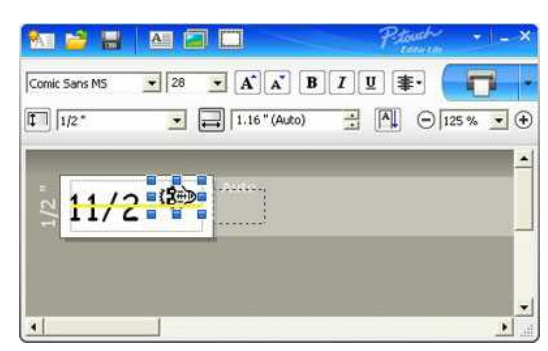

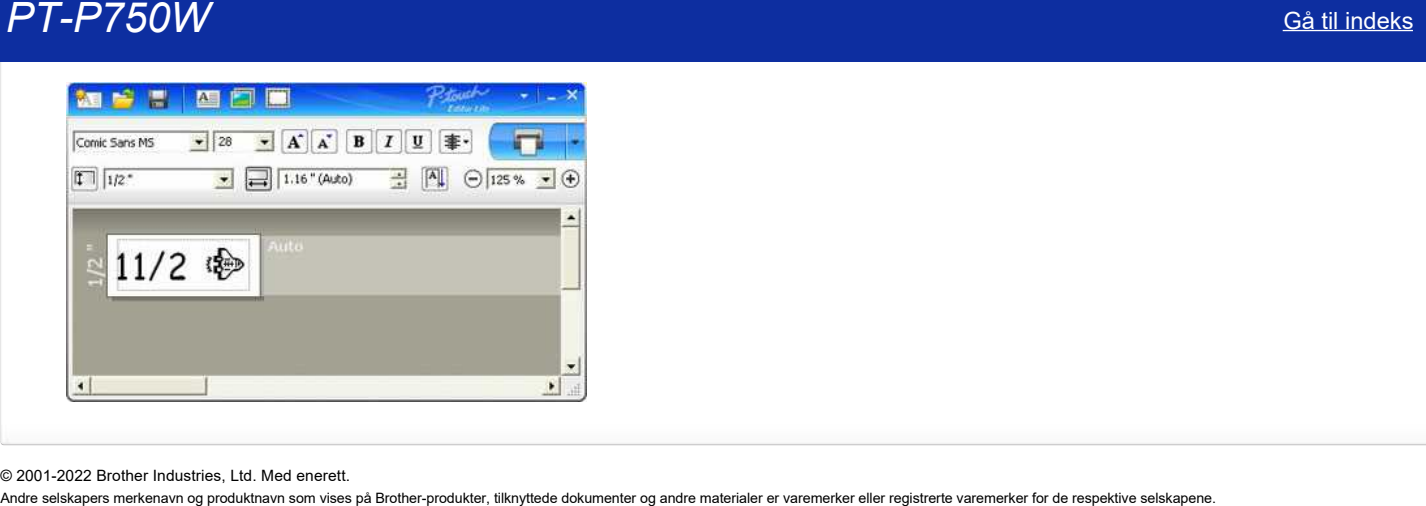

© 2001-2022 Brother Industries, Ltd. Med enerett.<br>Andre selskapers merkenavn og produktnavn som vises på Brother-produkter, tilknyttede dokumenter og andre materialer er varemerker eller registrerte varemerker for de resp

<span id="page-18-0"></span>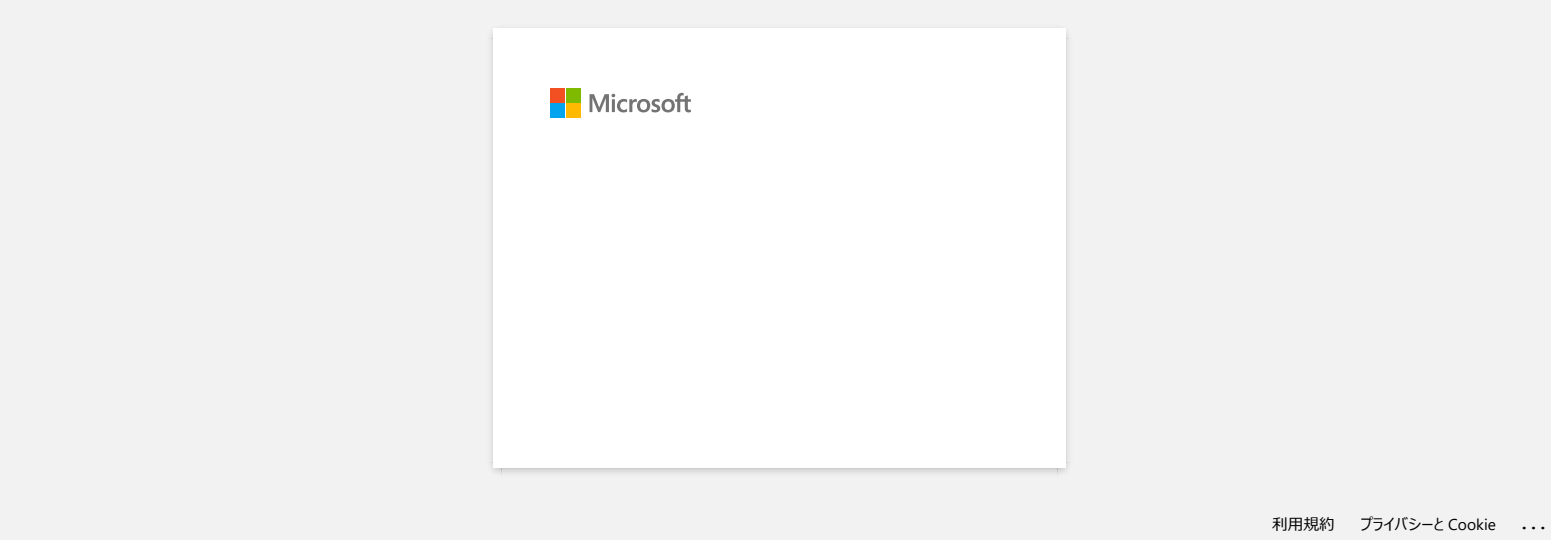

<span id="page-19-0"></span>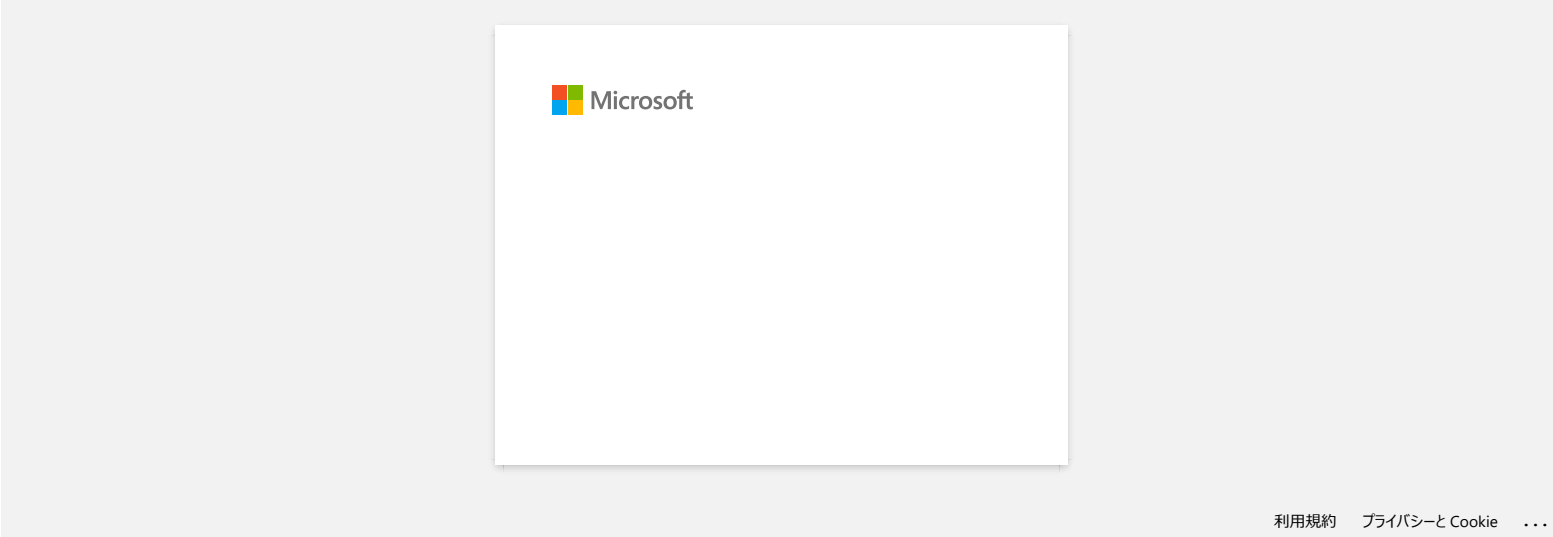

<span id="page-20-0"></span>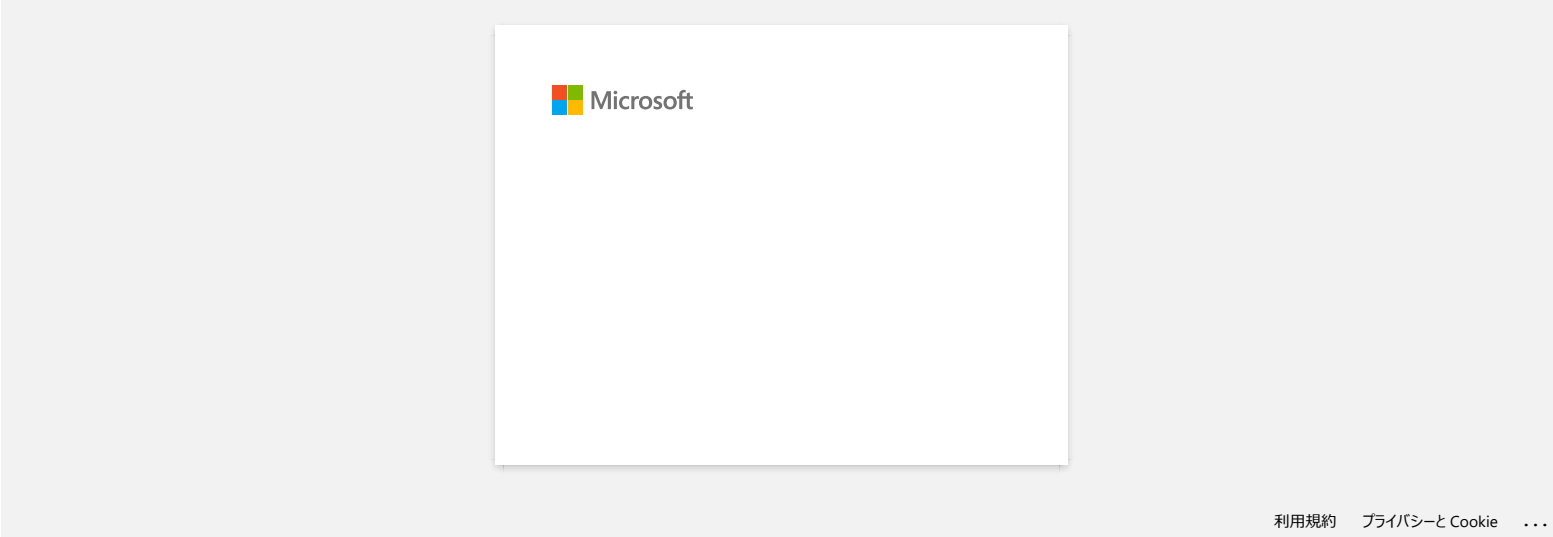

<span id="page-21-0"></span>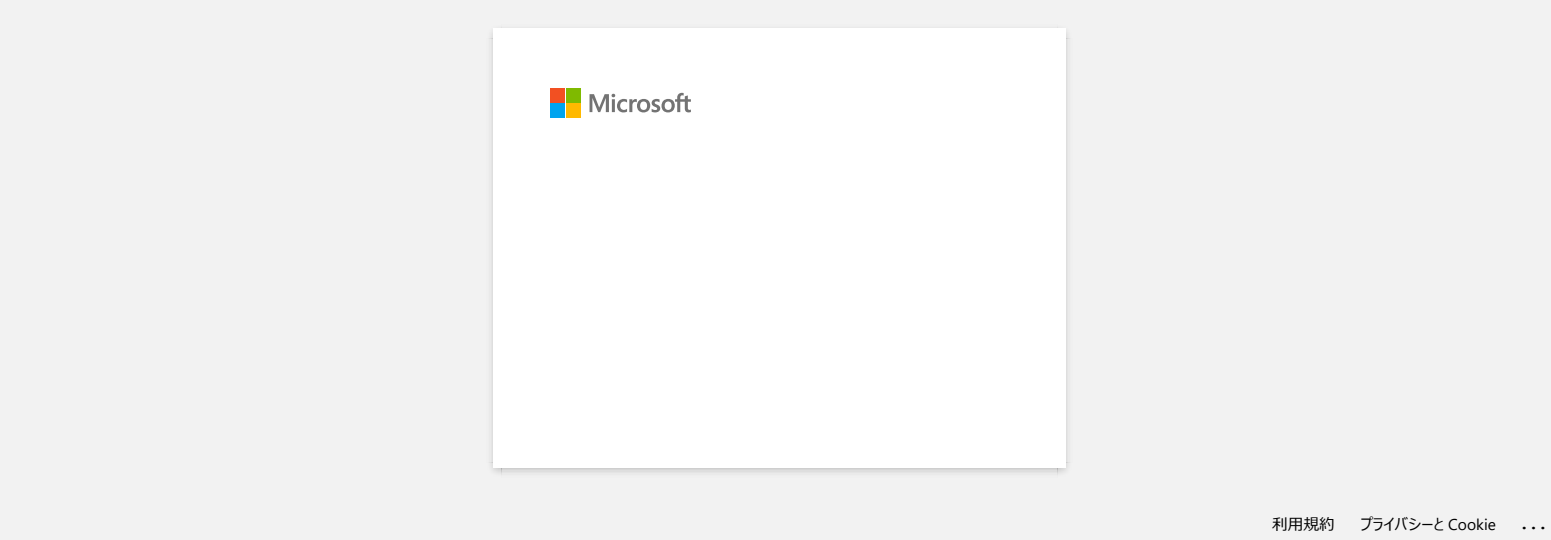

<span id="page-22-0"></span>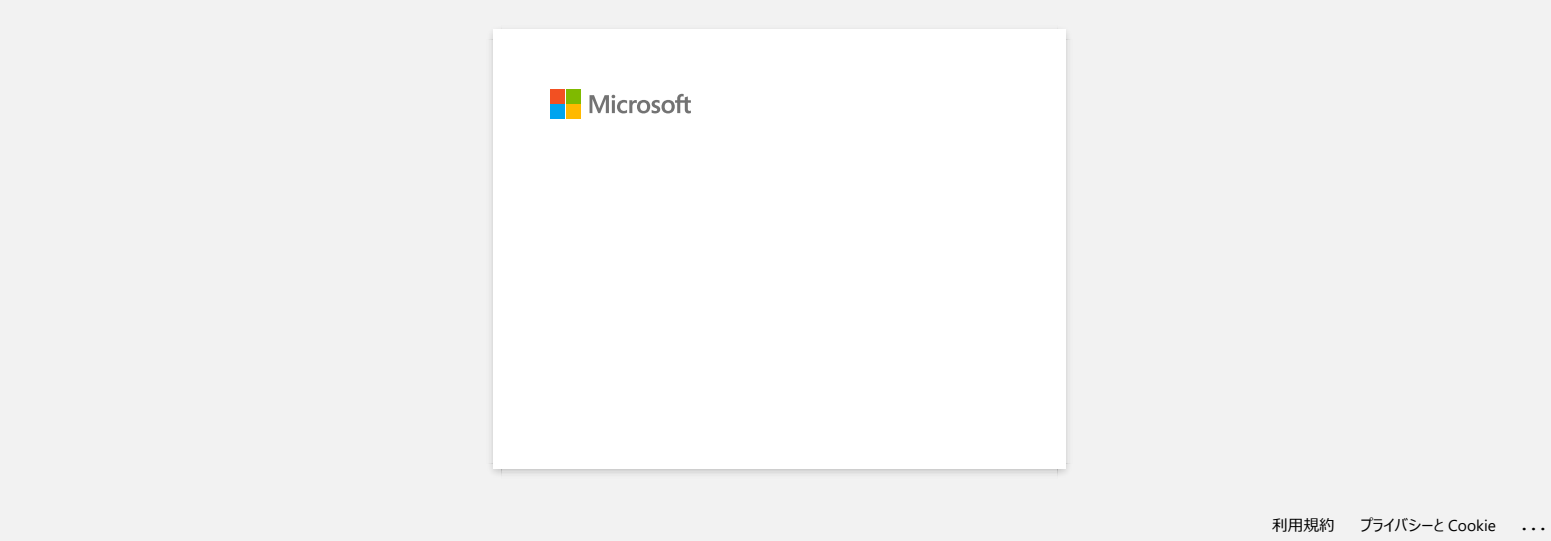

<span id="page-23-0"></span>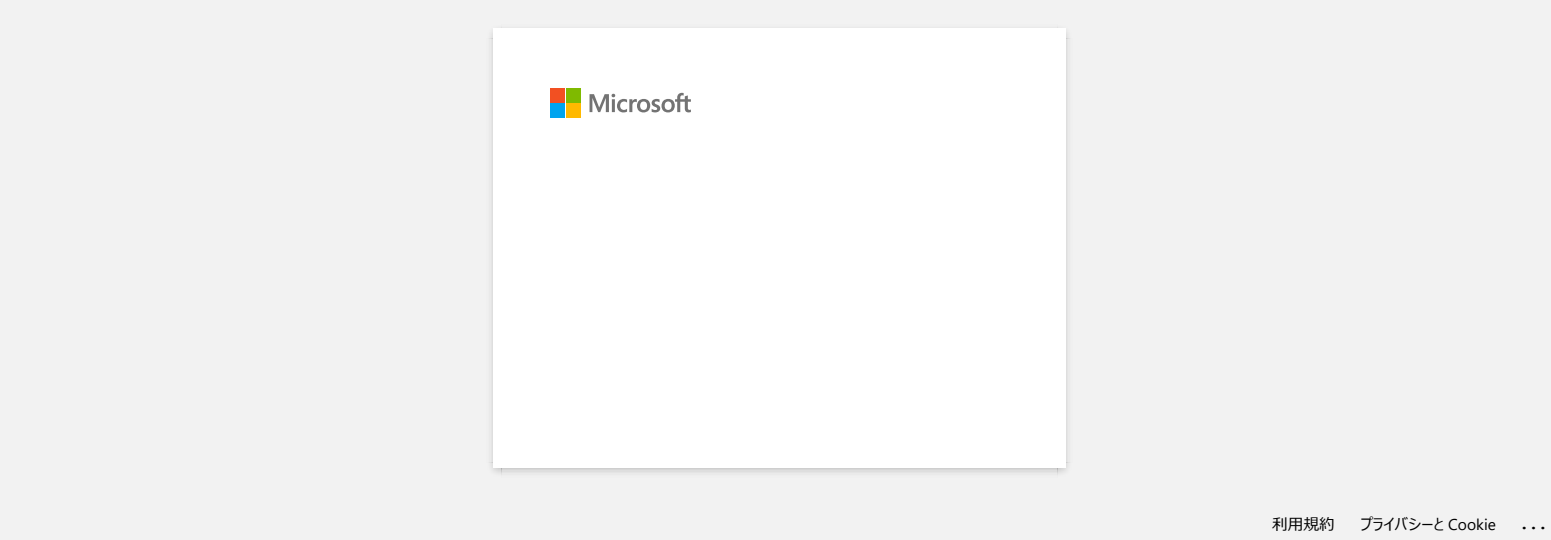

<span id="page-24-0"></span>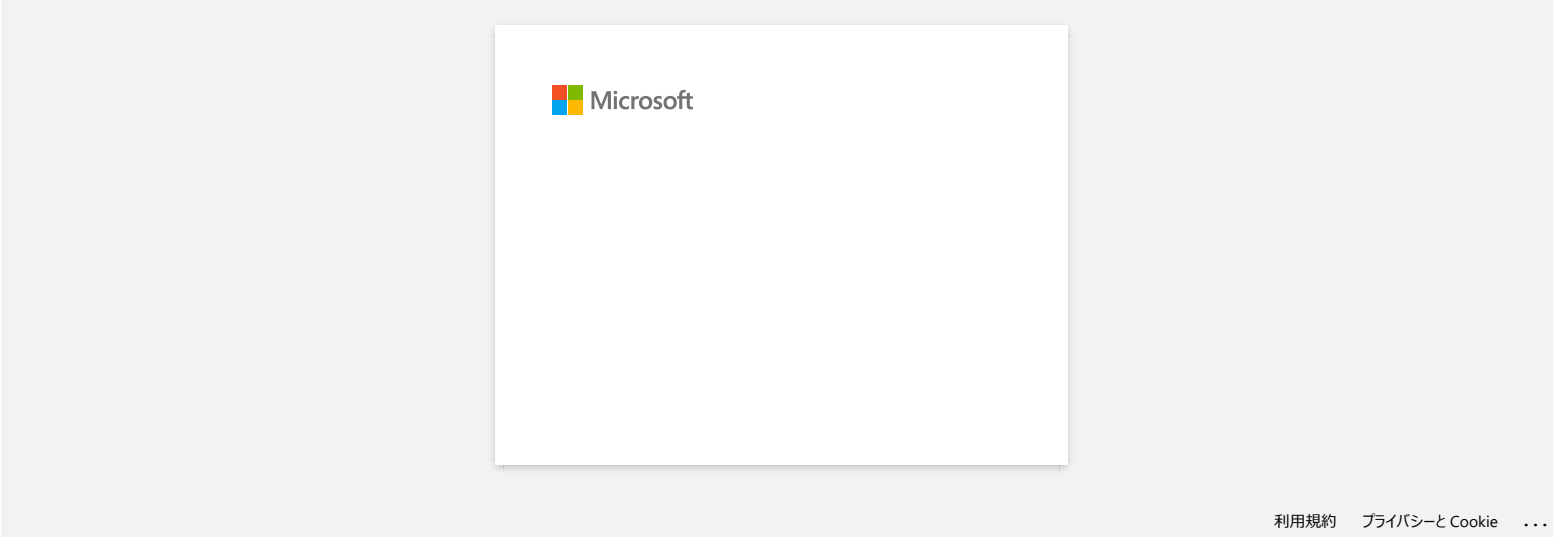

<span id="page-25-0"></span>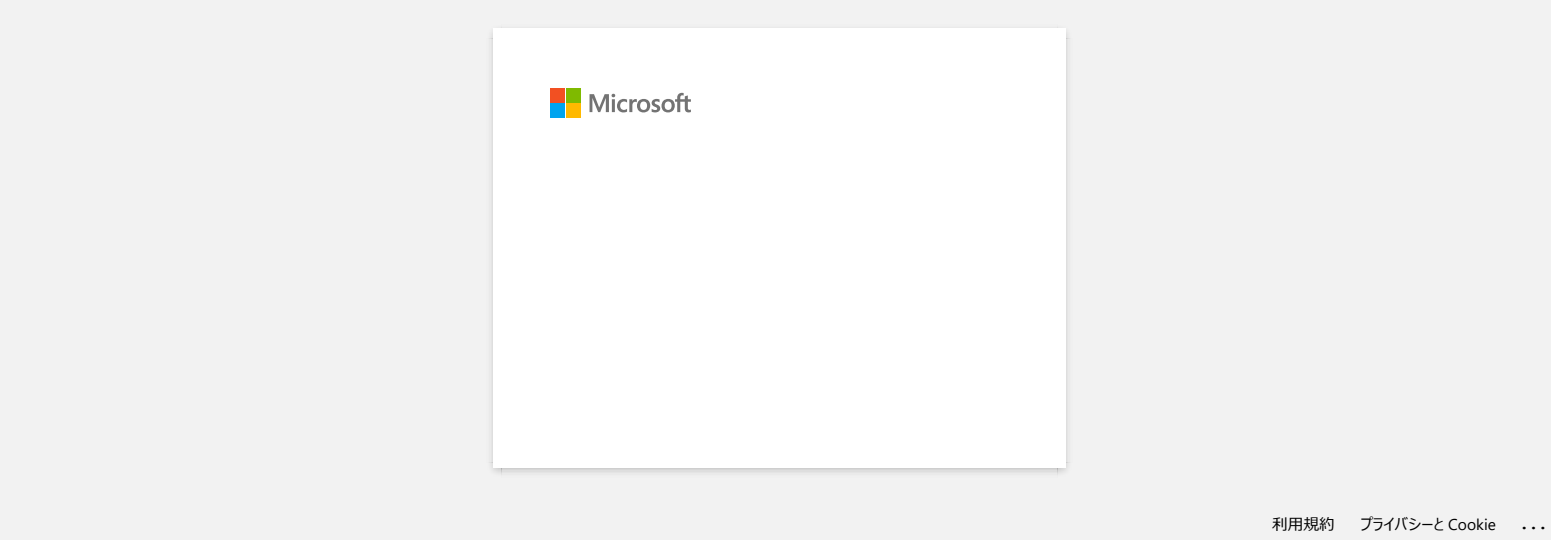

<span id="page-26-0"></span>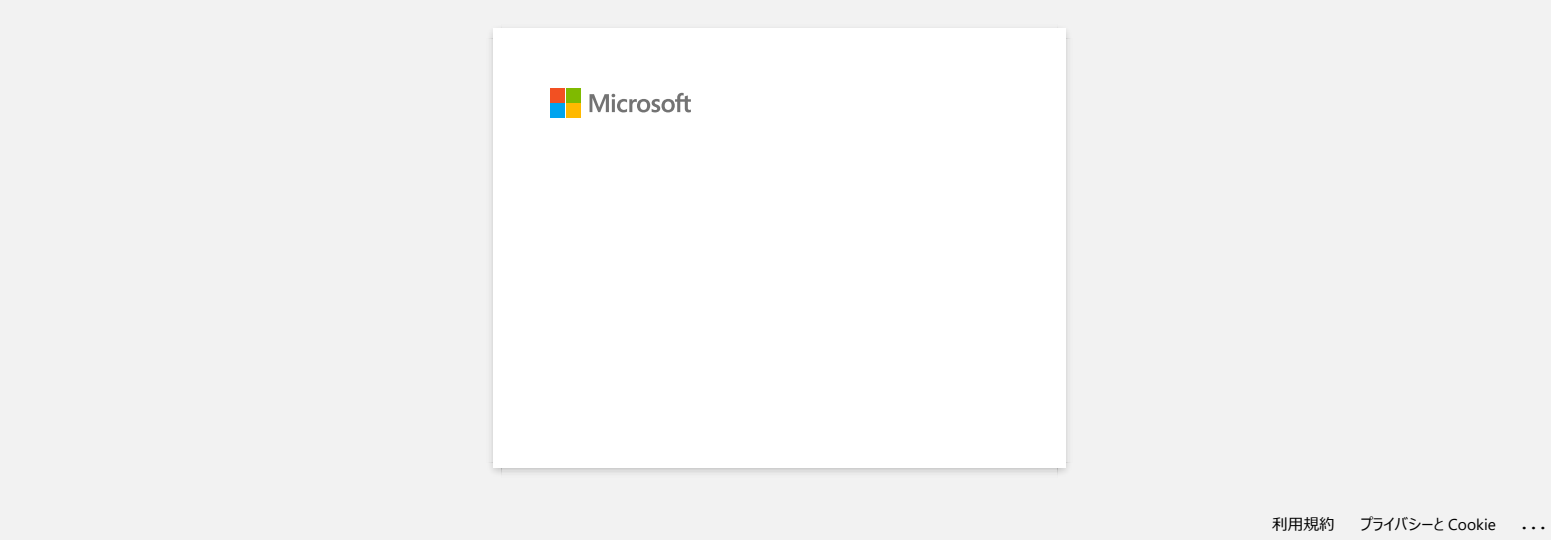

## **Hvor kan jeg laste ned Brother iPrint&Label? IPrint&Label**

#### **For iOS-/iPadOS-enheter:**

Den nyeste versjonen av Brother iPrint&Label er tilgjengelig på App Store gratis. App Store

#### **For Android™ -enheter:**

Den nyeste versjonen av Brother iPrint&Label er tilgjengelig på [Google Play](https://play.google.com/store/apps/details?id=com.brother.ptouch.iprintandlabel)™ gratis.  $\bar{\boxdot}$  Google Play

\* For QL-800/1100 er bare Android™ -enheter kompatible med iPrint & Label ved USB-tilkobling.

<span id="page-27-0"></span>© 2001-2022 Brother Industries, Ltd. Med enerett. **Andre selskapers merkenavn og produktnavn som vises på Brother-produkter, tilknyttede dokumenter og andre materialer er varemerker for de registrerte varemerker for de registrerte varemerker for de respektive selskapene.** 

<span id="page-28-0"></span>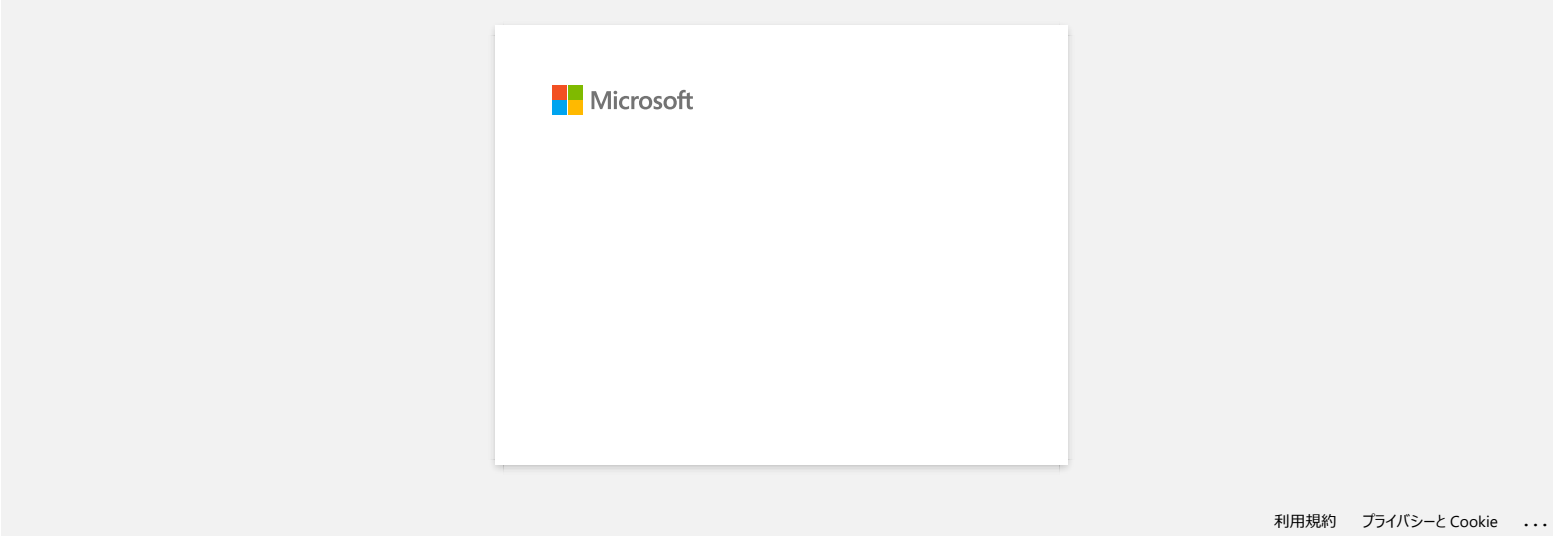

# **Hvordan kan jeg minimere margen fra starten eller slutten av etiketten når jeg skriver ut? (P-touch Editor lite)**

<span id="page-29-0"></span>Når margen er satt til stor, vil det bli produsert ca. 25 mm marg på begge sider av teksten. Du kan redusere margen ved å endre innstillingen til liten. Høyreklikk på redigeringsskjermen i P-touch Editor lite, velg [**marger**], og endre deretter innstillingen til liten. Andre selskapers merkenavn og produktnavn som vises på Brother-produkter, tilknyttede dokumenter og andre materialer er varemerker eller sametelier instillingen til iten.<br>Andre selskapers merkenavn og produktnavn som vises

© 2001-2022 Brother Industries, Ltd. Med enerett.

<span id="page-30-0"></span>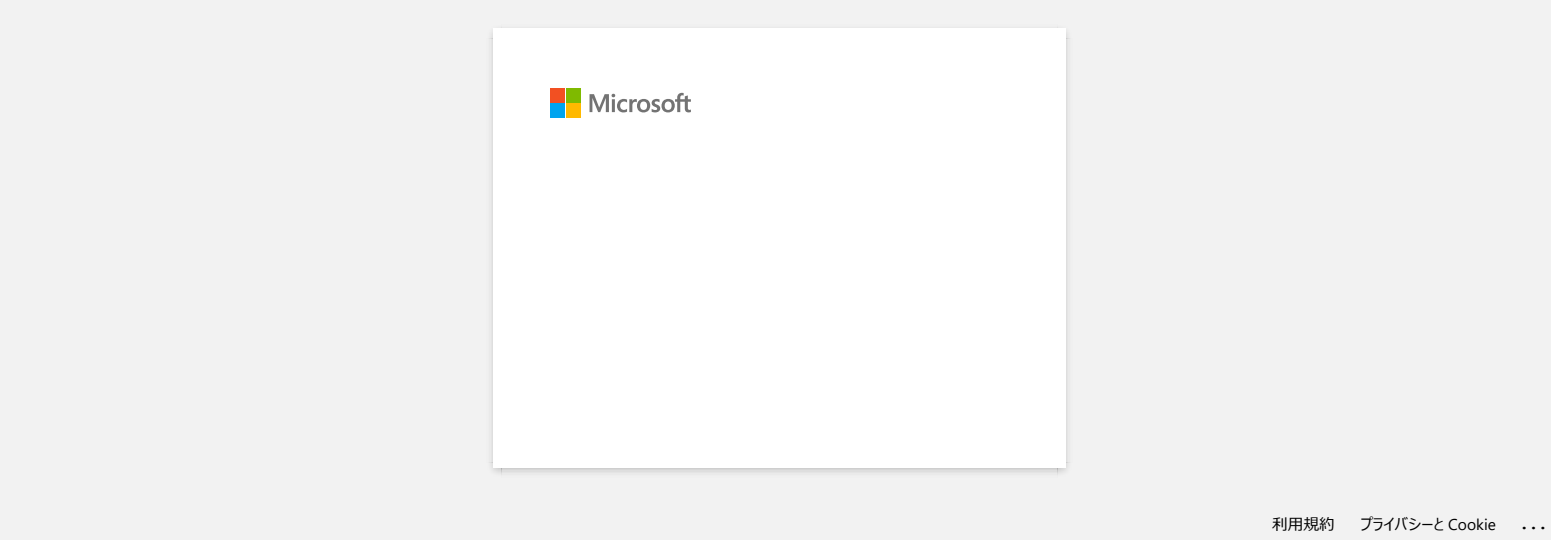

<span id="page-31-0"></span>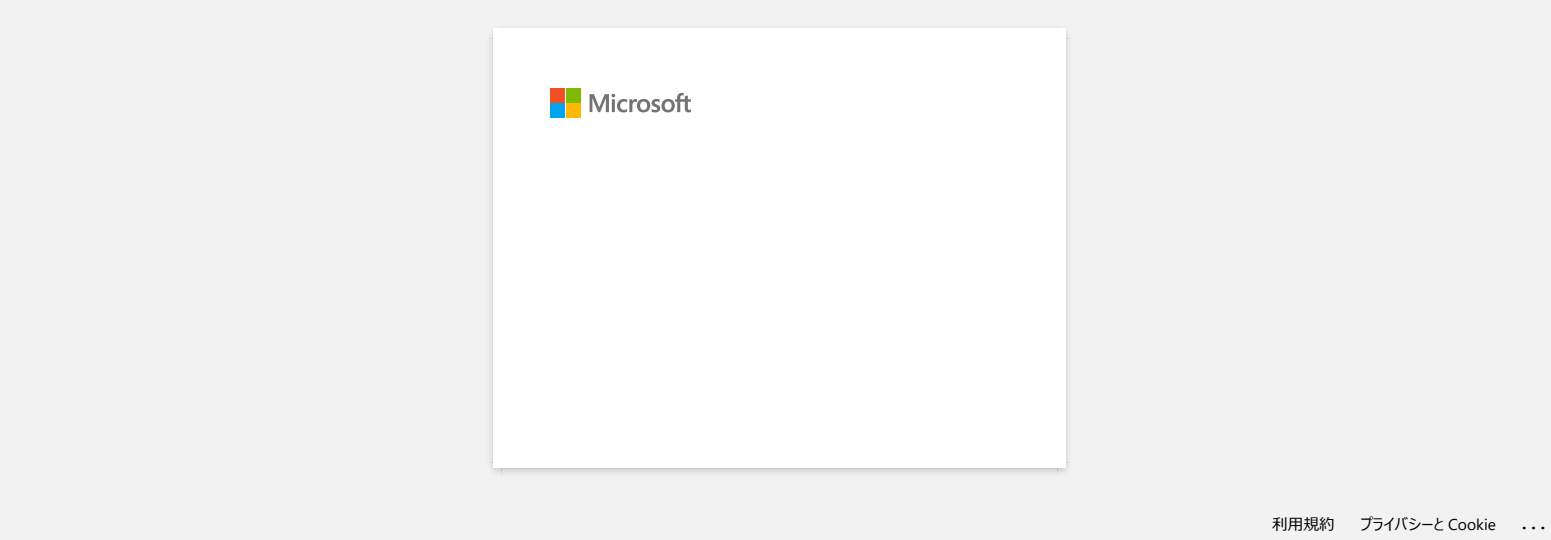

<span id="page-32-0"></span>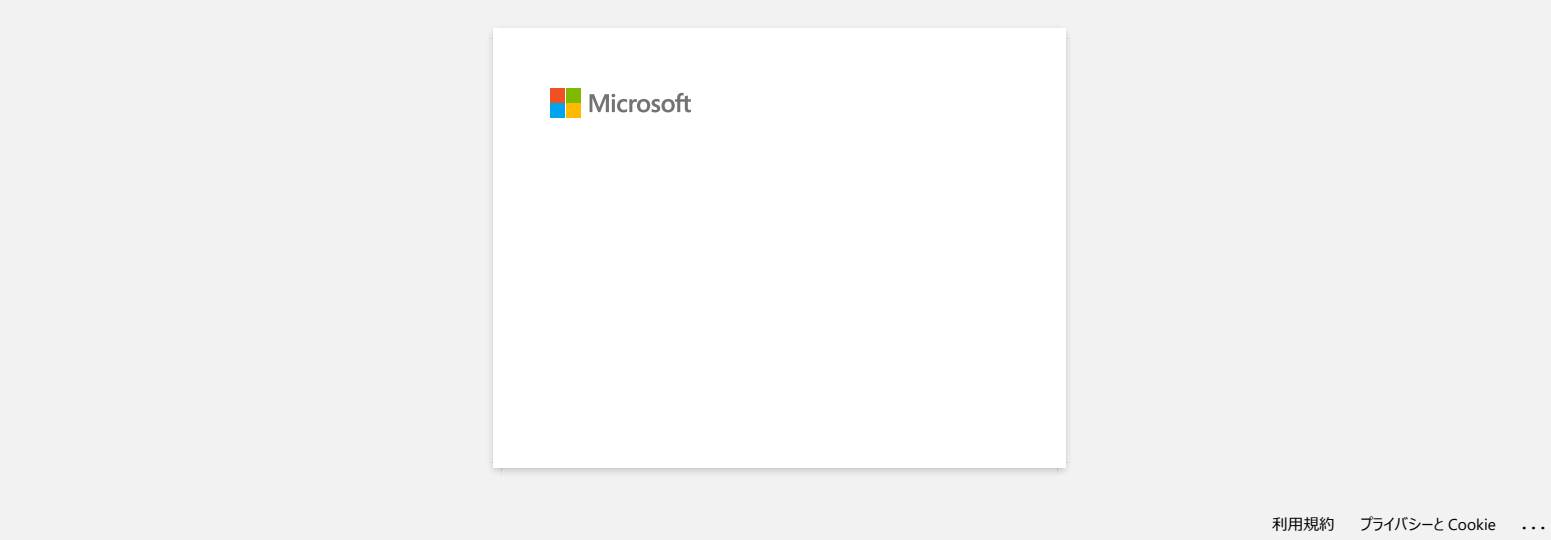

<span id="page-33-0"></span>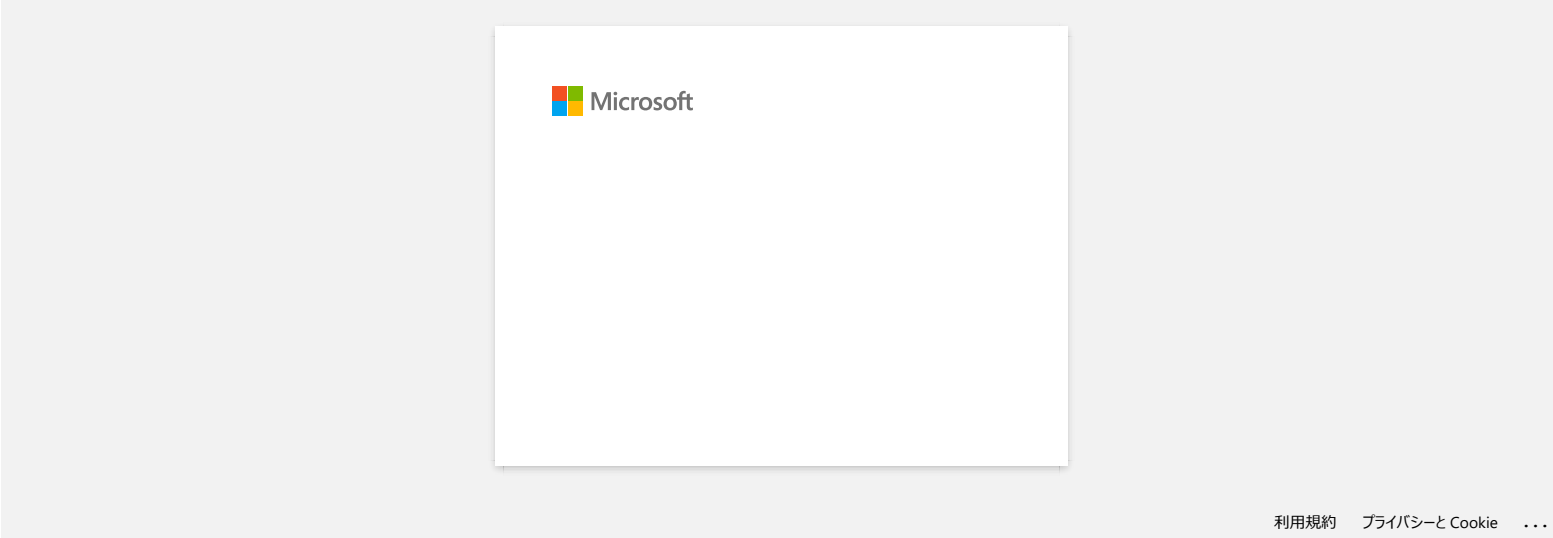

<span id="page-34-0"></span>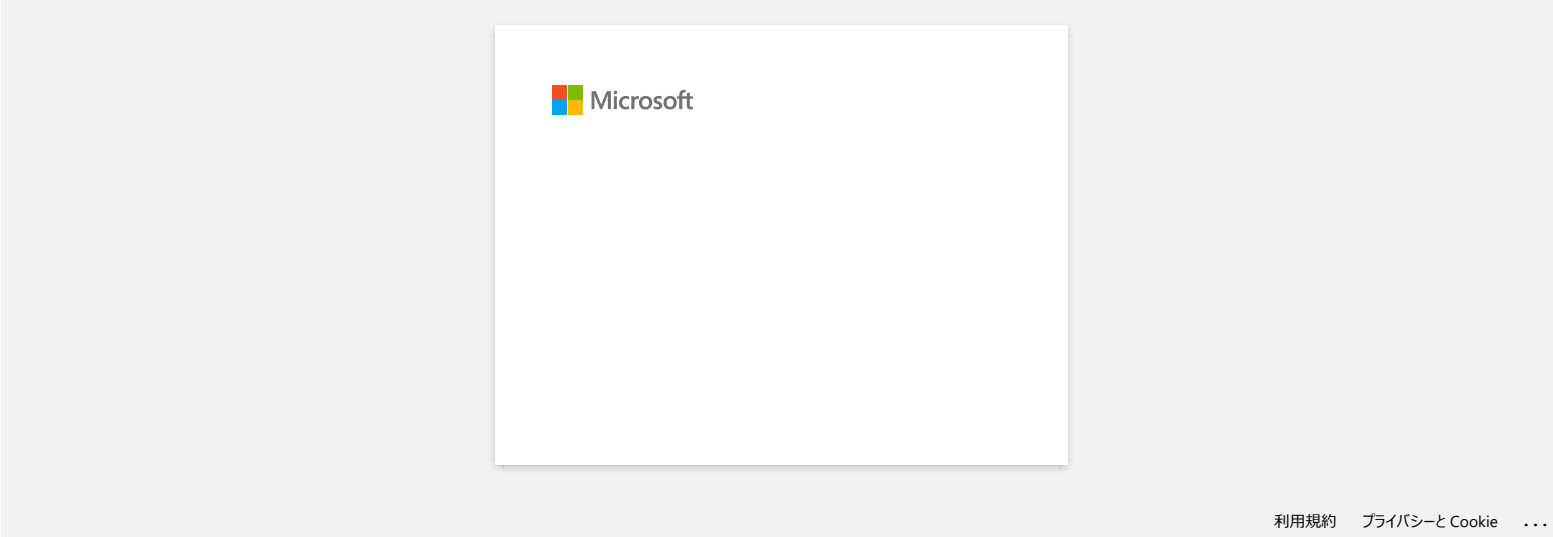

<span id="page-35-0"></span>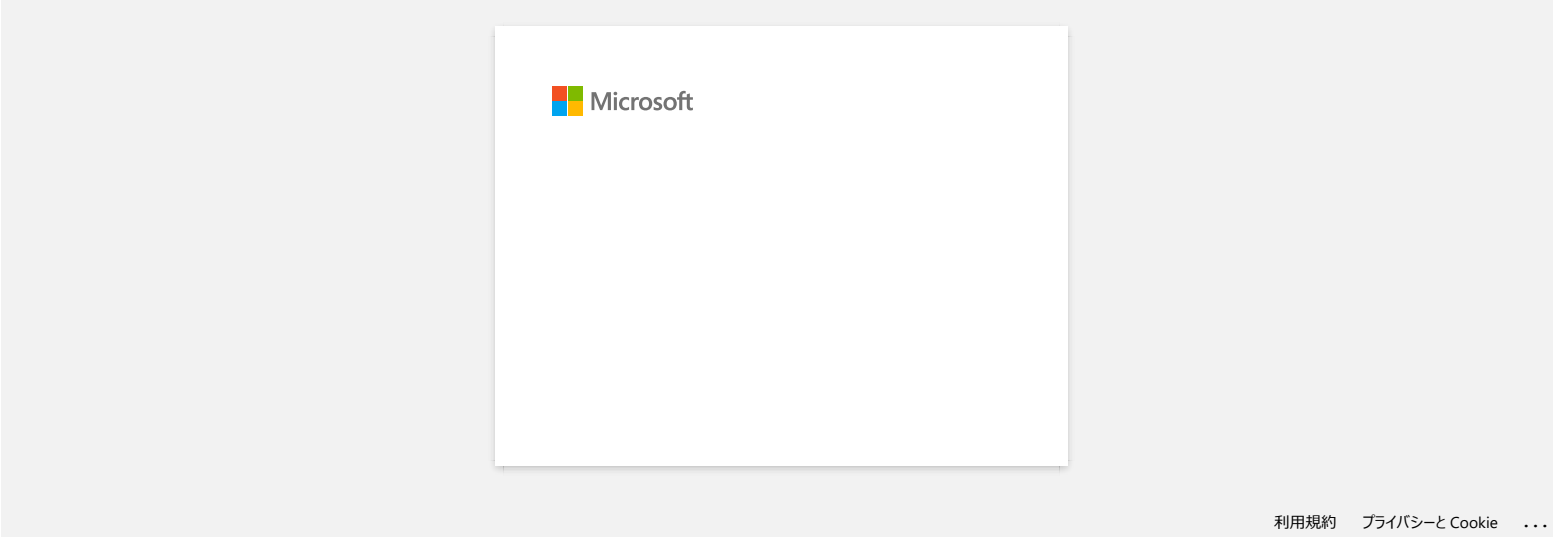
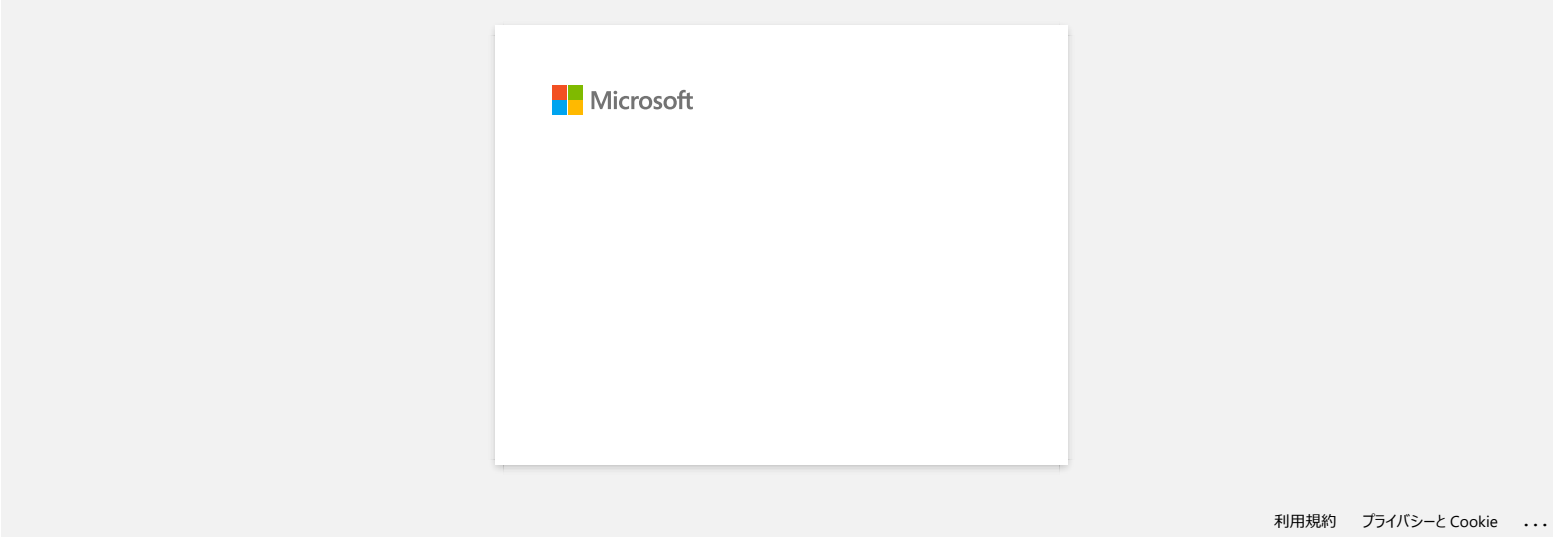

# **Dele skriveren i Windows® 7 (delt skriver)**

Følg instruksene nedenfor for å dele skriveren.

#### **TRINN 1: Serverdatamaskins innstillinger**

- 1. Installer skriverdriveren. (Den siste skriverdriveren er tilgjengelig i **Downloads**delen av dette nettstedet.)
- 2. Klikk på **Start** => **Enheter og skrivere** => **Skrivere og fakser**. 3. Høyreklikk på **Brother XXXXXX (navnet på din modell)** og deretter på **Skriveregenskaper**.
- 4. Åpne kategorien **Deling** og kryss av **Del denne skriveren**.

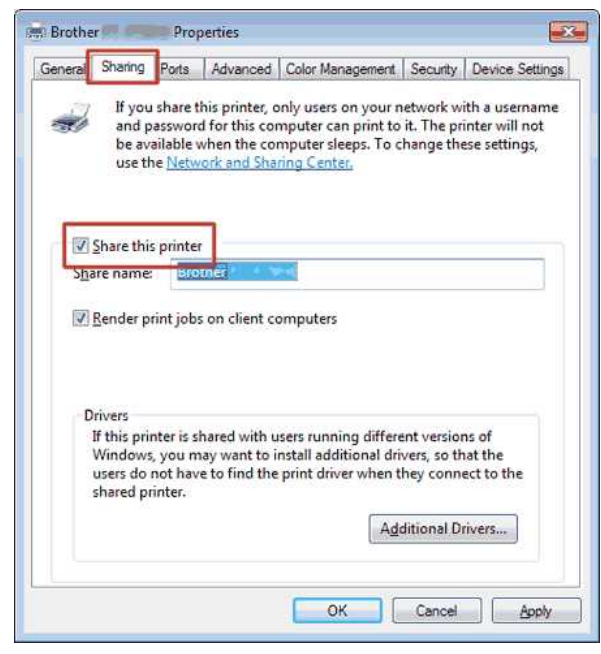

5. Klikk på **OK**.

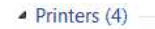

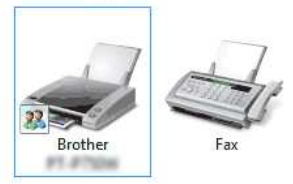

# **TRINN 2: Klientdatamaskins innstillinger**

- 1. Klikk på **Start** => **Kontrollpanel** => **Nettverk og Internett**.
- 2. Klikk på **Nettverks og delingssenter**.
- 3. Klikk på **Endre innstillinger for avansert deling**.

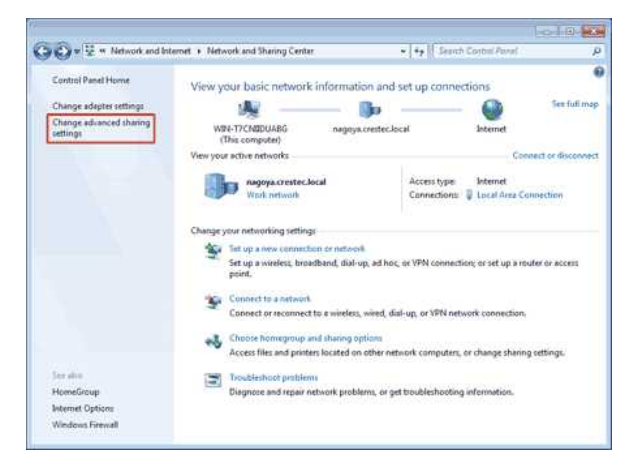

4. Kryss av **Aktiver nettverksgjenkjenning** og **Aktiver fil og skriverdeling**, klikk på **Lagre endringer**.

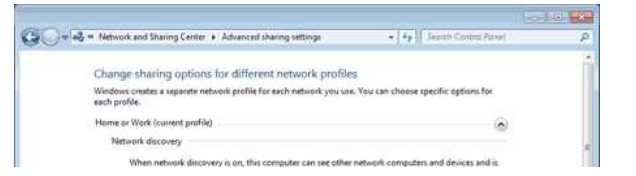

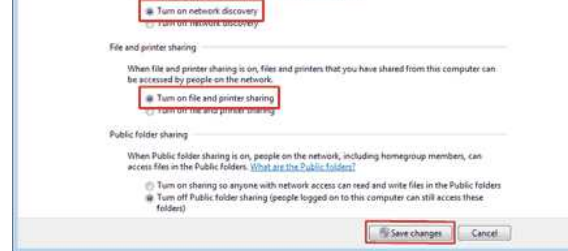

- 5. Klikk på **Start** => **Enheter og skrivere**.
- 6. Klikk på **Legg til skriver**.
- 7. Klikk på **Legg til en nettverksskriver, trådløs skriver eller Bluetoothskriver**.

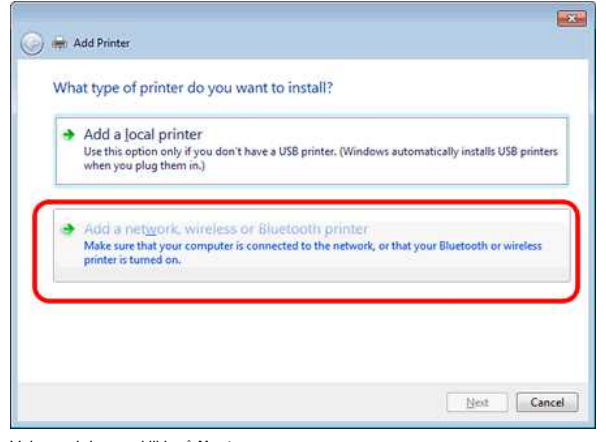

- 8. Velg en skriver og klikk på **Neste**.
- ([Klikk her hvis du ikke kan finne den ønskede skriveren.\)](#page-38-0)
- 9. Klikk på **Neste**.
- 10. Velg **Del denne skriveren slik at andre i nettverket kan finne den og bruke den** og klikk på **Neste**.

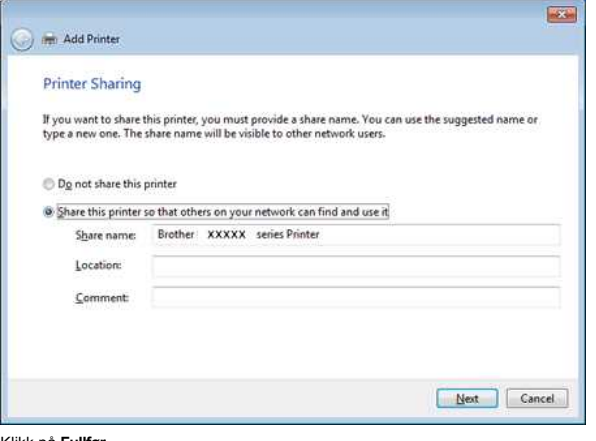

11. Klikk på **Fullfør**.

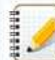

<span id="page-38-0"></span>Hvis du ikke kan finne skriveren du vil ha, er det mulig at det er et problem med nettverksforbindelsen. Vi anbefaler at du kjører ping-kommandoen i ledetekst. (Klikk på Start => Alle programmer => **Tilbehør** => **Ledetekst**.)

Hvis du bekrefter at det ikke er noe problem med nettverksforbindelsen, kan du prøve følgende:

- 1. Klikk på **Skriveren jeg vil ha, er ikke listet**.
- 2. Velg **Velg en delt skriver, etter navn** og skriv \\ **serverdatamaskins navn** \ **serverskrivers navn**.
- 3. Klikk på **Neste**.
- 4. Klikk på **Neste**.
- 5. Klikk på **Fullfør**.

Du kan kontrollere PCnavnet ved å høyreklikke på **Datamaskin**ikonet på skrivebordet => Velge **Egenskaper** => **Avanserte systeminnstillinger**.

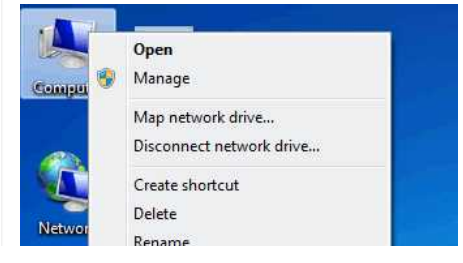

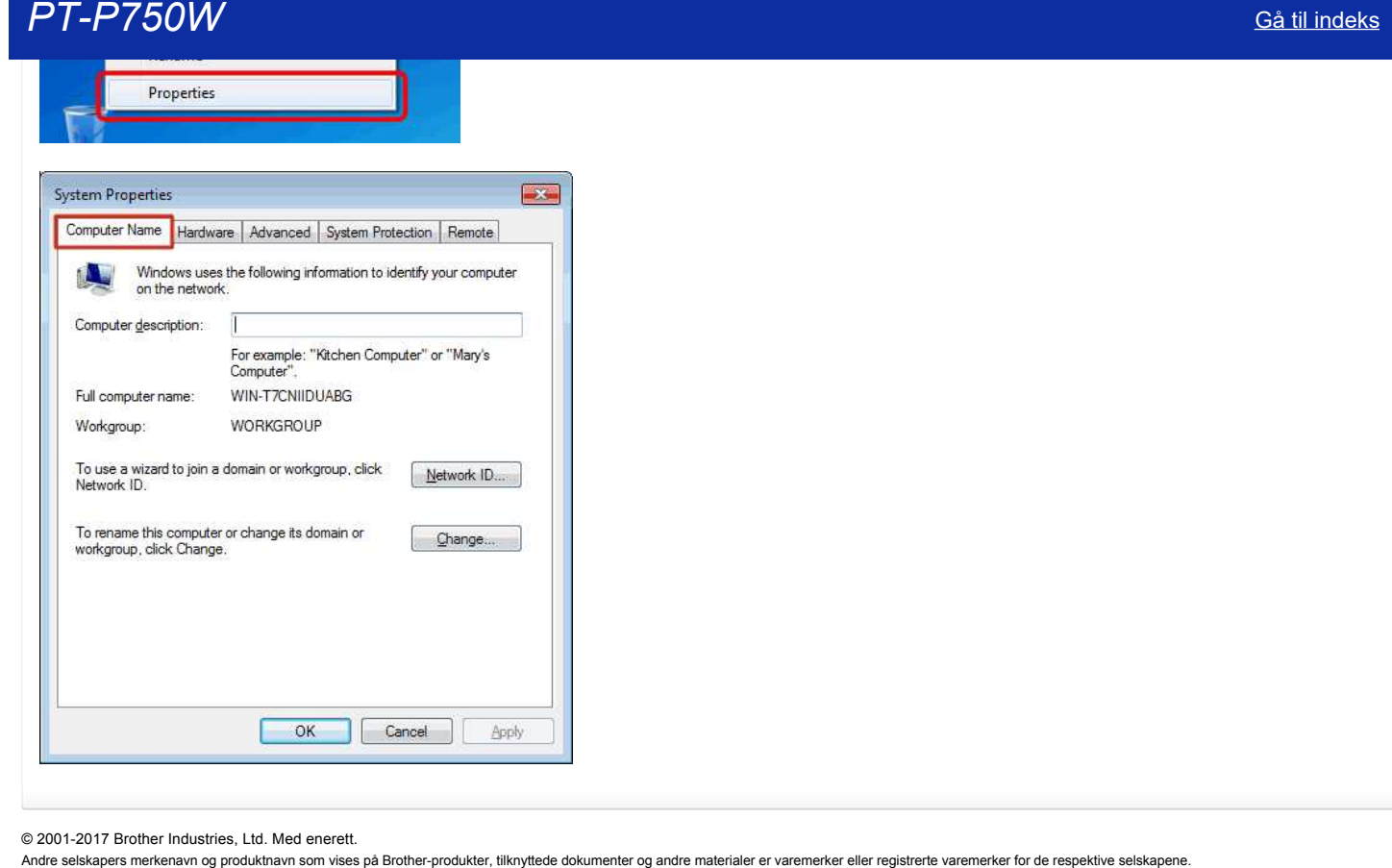

© 20012017 Brother Industries, Ltd. Med enerett.

# **Skrive ut fra en datamaskin via et trådløst nettverk (for Windows®)**

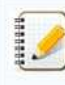

For å kunne skrive ut med en trådløs nettverksforbindelse må du laste ned og installere skriverdriveren og P-touch Editor.

## Etablere en trådløs nettverksforbindelse midlertidig med en USB-kabel (anbefales)

- 1. Bekreft SSID og passord for WLAN-tilgangspunktet/ruteren på forhånd.
- 2. Last ned og installer skriverdriveren og P-touch Editor fra [Downloads]-delen av dette nettstedet.
- 3. Innstillingspunktene for den trådløse nettverksforbindelsen vises når du installerer skriverdriveren. Fullfør oppsettet i henhold til instruksene på skjermen.

Du kan ikke skrive ut fra P-touch Editor hvis skriveren står i EL-modus (P-touch Editor Lite-modus). Bekreft at Editor Lite-lampen ikke lyser. Hvis Editor Lite-lampen lyser, skal du trykke og holde nede Editor Lite-knappen inntil Editor Lite-lampen slukker. Skriveren skifter til E-modus (P-touch Editor-modus).

Hvis du ikke vet SSID og passord for WLAN-tilgangspunktet/ruteren, må du kontakte systemadministratoren.

Hvis du ikke konfigurerte innstillingen for tilkopling til det trådløse nettverket da du installerte skriverdriveren, kan du bruke en av følgende konfigurasjonsmetoder.

- 1. [Etablere en trådløs nettverksforbindelse med WPS \(WiFi Protected Setup™\): Infrastrukturmodus](#page-40-0)
- 2. [Etablere en trådløs nettverksforbindelse med Printer Setting Tool: Infrastrukturmodus](#page-40-1)
- 3. [Etablere en trådløs nettverksforbindelse med Wireless Direct](#page-40-2)
- 4. [Etablere en trådløs nettverksforbindelse med Adhocmodus](#page-41-0)

#### 1. **Etablere en trådløs nettverksforbindelse med WPS (WiFi Protected Setup™)**

<span id="page-40-0"></span>Hvis WLANtilgangspunktet/ruteren støtter WPS (WiFi Protected Setup™), kan innstillinger og forbindelser lett konfigureres med et knappetrykk.

- a. Først må du bekrefte at WLAN-tilgangspunktet/ruteren har WPS-symbolet og plassere skriveren nært ved WLAN-tilgangspunktet/ruteren.
- b. Trykk og hold inne knappen for trådløs modus på skriveren i mer enn 5 sekunder. (Slipp knappen når WiFilampen tennes.)
- c. Trykk på WPS-knappen på WLAN-tilgangspunktet/ruteren.
- d. Forbindelsen er etablert når Wi-Fi-lampen tennes.

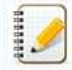

Skriveren vil prøve å kople seg til med WPS i 2 minutter. Hvis knappen for trådløs modus trykkes og holdes i 5 sekunder i løpet av denne tiden, vil skriveren fortsette å prøve å kople seg til i 2 minutter til, fra dette punktet.

# <span id="page-40-1"></span>2. **Etablere en trådløs nettverksforbindelse med Printer Setting Tool**

- a. Bekreft SSID (nettverksnavn) og passord (nettverksnøkkel) for WLAN-tilgangspunktet/ruteren på forhånd.
- b. Kople skriveren og datamaskinen sammen med en USB-kabel.
- c. Hvis WiFilampen ikke lyser, kan du trykke og holde inne knappen for trådløs modus i ett sekund for å slå på trådløs LANfunksjonen. Slipp knappen når WiFilampen tennes. WiFilampen blinker. d. Start Printer Setting Tool på datamaskinen og klikk på [Communication settings].
- [\(Klikk her for informasjon om hvordan du starter Printer Setting Tool.\)](http://support.brother.com/g/b/link.aspx?faqid=faqp00100052_000)
- e. I [Wireless Settings] i kategorien [Wireless LAN] må du bekrefte at [Communication Mode] står på [Infrastructure].
- [\(Klikk her for informasjon om Communication settings.](http://support.brother.com/g/b/link.aspx?faqid=faqp00100063_000))
- f. Skriv inn SSID du har notert eller klikk på [Search] og velg SSID fra listen som vises.
- g. Skriv passordet som [Passphrase].

Informasjonen som skal skrives inn varierer avhengig av nettverket. Skriv de nødvendige opplysningene for ditt nettverk.

# h. Klikk på [Apply].

1929928

i. Wi-Fi-lampen på skriveren tennes når forbindelsen er etablert.

# <span id="page-40-2"></span>3. **Etablere en trådløs nettverksforbindelse med Wireless Direct**

Med denne metoden fungerer skriveren også som et tilgangspunkt for trådløse nettverk.

- a. Kople skriveren og datamaskinen sammen med en USB-kabel.
- b. Hvis WiFilampen ikke lyser, kan du trykke og holde inne knappen for trådløs modus i ett sekund for å slå på trådløs LANfunksjonen. Slipp knappen når WiFilampen tennes. WiFilampen blinker.
- c. Start [Communication settings] fra Printer Setting Tool med datamaskinen. ([Klikk her for informasjon om hvordan du starter Printer Setting Tool.](http://support.brother.com/g/b/link.aspx?faqid=faqp00100052_000))
- d. Bekreft at boksen [Enable Wireless Direct when Wireless LAN is turned on] er krysset av i kategorien [General] i Communication settings.
- e. Velg SSID-en til skriveren og angi passordet i Wi-Fi-innstillingsskjermbildet på datamaskinen.

<span id="page-41-0"></span>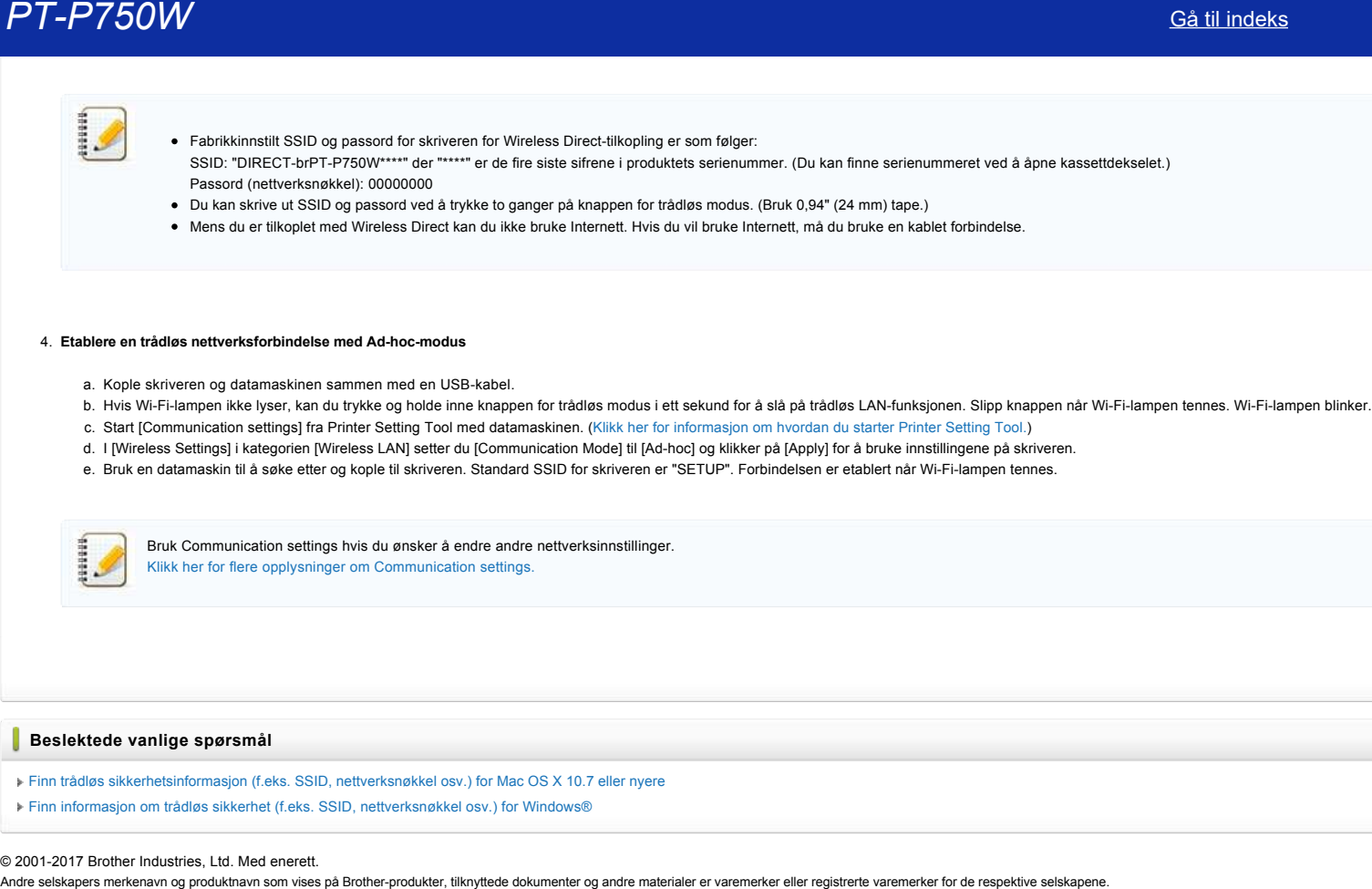

# **Beslektede vanlige spørsmål**

[Finn trådløs sikkerhetsinformasjon \(f.eks. SSID, nettverksnøkkel osv.\) for Mac OS X 10.7 eller nyere](http://support.brother.com/g/b/faqendbranchprintable.aspx?c=no&lang=no&prod=p750weuk&faqid=faqp00100019_000&branch=pdf)

[Finn informasjon om trådløs sikkerhet \(f.eks. SSID, nettverksnøkkel osv.\) for Windows®](http://support.brother.com/g/b/faqendbranchprintable.aspx?c=no&lang=no&prod=p750weuk&faqid=faqp00100049_000&branch=pdf)

# © 20012017 Brother Industries, Ltd. Med enerett.

# **Finn trådløs sikkerhetsinformasjon (f.eks. SSID, nettverksnøkkel osv.) for Mac OS X 10.7 eller nyere**

Denne fremgangsmåten kan hjelpe deg finne de trådløse sikkerhetsinnstillingene hvis Macintosh-maskinen også er koplet til nettverket med en trådløs forbindelse. Hvis du ikke får tilgang til Nøkkelringtilgangprogrammet, må du kontakte ruterprodusenten eller nettverksadministratoren for å fastslå sikkerhetsinnstillingene for det trådløse nettverket.

- [Fortsett til DEL 1](#page-42-0) for å fastslå det trådløse passordet (nettverksnøkkel).
- [Fortsett til DEL 2](#page-43-0) for å fastslå den trådløse autentiseringsmetoden.

### <span id="page-42-0"></span>**DEL 1: HENTE FREM DET TRÅDLØSE PASSORDET MED NØKKELRINGTILGANG**

MERK: Skjermbildene kan variere avhengig av operativsystemet som brukes.

1. Klikk på **Gå** => **Verktøy** => dobbeltklikk på **Nøkkelringtilgang**.

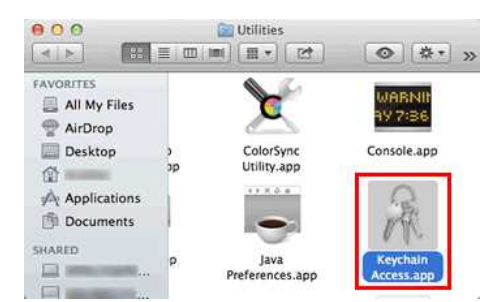

- 2. Under **Nøkkelringer** klikker du på **pålogging** og finner nettverket på listen. MERK: Hvis nettveket ikke er oppført under **pålogging**, må du klikke på **System** og finne nettverket ditt på listen.
- 3. Dobbeltklikk på nettverksnavnet (SSID) under **Navn**.

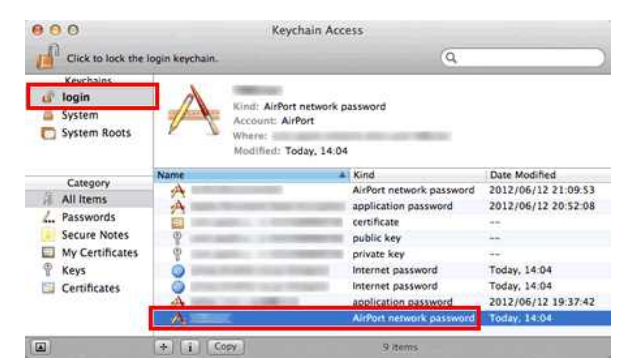

4. I **kategorien Attributter** skal du krysse av **Vis passord**.

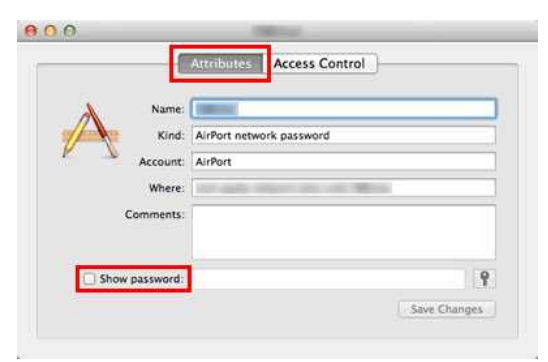

5. Når du blir bedt om det, skal du angi Mac-administratorens passord eller nøkkelringpassordet i dialogboksen og deretter klikke på **Tillat** eller **OK**.

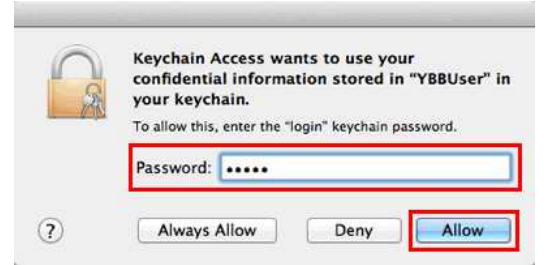

6. Skriv ned passordet som er oppført i feltet **Vis passord** slik at du kan bruke det når du kopler deg til det trådløse nettverket.

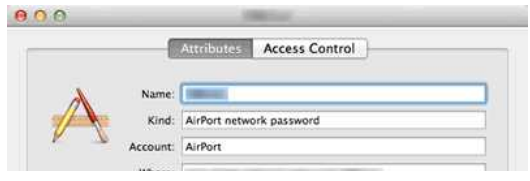

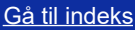

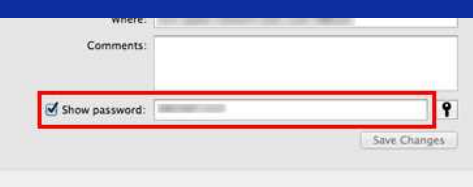

# <span id="page-43-0"></span>**DEL 2: HENTE FREM TRÅDLØS AUTENTISERING VED BRUK AV NETTVERKSVERKTØYET**

MERK: Skjermbildene kan variere avhengig av operativsystemet som brukes.

- 1. Klikk på **Wi-Fi** eller **Airport**-ikonet i menylinjen.
- 2. Klikk på **Åpne nettverkspreferanser**.

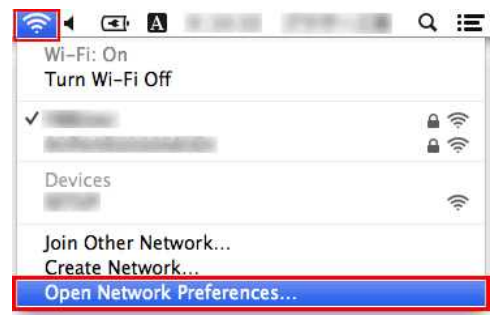

- 3. Klikk på **Wi-Fi** eller **Airport** i listen over nettverksforbindelser.
- 4. Se til at det korrekte nettverksnavnet er oppført og klikk deretter på **Avansert**.

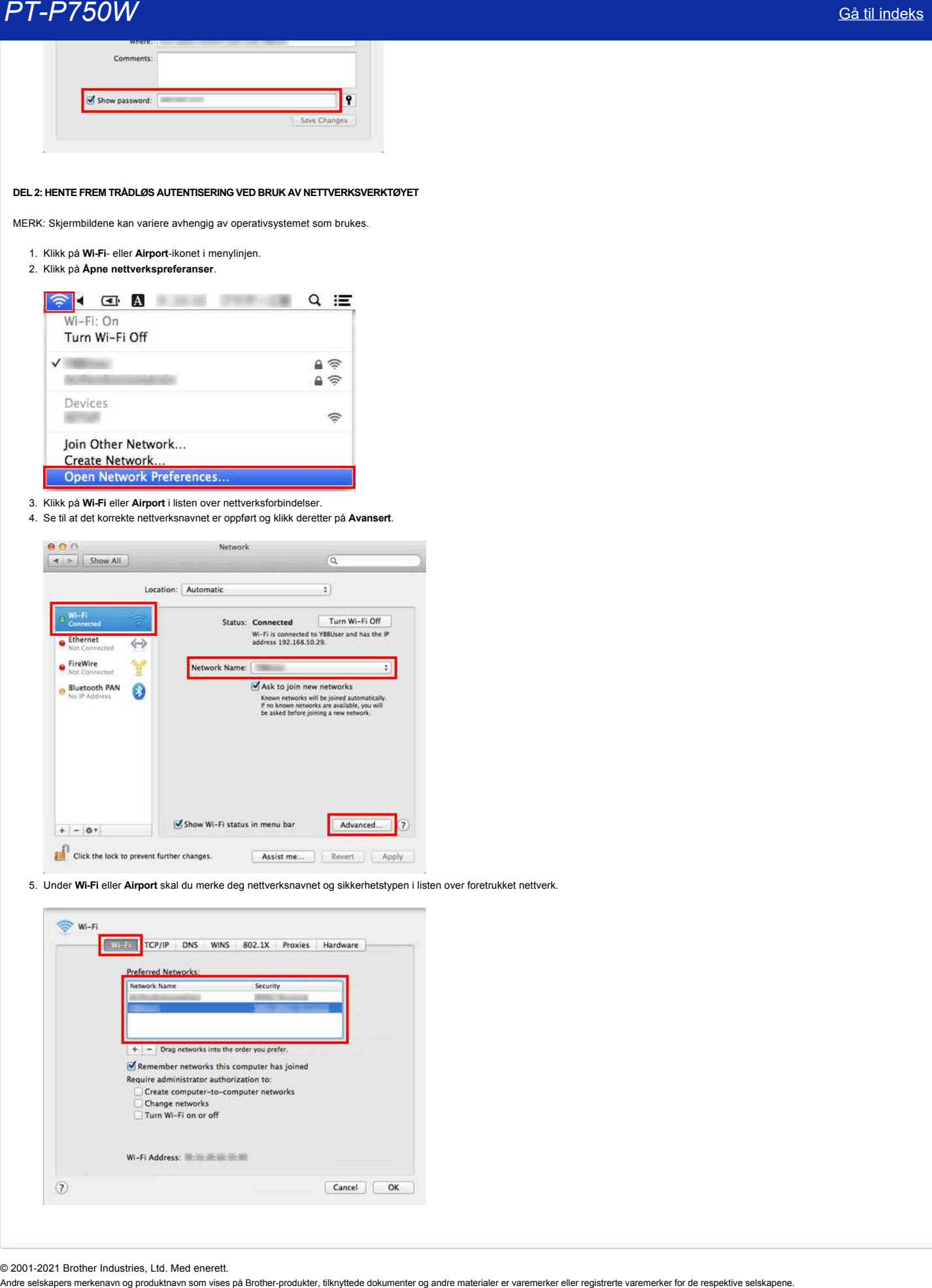

5. Under **Wi-Fi** eller **Airport** skal du merke deg nettverksnavnet og sikkerhetstypen i listen over foretrukket nettverk.

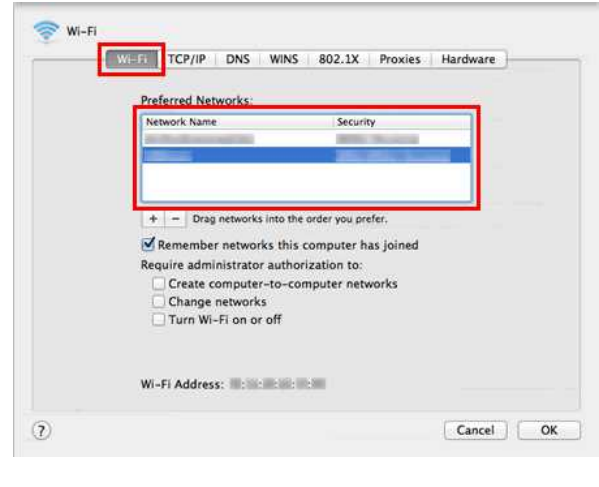

© 2001-2021 Brother Industries, Ltd. Med enerett.<br>Andre selskapers merkenavn og produktnavn som vises på Brother-produkter, tilknyttede dokumenter og andre materialer er varemerker eller registrerte varemerker for de respe

# **Hva er WPA-PSK/WPA2-PSK, TKIP og AES?**

WPA, forkortelse for Wi-Fi Protected Access®, er en datakrypteringsspesifikasjon for et trådløst nettverk. Den forbedrer sikkerhetsfunksjonen i WEP ved å bruke Extensible Authentication Protocol (EAP) til å sikre nettverkstilgang og en krypteringsmetode for å sikre dataoverføringer.

WPA er utformet for bruk med en 802.1X-godkjenningsserver som distribuerer ulike nøkler til hver bruker. Den kan imidlertid også brukes i en mindre sikker forhåndsdelt nøkkel (PSK)-modus. PSK er utformet for hjemmenettverk og små kontornettverk der hver bruker har samme passordfrase. WPA-PSK kalles også WPA-Personal. WPA-PSK gjør Brother-trådløsmaskinen i stand til å knytte seg til tilgangspunkter ved hjelp av TKIP- eller AES-krypteringsmetoden. WPA2-PSK gjør Brother-trådløsmaskinen i stand til å knytte seg til tilgangspunkter ved hjelp av AES-krypteringsmetoden. Andre selskapers merkenavn og produktnavn som vises på Brother-produkter, tilknyttede dokumenter og andre materialer er varemerker eller registrerte varemerker for de respektive selskapene. *PT-P750W* [Gå til indeks](#page-0-0)

TKIP (forkortelse for Temporal Key Integrity Protocol) er en krypteringsmetode. TKIP gir per-pakke-nøkkelblanding av meldingsintegritet og omnøklingsmekanisme.

AES (forkortelse for Advanced Encryption Standard) er den Wi-Fi® -godkjente, sterke krypteringsstandarden.

WPA-PSK/ WPA2-PSK og TKIP eller AES bruker en forhåndsdelt nøkkel (PSK) som er åtte eller flere tegn, opptil maksimalt 63 tegn.

# © 2001-2021 Brother Industries, Ltd. Med enerett.

# **Kan jeg sjekke skriverens brukslogg?**

Ja. Du kan kontrollere skriverens brukslogg ved å skrive ut en skriverinformasjonsrapport fra skriveren. Bruk **enhetsinnstillinger** i **skriverinnstillingsverktøyet** til å bekrefte innstillingen for skriverinformasjonsrapporten. **Andre selskapers merkenarn og produkt navnet merkenavn og produktion og produkter, til som vises på Brother-produkter, til som vises på Brother-produkter, til som vises på Brother-produkter, til som vises på Brother-prod** 

# **Kontrollere skriverens brukslogg**

- 1. Bekreft innstillingen for skriverinformasjonsrapporten.
	- a. Åpne **skriverinnstillingsverktøyet**. (Se[bruke skriverinnstillingsverktøyet \(for Windows\)](https://support.brother.com/g/b/link.aspx?faqid=faqp00100052).)
		- b. Klikk **på Enhetsinnstillinger**. Vinduet **Enhetsinnstillinger** vises.
		- c. Hvis du vil skrive ut bruksloggen, må du kontrollere at **hele** eller **bruksloggen** er valgt for **innhold** i **Skriverinformasjonsrapport**.

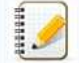

Følgende tre innstillinger er tilgjengelige for **innhold**: **Alle**: bruksloggen og skriverinnstillingene skrives ut.

- **Brukslogg**: versjonsinformasjonen, bruksloggen og feilhistorikken skrives ut.
- **Skriverinnstillinger**: versjonsinformasjonen, skriverinnstillingene og skriverkonfigurasjonen skrives ut.
- d. Klikk **på Bruk** for å bruke innstillingen på skriveren, og klikk **deretter på Avslutt**.
- e. Klikk **på Avslutt** i **vinduet Skriverinnstillingsverktøy** for å fullføre innstillingen.

2. Skriv ut skriverinformasjonsrapporten fra skriveren.

- a. Trykk på og hold nede Feed & Cut-knappen på skriveren.
	- Bruksloggen skrives ut.

Hvis du vil skrive ut skriverinnstillingene, må du bruke tape på 0.94 tommer (24 mm). Andre tapestørrelser kan ikke brukes.

# **Beslektede vanlige spørsmål**

[Bruke Device settings](https://support.brother.com/g/b/faqendbranchprintable.aspx?c=no&lang=no&prod=p750weuk&faqid=faqp00100037_000&branch=pdf)

© 2001-2021 Brother Industries, Ltd. Med enerett.<br>Andre selskapers merkenavn og produktnavn som vises på Brother-produkter, tilknyttede dokumenter og andre materialer er varemerker eller registrerte varemerker for de respe

# **Hvordan kan jeg tilbakestille skriveren?**

Du kan tilbakestille skriverinnstillingene på to måter: Tilbakestille alle innstillingene eller tilbakestille bare kommunikasjonsinnstillingene.

#### **Tilbakestille alle innstillingene**

- 1. Slå av skriveren.
- 2. Trykk på og hold nede Feed & Cut-knappen mens du holder nede av/på-knappen. Editor lite-lampen blinker og statuslampen lyser oransje.
- 3. Trykk på Feed & Cut-knappen seks ganger mens du fortsetter å holde nede av/på-knappen. Alle skriverinnstillingene tilbakestilles til fabrikkinnstillingene. **Andre sellskapers merkenavn og produkter**<br>
Andre selskapers merkenavn som vises på Brother-produkter, til indehøjler i strengt merkenavn som vises på Brother-produkter, til Sik av sklavererte og andre materialer og andre

# **Tilbakestille kommunikasjonsinnstillingene**

- 1. Slå av skriveren.
- 2. Trykk på og hold nede Feed & Cut-knappen mens du holder nede av/på-knappen. Editor lite-lampen blinker og statuslampen lyser oransje.
- 3. Trykk på Feed & Cut-knappen to ganger mens du fortsetter å holde nede av/på-knappen. Kommunikasjonsinnstillingene tilbakestilles til fabrikkinnstillingene.

# **Beslektede vanlige spørsmål**

[Bruke Communication settings](https://support.brother.com/g/b/faqendbranchprintable.aspx?c=no&lang=no&prod=p750weuk&faqid=faqp00100063_000&branch=pdf)

© 2001-2022 Brother Industries, Ltd. Med enerett.

# **Hvilke alternativer er tilgjengelig for mating og klipping av etiketter?**

Når du skriver ut, kan du velge blant følgende seks alternativer på **Print**skjermbildet:

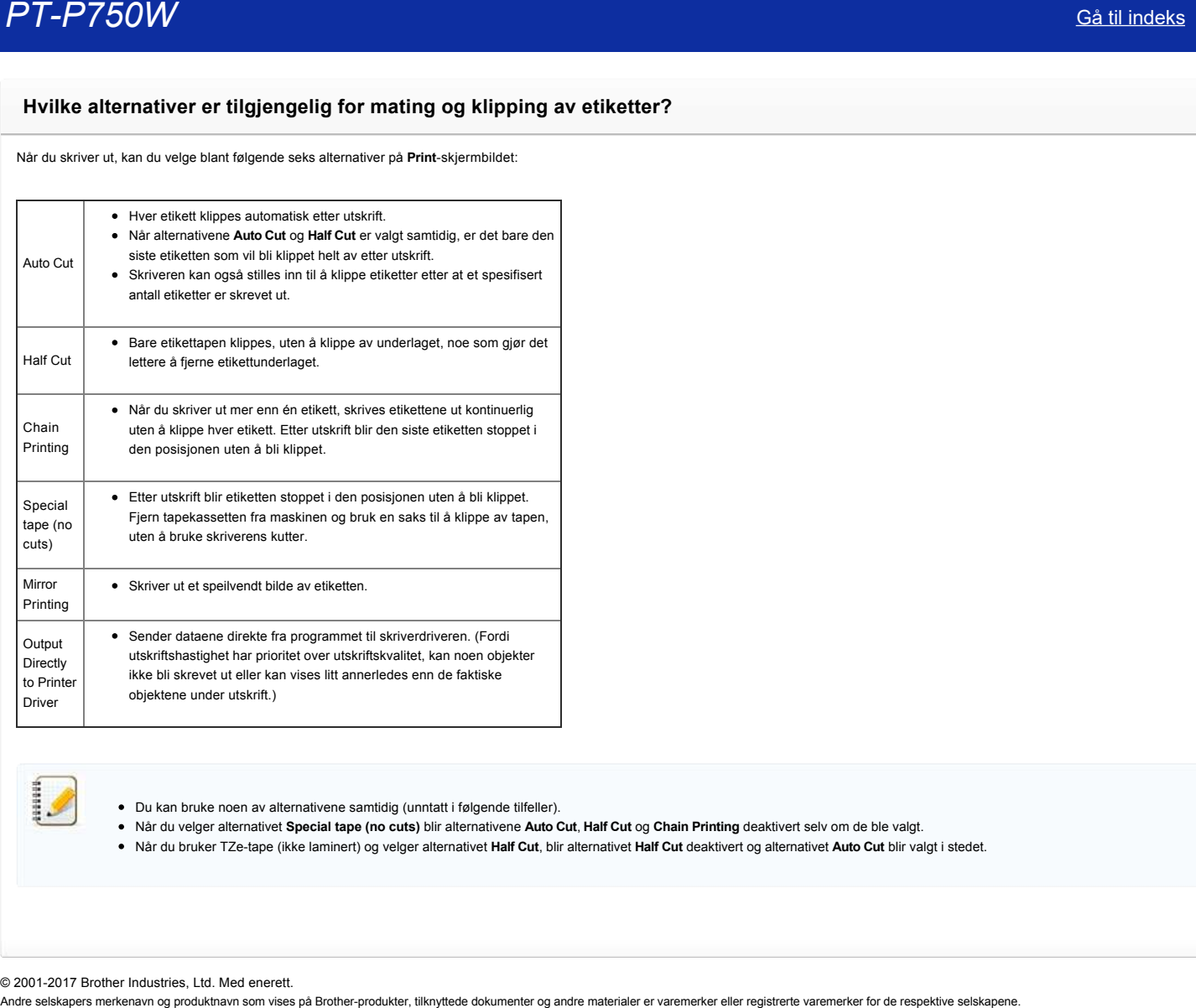

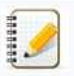

Du kan bruke noen av alternativene samtidig (unntatt i følgende tilfeller).

Når du velger alternativet **Special tape (no cuts)** blir alternativene **Auto Cut**, **Half Cut** og **Chain Printing** deaktivert selv om de ble valgt.

Når du bruker TZetape (ikke laminert) og velger alternativet **Half Cut**, blir alternativet **Half Cut** deaktivert og alternativet **Auto Cut** blir valgt i stedet.

© 20012017 Brother Industries, Ltd. Med enerett.

# **Bruke Device settings**

Følg fremgangsmåten nedenfor for å bruke Device setting (enhetsinnstillinger):

1. Åpne Printer Setting Tool.

Se Bruke Printer Setting Tool.

2. Velg **Device settings**.

**Device settings-vinduet vises** 

- 3. Angi eller endre innstillingene.
	- **Auto power off when AC adapter is connected** Spesifiser hvor lang tid som skal gå før skriveren slås av automatisk (når vekselstrømsadapteren er tilkoplet). Tilgjengelige innstillinger: **None**, **10**/**20**/**30**/**40**/**50 minutter**, **1**/**2**/**4**/**8**/**12 timer**
	- **•** Auto power off when running on lithium-ion battery Spesifiser hvor lang tid som skal gå før skriveren slås av automatisk (når den går på litiumionbatteri). Tilgjengelige innstillinger: **None**, **10**/**20**/**30**/**40**/**50 minutter**, **1 time**
	- **Contents**
	- Spesifiserer skriverinformasjonen (innhold) som blir skrevet ut.
	- Tilgjengelige innstillinger: **All**, **Usage Log**, **Printer Settings** (alle, brukslogg, skriverinnstillinger)
	- **Length adjustment**

Justerer lengden på den utskrevne etiketten slik at den passer til lengden på etiketten som vises på datamaskinen. Tilgjengelige innstillinger: **3 %** til **+3 %** (1 % trinn)

- **Print test**
	- Skriver ut en testetikett for å kontrollere resultatene av lengdejusteringen.
- **Menu Bar**

Velg en kommando i hver meny fra listen. Du finner flere opplysninger om menylinjen i [Menu Bar.](#page-48-0)

**Current Settings**

Klikk på denne knappen for å hente frem innstillingene fra skriveren som er tilkoplet og vise dem i dialogboksen (gjeldende innstillinger).

**Exit**

Avslutter **Communication settings** og bringer deg tilbake til hovedvinduet for **Printer Setting Tool**.

- **Apply**
	- Klikk på **Apply** for å bruke innstillingene på skriveren. Velg **Save in Command File** fra rullegardinmenyen for å lagre de spesifiserte innstillingene i en kommandofil.
- 4. Etter at du har brukt innstillingene skal du klikke på **Apply Exit** og deretter klikke på **Exit** i hovedvinduet for å avslutte spesifisering av innstillingene.

# <span id="page-48-0"></span>**Menylinje**

**Filmeny**

- **Apply Settings to the Printer**
	- Bruker innstillingene på skriveren. Utfører samme oppgave som utføres når det klikkes på **Apply**knappen.
- **Save Settings in Command File** Lagrer de spesifiserte innstillingene i en kommandofil. Filendelsen er ".bin". Den lagrede kommandofilen kan brukes sammen med BRAdmin-verktøyet til å bruke innstillingene på en maskin.
- **Import** Importerer den eksporterte filen og bruker innstillingene på dette verktøyet.
- **Export** Lagrer de gjeldende innstillingene i en fil.

#### **Verktøymeny**

- **Print Information Report**
- Skriver ut informasjon om skriveren. **Reset to Factory Defaults**
- Setter alle skriverinnstillinger tilbake til fabrikkinnstillingene.
- **Option Settings**

Hvis avmerkingsboksen **Do not display an error message if the current settings cannot be retrieved at startup. er valgt, blir det ikke vist noen feilmelding neste gang de gjeldende innstillingene ikke kan** hentes frem ved start. **PT-P750W Selskapers merkenavn og produkter, tilknyttede dokumenter, tilknyttede dokumenter, tilknyttede og andre materialer er varemerker eller til index andre materialer eller til index andre materialer eller til index a** 

© 2001-2017 Brother Industries, Ltd. Med enerett.<br>Andre selskapers merkenavn og produktnavn som vises på Brother-produkter, tilknyttede dokumenter og andre materialer er varemerker eller registrerte varemerker for de respe

# **Viktige ting du må bekrefte før du konfigurerer skriveren for et trådløst nettverk.**

Du må kontrollere følgende punkter før du kopler skriveren til et trådløst nettverk.

- Konfigurere skriveren for et trådløst nettverk med WPS (Wi-Fi Protected Setup) (anbefales)
- [Konfigurere skriveren manuelt for et trådløst nettverk](http://support.brother.com/g/b/faqendbranchprintable.aspx?c=no&lang=no&prod=p750weuk&faqid=faqp00100038_000&branch=pdf#wireless)
- Funksjonsinnstillingene til WLAN-tilgangspunktet
- Allokering av IP-adresse

# <span id="page-49-0"></span>**Konfigurere skriveren for et trådløst nettverk med WPS (WiFi Protected Setup) (anbefales)**

Hvis WLAN-tilgangspunktet/ruteren støtter WPS, kan du lett kople skriveren til det trådløse nettverket uten en datamaskin. Du kan bekrefte om WLAN-tilgangspunktet/ruteren støtter WPS ved å sjekke om WLANtilgangspunktet/ruteren har WPS-symbol som vist nedenfor.

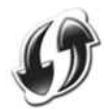

[Klikk her for å se opplysninger om hvordan man konfigurerer skriveren for et trådløst nettverk med WPS \(for Windows®\).](http://support.brother.com/g/b/link.aspx?faqid=faqp00100017)

## **Konfigurere skriveren manuelt for et trådløst nettverk**

Før du konfigurerer trådløse innstillinger, må du kienne nettverksnavnet: (SSID, ESSID) og nettverksnøkkelen.

Gjør ett av følgende for å finne nettverksnavnet (SSID, ESSID) og nettverksnøkkelen:

· Se etter på siden av WLAN-tilgangspunktet/ruteren. MERK: Illustrasjonen vist nedenfor kan skille seg fra produktet som brukes.

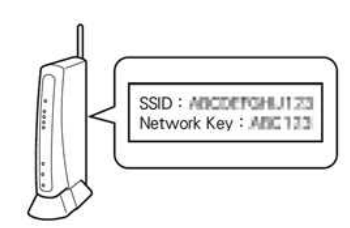

- Les dokumentasjonen som fulgte med WLAN-tilgangspunktet/ruteren.
- Det innledende nettverksnavnet kan være produsentens navn eller modellnavnet.
- Hvis du fremdeles ikke kan finne sikkerhetsinformasjonen, må du forhøre deg med produsenten av WLANtilgangspunktet/ruteren, systemadministratoren eller internettleverandøren.

WPA-PSK/WPA2-PSK er én av metodene for nettverksautentisering som bruker en forhåndsdelt nøkkel (Pre-Shared Key – PSK) som har en lengde på 8 tegn eller mer, opptil maksimalt 63 tegn.

#### **Funksionsinnstillingene til WLAN-tilgangspunktet**

Det er mulig, avhengig av WLAN-tilgangspunktet som brukes, at noen av funksjonene til WLAN-tilgangspunktet/ruteren kan forårsake forstyrrelser av den trådløse kommunikasjonen mellom datamaskinen og skriveren. Se instruksene som følger med WLAN-tilgangspunktet/ruteren og bekreft dine funksjonsinnstillinger. Hvis følgende funksjoner er aktivert, må innstillingen endres.

## **Flere SSID**

Denne funksjonen gjør at du kan konfigurere flere SSID-er med ett WLAN-tilgangspunkt/ruter. Hver SSID kan bruke forskjellige autentiserings- og krypteringsmetoder slik at du kan kople trådløse enheter til det trådløse nettverket på forskjellige sikkerhetsnivåer samtidig. Hvis du ønsker å kople alle trådløse enheter til et spesifikt trådløst nettverk, må disse enhetene imidlertid bruke samme SSID. I mange tilfeller kan ikke enheter som bruker forskjellige SSID-er kommunisere med hverandre, og kan ikke sende eller motta data gjennom det samme trådløse nettverket. Konfigurer den trådløse datamaskinen og skriveren med samme SSID som du brukte for WLAN-tilgangspunktet/ruteren.

Merk: Illustrasjonen nedenfor kan være annerledes enn produktet som brukes og krypteringsmetodene er ett eksempel.

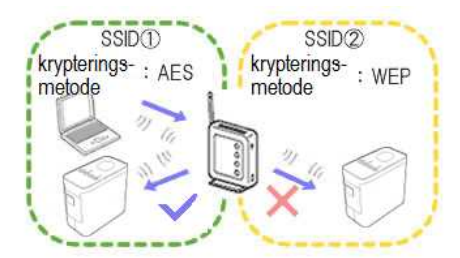

#### **Personvernseparator**

Personvernseparatoren (Privacy Separator) isolerer alle trådløse enheter tilkoplet WLAN-tilgangspunktet/ruteren og forhindrer de trådløse enhetene fra å kunne kople seg til og sende data til andre enheter i det trådløse nettverket.

Når personvernseparatoren er på, vil trådløse enheter som datamaskinen og skriveren ikke være i stand til å kommunisere med hverandre. For å kunne kople skriveren til de andre enhetene, må du endre innstillingen for WLAN-tilgangspunktet/ruteren og deaktivere personvernseparatoren.

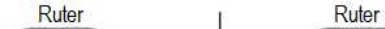

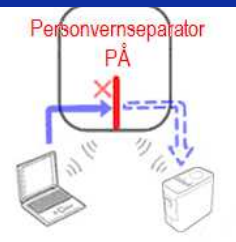

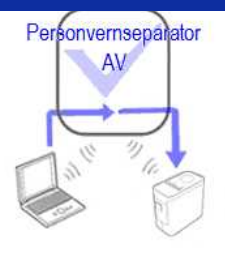

# **MACadressefiltrering**

MAC-adressefiltrering er en funksjon som kun tillater at spesifikke MAC-adresser som er konfigurert i WLAN-tilgangspunktet/ruteren kopler seg opp. Hvis du bruker MAC-adressefiltrering i WLANtilgangspunktet/ruteren, må du konfigurere MAC-adressen til skriveren.

Du kan finne skriverens MACadresse ved å kontrollere **Communication settings** i **Printer Setting Tool** [eller ved å skrive ut skriverkonfigurasjonen. Klikk her for å se opplysninger om hvordan du finner](http://support.brother.com/g/b/link.aspx?faqid=faqp00100012_000) skriverens nettverksinnstillinger. **PT-P750W**<br>
Andre seconditions<br>
Andre selskapers merkenavn som vises på Brotherprodukter, til andre materialer og andre materialer og andre materialer registrerte varemerker eller registrerte varemerker eller registrerte

# <span id="page-50-0"></span>**Allokering av IPadresse**

# **Tildele statiske IPadresser**

Før du tildeler IP-adressen manuelt ved bruk av statisk modus, må du lese følgende. IPadressen som du ønsker å tildele skriveren.

- o Må velges fra et område utenfor IP-adressen som kan bli tildelt som en dynamisk adresse av en DHCP-server.
- Må være forskjellig fra den som allerede er tildelt en annen enhet i nettverket.
- Må være på samme nettverk som datamaskinen og WLAN-tilgangspunktet/ruteren.

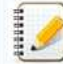

Hvis IPadressen som er tildelt datamaskinen er 192.168.1.xx, skal du tildele et nummer som ikke er tildelt andre enheter der det står xx (f.eks. 192.168.1.10). De tre første nummerseriene (for eksempel 192.168.1 som vist) må være de samme.

### **Tildele IPadresser automatisk**

Hvis WLAN-tilgangspunktet/ruteren ikke støtter en DHCP-serverfunksjon, kan ikke IP-adressen konfigureres automatisk. Du finner mer informasjon i dokumentasjonen som fulgte med WLANtilgangspunktet/ruteren.

© 2001-2017 Brother Industries, Ltd. Med enerett.<br>Andre selskapers merkenavn og produktnavn som vises på Brother-produkter, tilknyttede dokumenter og andre materialer er varemerker eller registrerte varemerker for de respe

# **Gjør deg klar til å bruke skriveren**

**Film: Gjør deg klar til å bruke skriveren.**

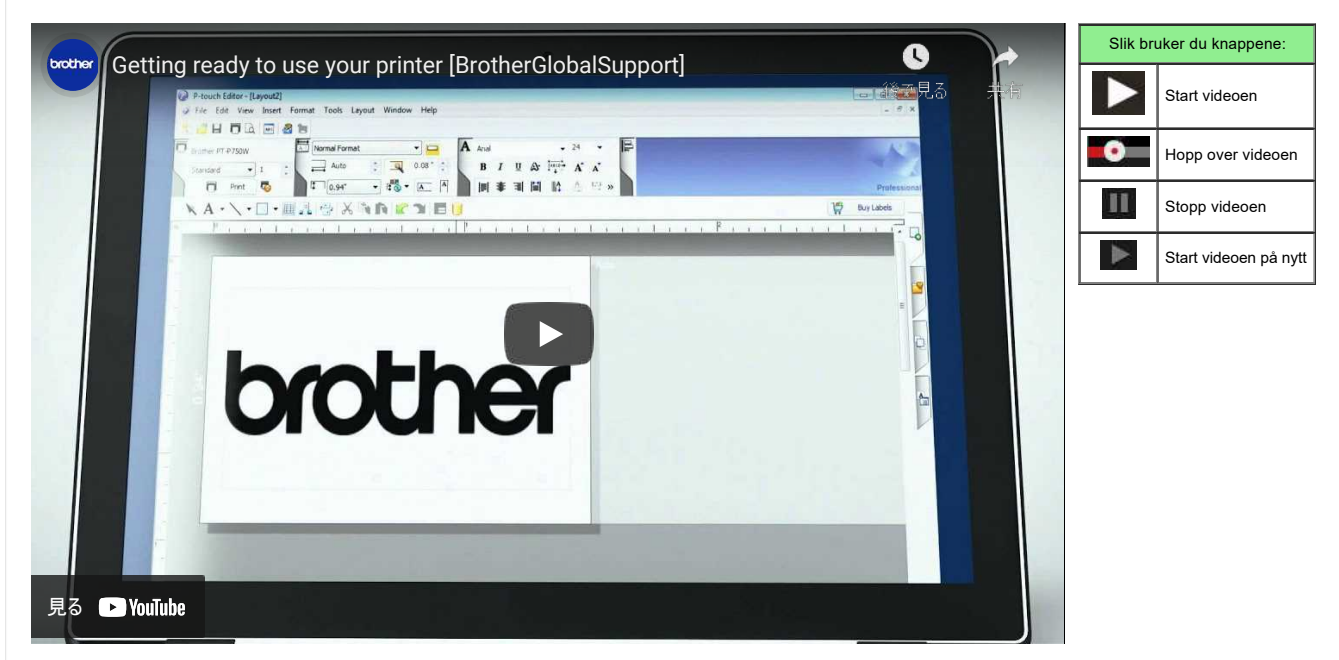

## 1. **Klargjøre for utskrift**

først, sett opp skriveren. Klikk her for å få instruksjoner om oppsett. → [Når du har](https://support.brother.com/g/b/link.aspx?faqid=faqp00100060_000)

fullført skriveroppsettet, oppretter du en testetikett. → [opprette en etikett ved hjelp av P-touch Editor lite](https://support.brother.com/g/b/link.aspx?faqid=faqp00100046_000)

### 2. **Installere programvaren**

Hvis du vil opprette mer detaljerte etiketter eller bruke alle de ulike funksjonene i skriveren, må skriverdriveren og P-touch Editor være installert på datamaskinen. Klikk her for å få instruksjoner om installasion.

→ [Installere programvaren](https://support.brother.com/g/b/link.aspx?faqid=faqp00100050_000)

i tillegg til skriverdriveren og P-touch Editor, er annen praktisk programvare også tilgjengelig. For mer informasjon, klikk her. → [Hva slags programvare er tilgjengelig for denne skriveren?](https://support.brother.com/g/b/link.aspx?faqid=faqp00100051_000)

# 3. **Konfigurere en nettverkstilkobling**

- Hvis du vil bruke et trådløst nettverk, klikker du her for å få installeringsinstruksjoner.
- → [Hvordan kobler jeg skriveren til datamaskinen via Wi-Fi®?](https://support.brother.com/g/b/link.aspx?faqid=faqp00100017)
- → [Hvordan kan jeg skrive ut fra en datamaskin via et trådløst nettverk? \(Wireless Direct-modus\)](https://support.brother.com/g/b/link.aspx?faqid=faqp00100316)
- → [hvordan kan jeg skrive ut trådløst fra en datamaskin i ad hoc-modus?](https://support.brother.com/g/b/link.aspx?faqid=faqp00100318)

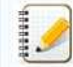

Ikke alle datamaskiner, mobile enheter og operativsystemer, kan støtte ad hoc-modus.

#### 4. **Hvis du vil**

endre skriverinnstillingene, klikker du her for å få instruksjoner. Du kan konfigurere enhetsinnstillingene og kommunikasjonsinnstillingene. → [bruke skriverinnstillingsverktøyet \(Windows\)](https://support.brother.com/g/b/link.aspx?faqid=faqp00100052_000)

#### 5.

Feilmeldinger Hvis lysdiodene på skriveren blinker eller lyser for å indikere en feil, klikker du her for å få mulige løsninger. → [Hva betyr det når lampene lyser?](https://support.brother.com/g/b/link.aspx?faqid=faqp00001466_006)

#### 6.

Hvis du vil vite mer om produktet ditt, kan du se følgende praktiske opplysninger som er tilgjengelig på dette nettstedet.

- → [Vanlige spørsmål](https://support.brother.com/g/b/link.aspx?content=faq)
- → [Consumables](https://support.brother.com/g/b/link.aspx?content=co)
- → [Spesifikasjoner](https://support.brother.com/g/b/link.aspx?content=sp)
- → [oppdatere programvare](https://support.brother.com/g/b/link.aspx?content=dl)
- 

# © 2001-2022 Brother Industries, Ltd. Med enerett.

Andre selskapers merkenavn og produktnavn som vises på Brother-produkter, tilknyttede dokumenter og andre materialer er varemerker eller registrerte varemerker for de respektive selskapene.

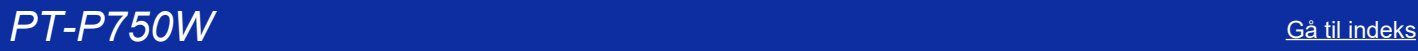

1929991

# **Hvordan oppdaterer jeg fastvaren?**

Fastvaren kan oppgraderes til den nyeste versjonen ved hjelp av P-touch Update Software.

- Hvis du vil bruke P-touch Update-programvaren, må du installere den fra delen [**[Nedlastinger](https://support.brother.com/g/b/link.aspx?content=dl)**] på dette nettstedet.
	- Du må være koblet til internett for å kunne starte P-touch Update Software.
	- Det kan hende at programvaren og innholdet på denne siden er forskjellig.
- Når du installerer P-touch Update-programvaren, installeres et ikon på skrivebordet for enkelhets skyld.
- Ikke slå av strømmen når du overfører data eller oppdaterer fastvaren.

# Følg trinnene nedenfor for å oppdatere fastvaren:

1. Slå på skriveren og koble til USB-kabelen.

# 2. **For Windows 10**

velger du ([**Alle apper**] -) [**Brother P-touch**] - [**P-touch Oppdater programvare**], eller dobbeltklikker på [**P-touch Oppdater programvare**] på skrivebordet.

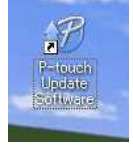

# **For Windows 8 / Windows 8.1**

klikker du på [**P-touch Oppdater programvare**] på [**Apps**]-skjermen eller dobbeltklikker på [**P-touch Oppdater programvare**] på skrivebordet.

# **For Windows Vista / Windows 7**

dobbeltklikker du på ikonet [**P-touch Update Software**].

# 3. Klikk på ikonet [**Maskinoppdatering**].

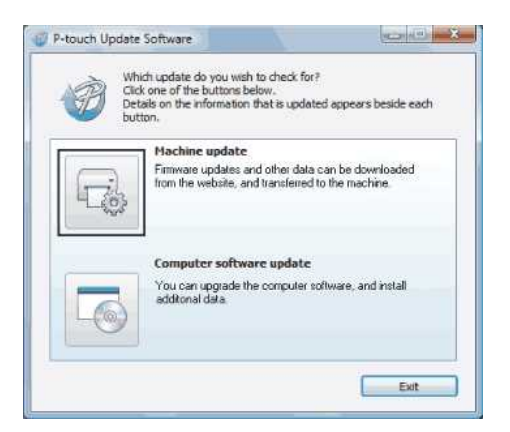

4. Velg skriveren, kontroller at [**maskinen er riktig tilkoblet.**] Vises, og klikk deretter på [**OK**].

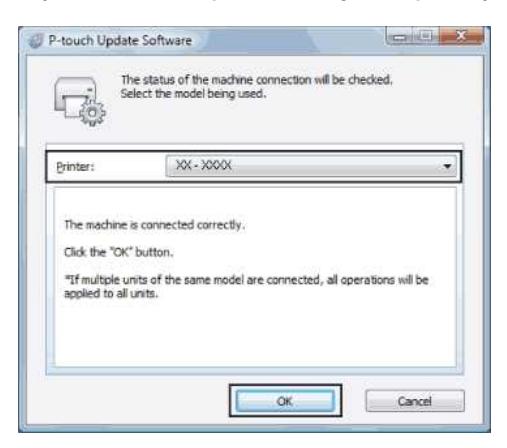

5. Velg Språk, kontroller fastvaren som skal oppdateres, og klikk deretter på [**Overfør**].

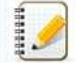

Ikke slå av skriveren eller koble fra kabelen mens dataene overføres.

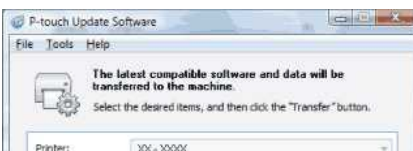

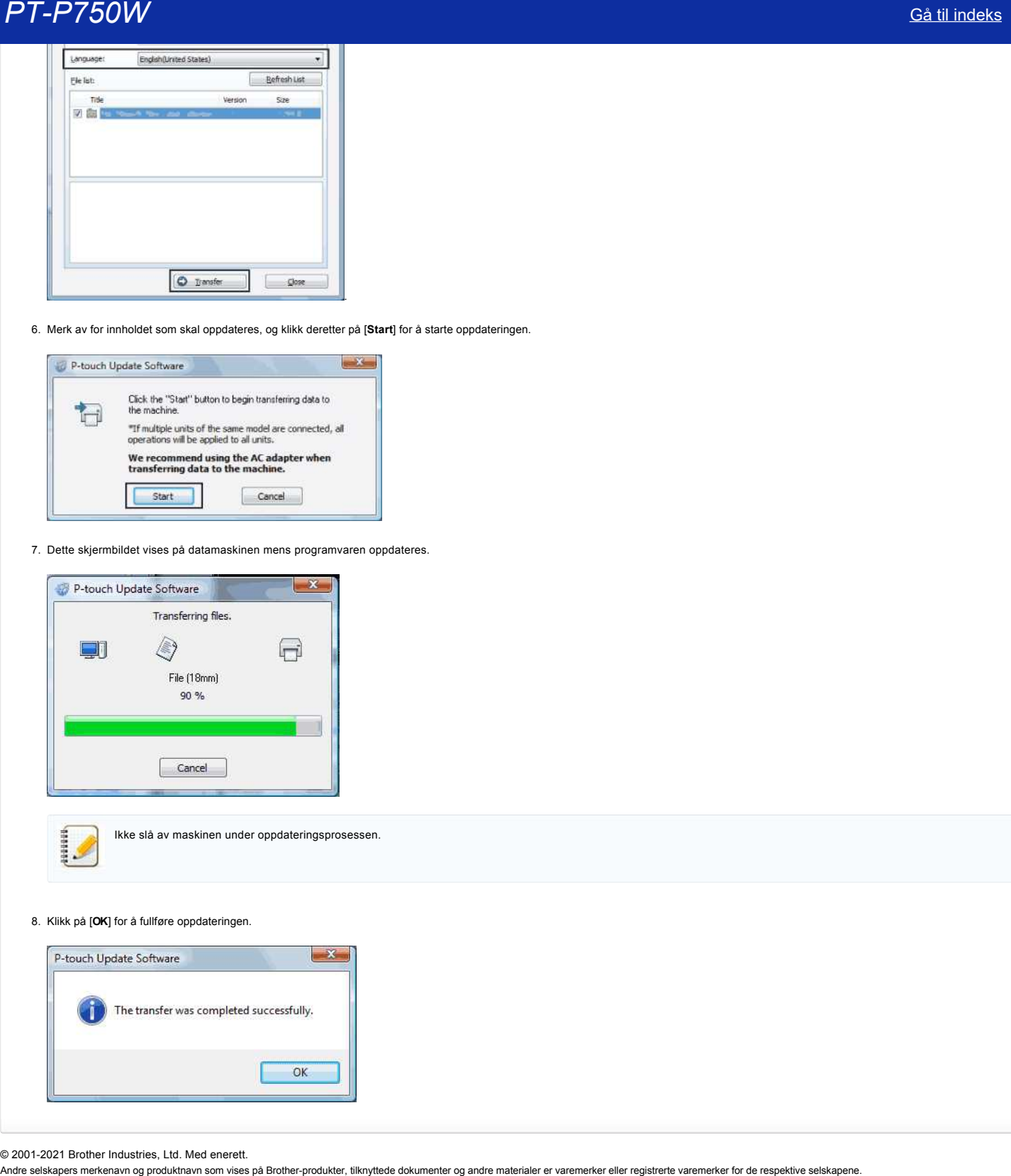

6. Merk av for innholdet som skal oppdateres, og klikk deretter på [**Start**] for å starte oppdateringen.

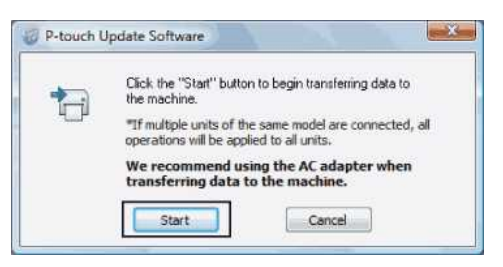

7. Dette skjermbildet vises på datamaskinen mens programvaren oppdateres.

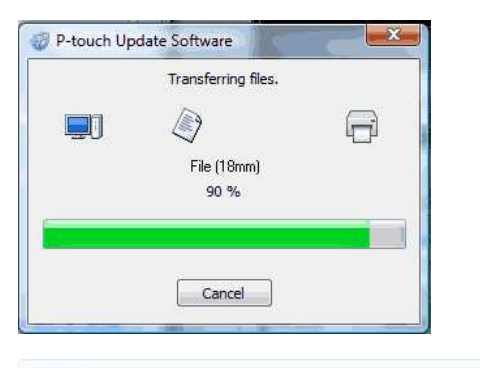

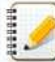

Ikke slå av maskinen under oppdateringsprosessen.

8. Klikk på [**OK**] for å fullføre oppdateringen.

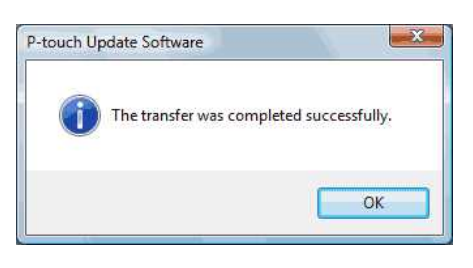

© 2001-2021 Brother Industries, Ltd. Med enerett.

# **Lage en etikett med P-touch Editor Lite**

Følg fremgangsmåten nedenfor for å lage en etikett med P-touch Editor Lite:

## **Lage en etikett med P-touch Editor Lite**

1. Slå på P-touch-etiketteringsmaskinen (1) og trykk og hold nede Editor Lite-knappen inntil den grønne Editor Lite-lampen tennes (2).

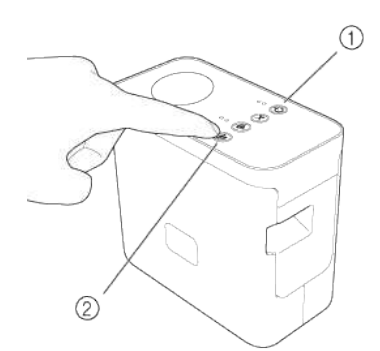

# 2. Kople USB-kabelen til datamaskinen og PT-P750W.

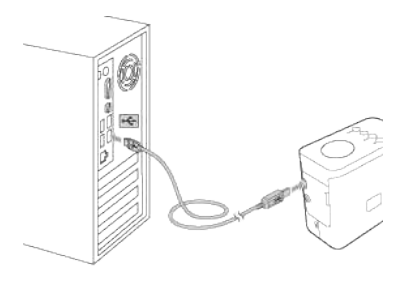

1111111

Hvis du kopler til P-touch via en USB-hub, er det ikke sikkert den blir korrekt registrert.

3. Når USB-kabelen er tilkoplet, vises en dialogboks på dataskjermen. (De følgende skjermbildene kan være forskjellig fra operativsystemet på din datamaskin.)

#### **For Windows Vista**

Klikk på [**P-touch Editor Lite**].

# **For Windows 7** Klikk på [**Åpne mappe for å vise filer**] og dobbeltklikk deretter på [**PTLITE10**].

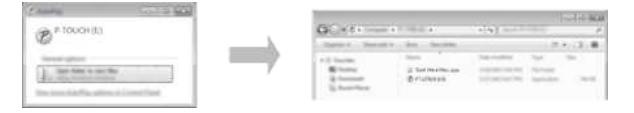

#### **For Windows 8 eller nyere**

På [**Start**]-skjermbildet, klikk på [**PT-P750W**], [**Åpne mapper for å vise filer**] og dobbeltklikk deretter på [**PTLITE10**].

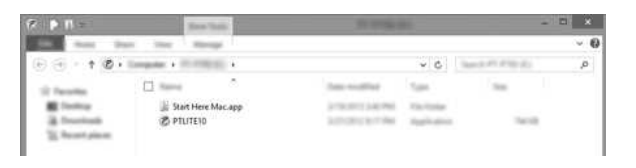

# **For Mac OS X v10.7.5/10.8.x./10.9.x**

Dobbeltklikk på [**PT-P750W**] på skrivebordet og programikonet for [**P-touch Editor Lite**].

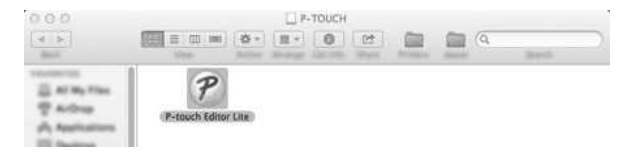

© 2001-2022 Brother Industries, Ltd. Med enerett.<br>Andre selskapers merkenavn og produktnavn som vises på Brother-produkter, tilknyttede dokumenter og andre materialer er varemerker eller registrerte varemerker for de respe

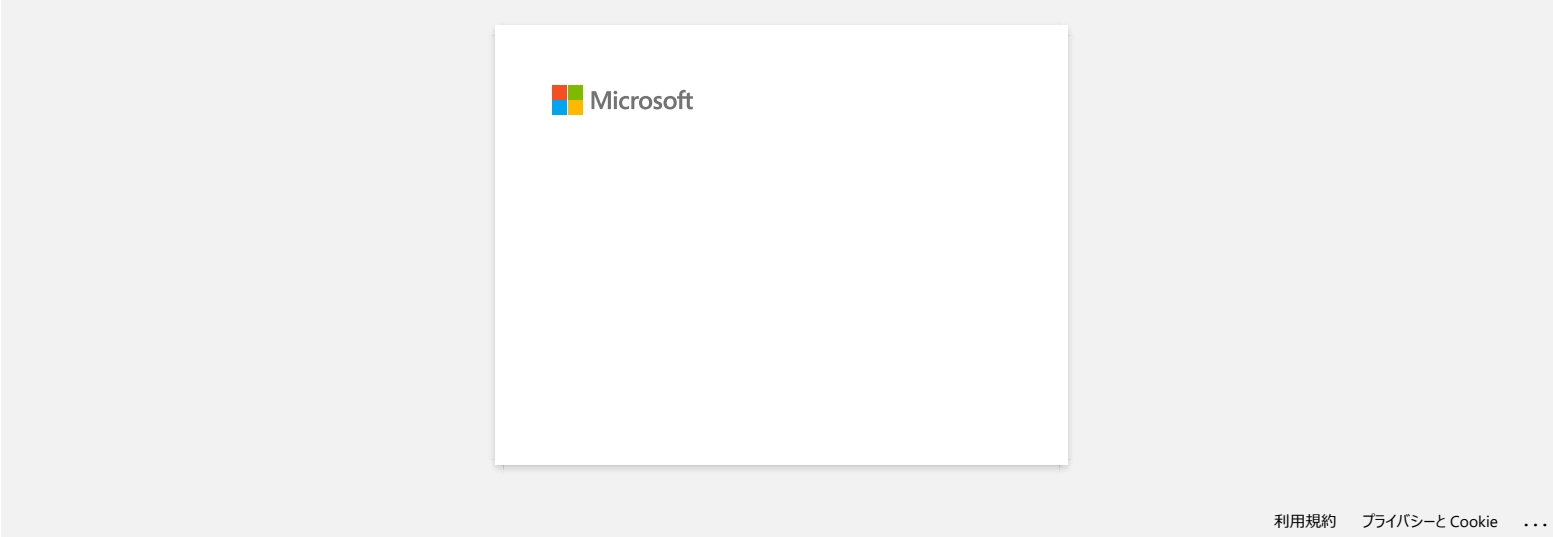

# **Hvordan oppdaterer jeg P-touch Editor?**

P-touch Editor kan oppgraderes til den nyeste versjonen ved hjelp av P-touch Update Software.

- Hvis du vil bruke P-touch Update-programvaren, må du installere den fra delen [**[Nedlastinger](https://support.brother.com/g/b/link.aspx?content=dl)**] på dette nettstedet.
- Du må være koblet til internett for å kunne starte P-touch Update Software.
- Det kan hende at programvaren og innholdet på denne siden er forskjellig.
- Når du installerer P-touch Update-programvaren, installeres et ikon på skrivebordet for enkelhets skyld.
- Ikke slå av strømmen når du overfører data.

# Følg trinnene nedenfor for å oppdatere P-touch Editor:

#### 1. **For Windows 10 eller nyere**

velger du ([**Alle apper**] - [**Brother P-touch**] -) [**P-touch Oppdater programvare**], eller dobbeltklikker på [**P-touch Oppdater programvare**] på skrivebordet.

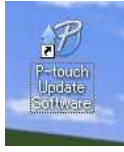

# **For Windows 8/8.1**

klikker du på [**P-touch Oppdater programvare**] på [**Apps**]-skjermen eller dobbeltklikker på [**P-touch Oppdater programvare**] på skrivebordet.

## **For Windows 7 / Windows Vista**

dobbeltklikker du på ikonet [**P-touch Update Software**].

# 2. Klikk på ikonet [**oppdatering av dataprogramvare**].

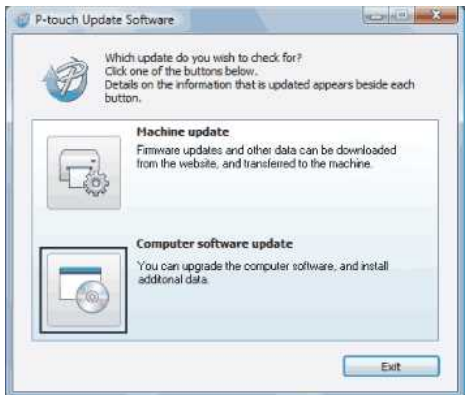

3. Merk av for [**skriver**] og [**Språk**], merk av i boksen ved siden av P-touch Editor og klikk deretter på [**Installer**].

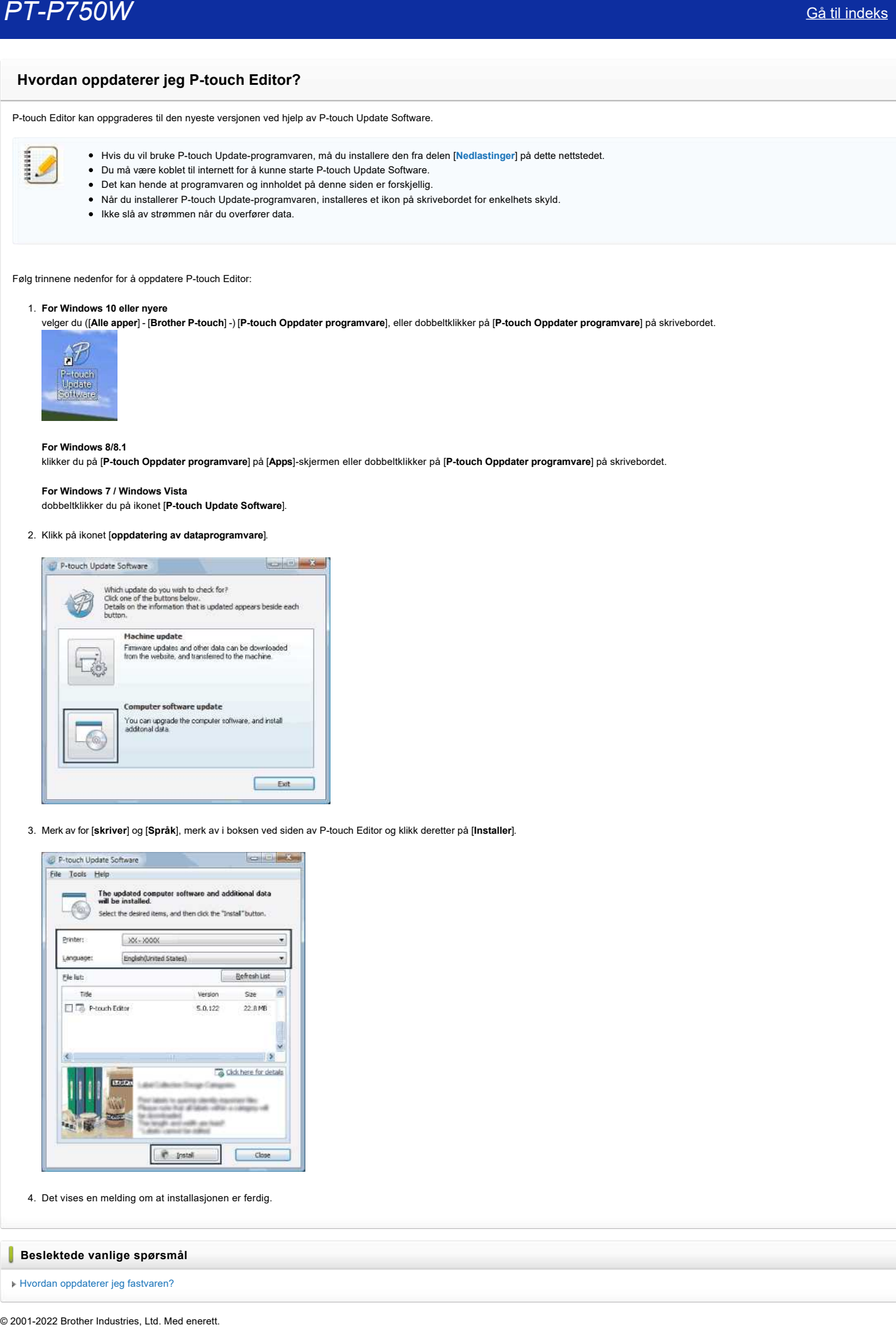

4. Det vises en melding om at installasjonen er ferdig.

# **Beslektede vanlige spørsmål**

[Hvordan oppdaterer jeg fastvaren?](https://support.brother.com/g/b/faqendbranchprintable.aspx?c=no&lang=no&prod=p750weuk&faqid=faqp00100041_000&branch=pdf)

Andre selskapers merkenavn og produktnavn som vises på Brother-produkter, tilknyttede dokumenter og andre materialer er varemerker eller registrerte varemerker for de respektive selskapene. *PT-P750W* [Gå til indeks](#page-0-0)

# **Finn informasjon om trådløs sikkerhet (f.eks. SSID, nettverksnøkkel osv.) for Windows**

Denne fremgangsmåten kan hjelpe deg finne de trådløse sikkerhetsinnstillingene hvis datamaskinen også er koplet til nettverket med en trådløs forbindelse.

Hvis du ikke kan finne denne informasjonen med fremgangsmåten nedenfor, kan du finne sikkerhetsinnstillingene for det trådløse nettverket i dokumentasjonen som fulgte med det trådløse tilgangspunktet/ruteren. Den første innstillingen av sikkerhetsinformasjon kan være produsentens navn eller modellnavnet.

Hvis du fremdeles ikke kan finne sikkerhetsinnstillingene, må du forhøre deg med ruterprodusenten, systemadministratoren eller internettleverandøren.

MERK: Illustrasjonene nedenfor er fra et representativt produkt- og operativsystem og kan se annerledes ut enn for din skriver og operativsystem.

## [Windows 8.1](#page-59-0)

#### [Windows 8](#page-62-0)

#### [Windows 7](#page-64-0)

# [Windows Vista](#page-66-0)

### <span id="page-59-0"></span>**Windows 8.1**

1. Klikk på **Skrivebord**-flisen.

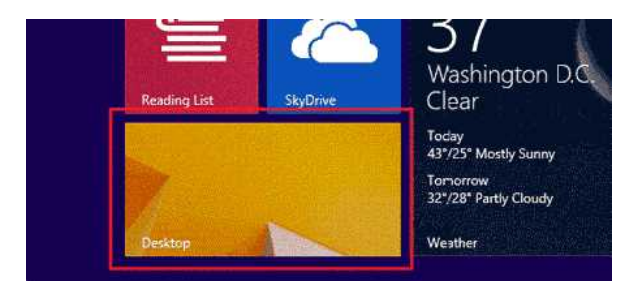

Hvis det allerede er skrivebordet som vises, kan du gå til neste trinn.

2. Flytt musemarkøren til nedre høyre hjørne av skjermen.

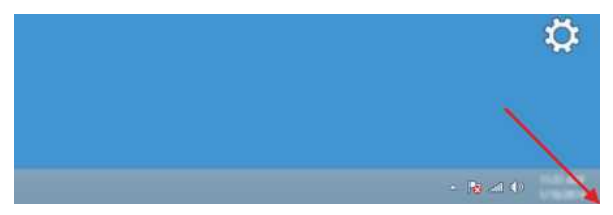

3. Perlene vises.

Klikk på **Innstillinger**.

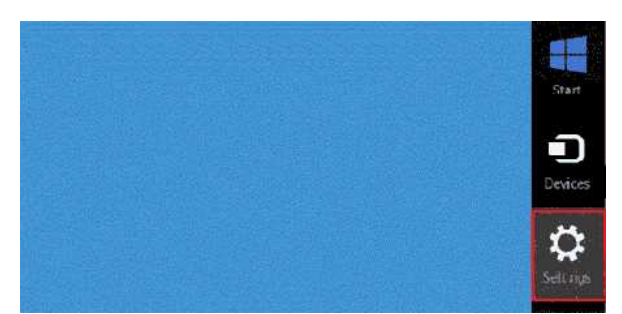

4. Klikk på **Kontrollpanel**.

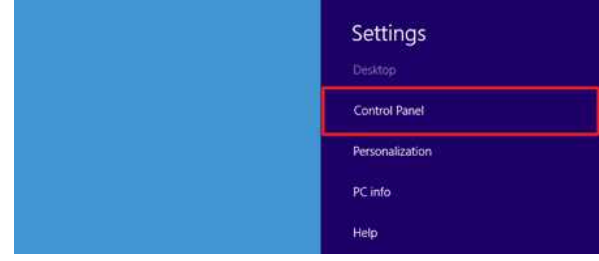

5. Kontrollpanelet vises.

Klikk på **Vis nettverksstatus og oppgaver**.

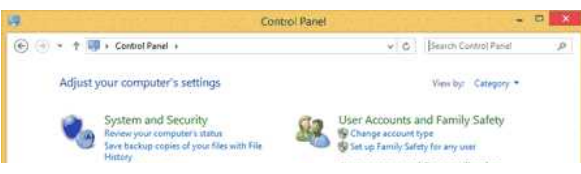

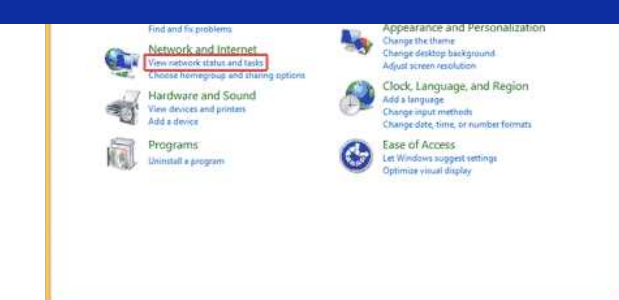

6. Klikk på **Endre innstillinger for nettverkskort**.

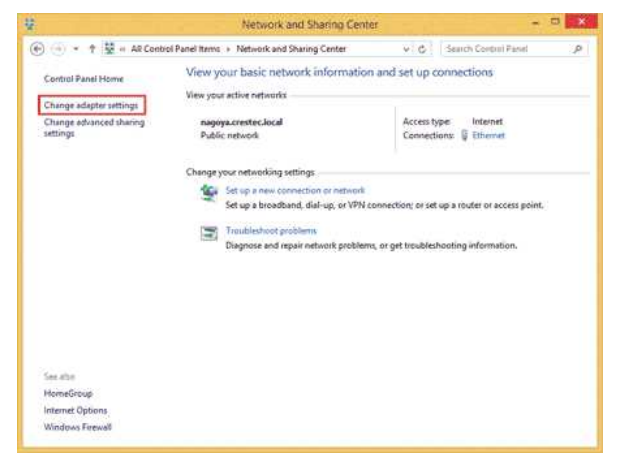

7. Dobbeltklikk på **Wi-Fi**.

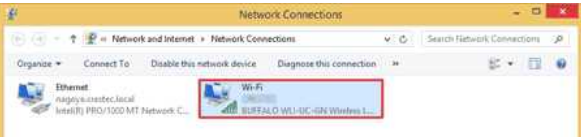

8. Fremgangsmåtene heretter er forskjellige avhengig av skjermbildet som vises. Hvis **Nettverk**-perlen vises, skal du gå til neste trinn.

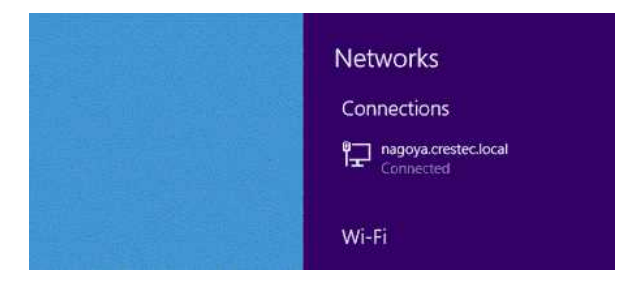

Hvis **Status for Wi-Fi** vises, skal du gå til trinn 13.

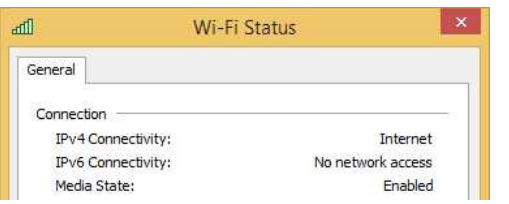

9. Klikk på **Wi-Fi**-bryteren for å slå den på.

Hvis bryteren ikke vises, eller hvis den allerede er slått på, skal du gå til neste trinn.

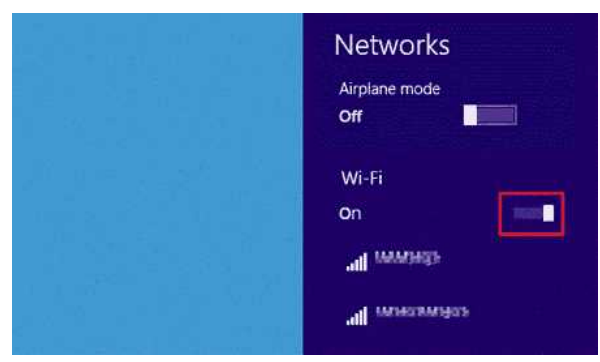

10. Klikk på navnet (SSID) til nettverket du ønsker å se innstillingene for.

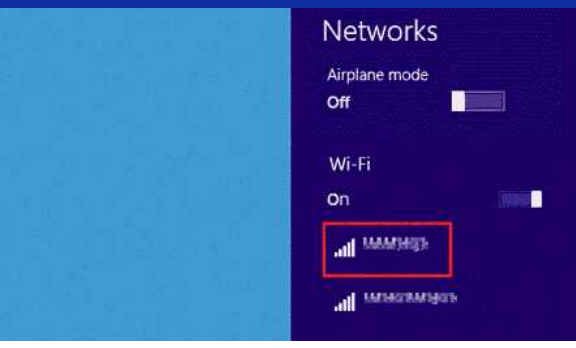

# 11. Klikk på **Koble til**.

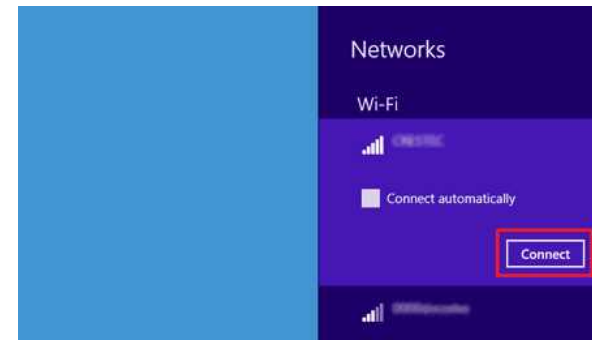

12. Dobbeltklikk på **Wi-Fi** under **Nettverkstilkoblinger**.

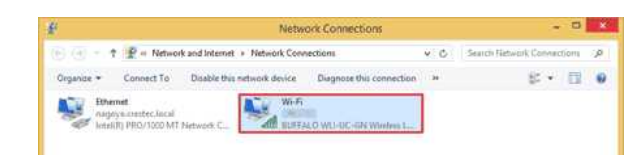

# 13. Dialogboksen **Status for Wi-Fi** vises. Klikk på **Trådløse egenskaper**.

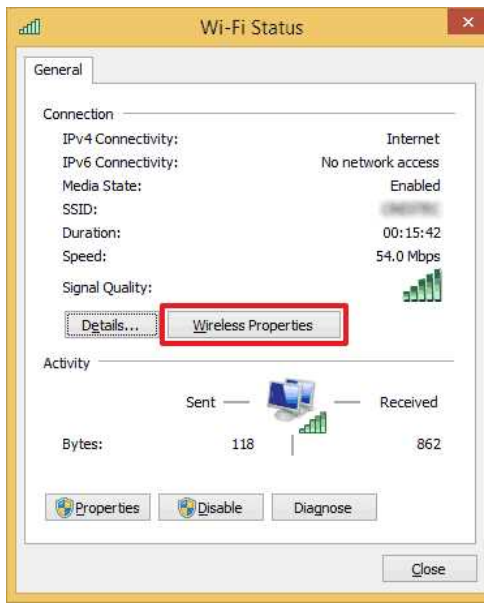

14. Dialogboksen **(SSID) Egenskaper for trådløst nettverk** vises. Klikk på kategorien Sikkerhet.

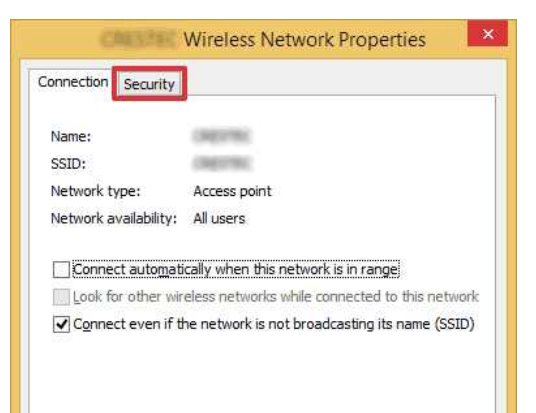

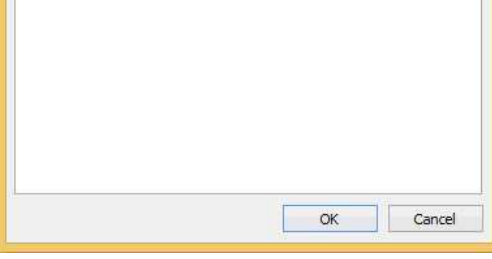

15. Bekreft elementene til høyre for **Sikkerhetstype**, **Krypteringstype** og **Nettverkssikkerhetsnøkkel**.

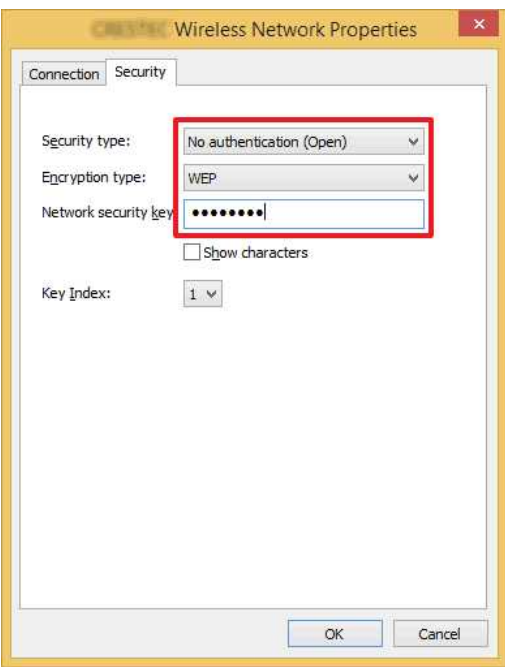

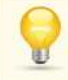

**Conservation** 

Kryss av boksen **Vis tegn** for å vise sikkerhetsnøkkelen.

Fordi sikkerhetsnøkkelen vil bli endret avhengig av sikkerhetstypen, kan verdiene være forskjellige fra verdiene på nettverkstilgangspunktet/ruteren.

16. Klikk på **X** for å lukke dialogboksen **(SSID) Egenskaper for trådløst nettverk**.

# <span id="page-62-0"></span>**Windows 8**

1. Flytt musemarkøren til nedre høyre hjørne av skjermen.

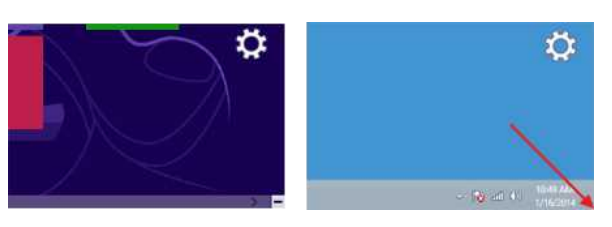

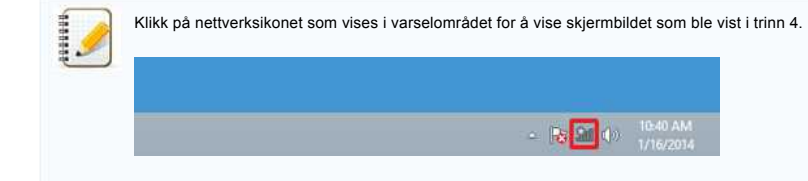

2. Perlene vises. Klikk på **Innstillinger**.

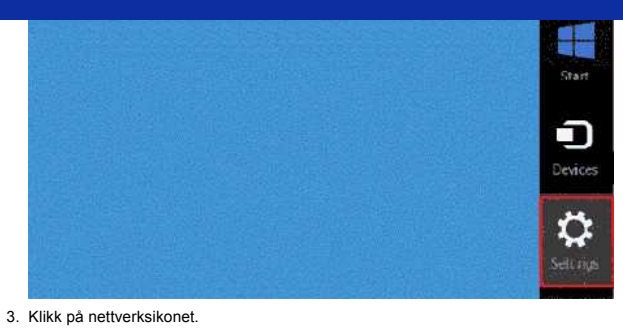

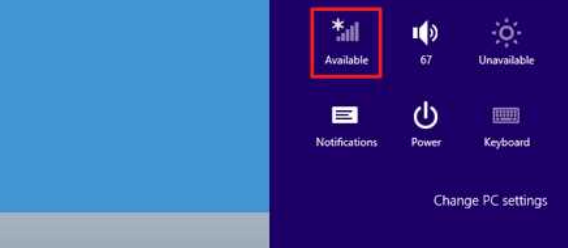

#### 4. **Nettverk** vises.

Høyreklikk på navnet (SSID) til nettverket du ønsker å se innstillingene for og klikk på **Vis tilkoblingsegenskaper** på den viste menyen.

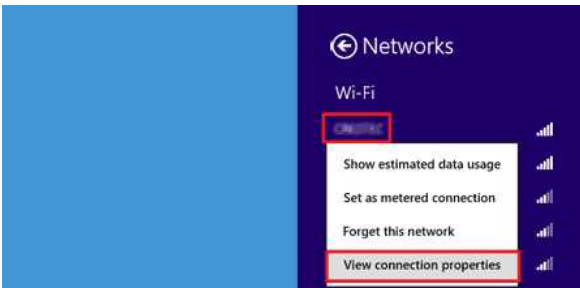

5. Dialogboksen **(SSID) Egenskaper for trådløst nettverk** vises. Klikk på kategorien **Sikkerhet**.

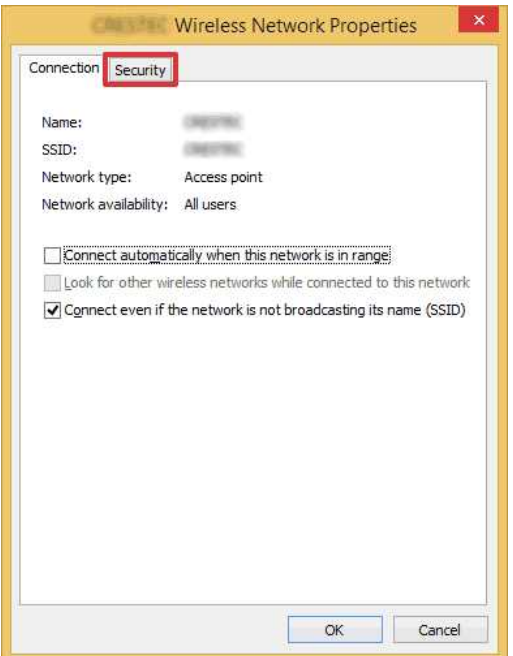

6. Bekreft elementene til høyre for **Sikkerhetstype**, **Krypteringstype** og **Nettverkssikkerhetsnøkkel**.

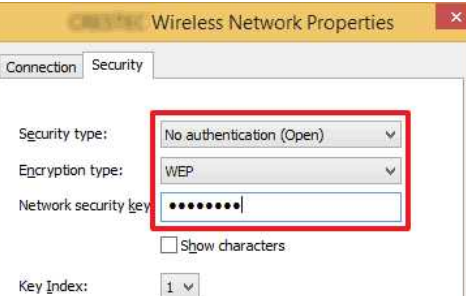

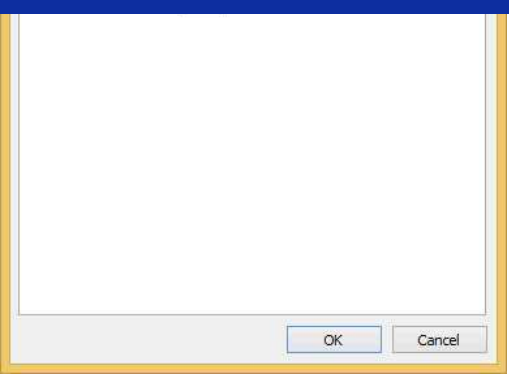

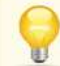

4444444

Kryss av boksen **Vis tegn** for å vise sikkerhetsnøkkelen.

Fordi sikkerhetsnøkkelen vil bli endret avhengig av sikkerhetstypen, kan verdiene være forskjellige fra verdiene på nettverkstilgangspunktet/ruteren.

7. Klikk på **X** for å lukke dialogboksen **(SSID) Egenskaper for trådløst nettverk**.

### <span id="page-64-0"></span>**Windows 7**

- 1. Klikk på **Start Kontrollpanel**.
- 2. Klikk på **Vis nettverksstatus og oppgaver** under **Nettverk og Internett**.

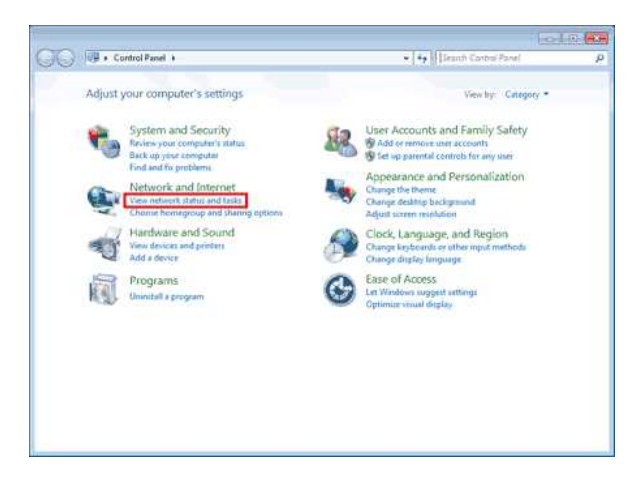

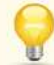

Hvis visningen er satt på "Store ikoner" eller "Små ikoner", skal du klikke på **Nettverks- og delingssenter**.

### 3. Dialogboksen **Nettverks- og delingssenter** vises. Klikk på **Administrere trådløse nettverk**.

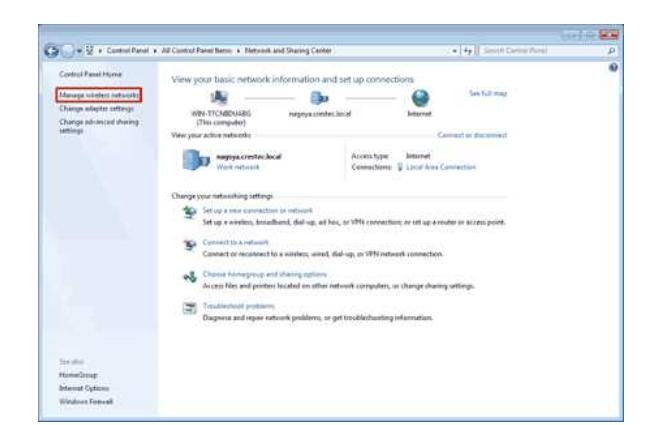

4. Dialogboksen **Administrer trådløse nettverk** vises. Høyreklikk på den registrerte profilen og klikk på **Egenskaper** på menyen som vises.

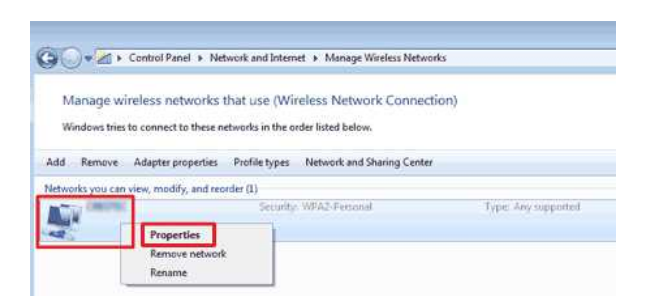

5. Dialogboksen **(profilnavn) Egenskaper for trådløst nettverk** vises. Klikk på kategorien **Tilkobling**.

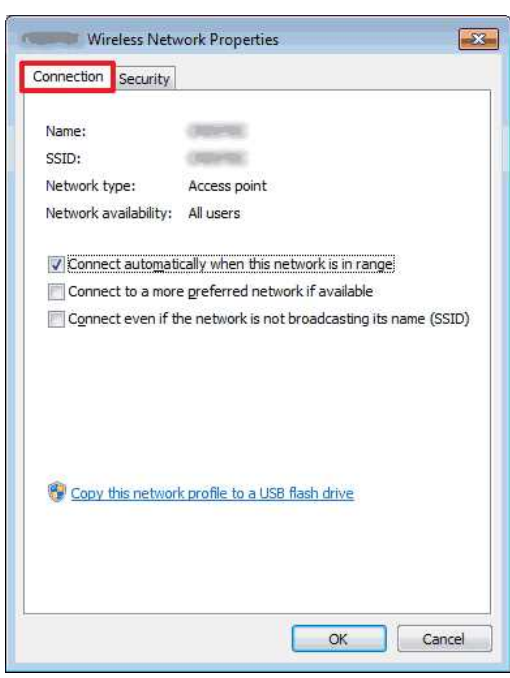

6. Bekreft tegnene til høyre for **SSID**.

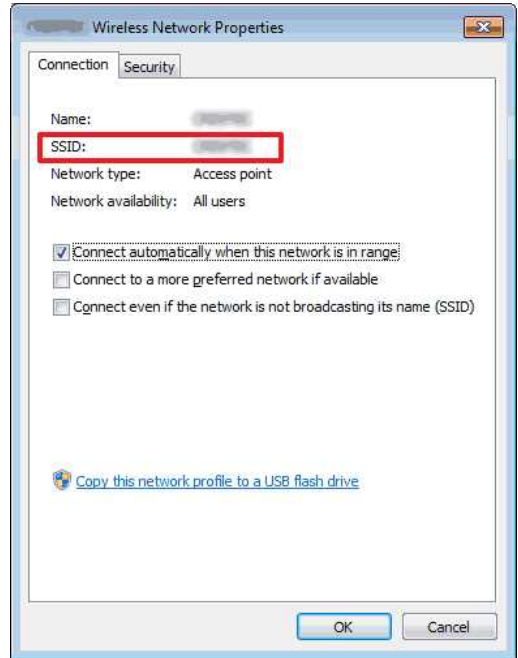

7. Klikk på kategorien **Sikkerhet**.

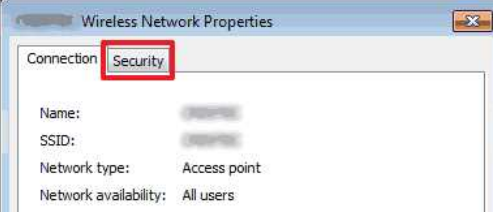

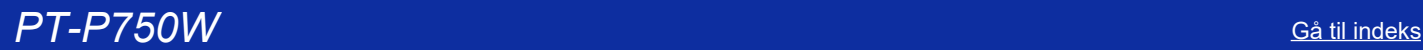

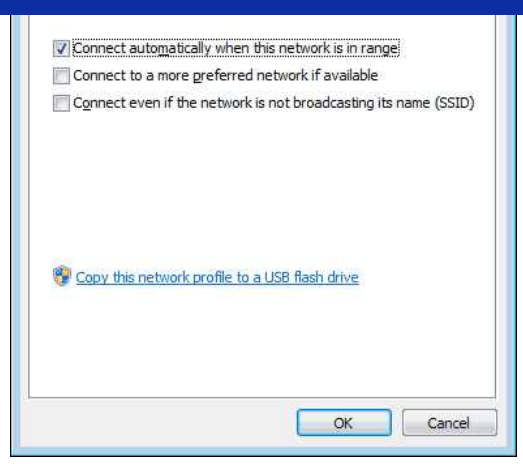

8. Bekreft elementene til høyre for **Sikkerhetstype**, **Krypteringstype** og **Nettverkssikkerhetsnøkkel**.

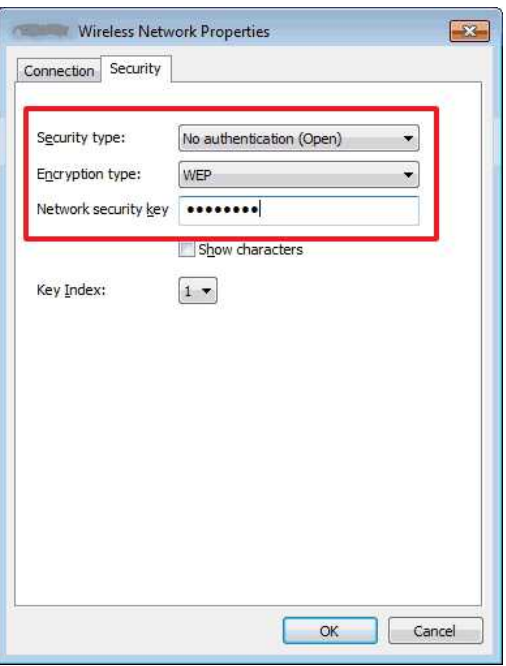

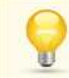

Kryss av boksen **Vis tegn** for å vise sikkerhetsnøkkelen.

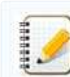

Fordi sikkerhetsnøkkelen vil bli endret avhengig av sikkerhetstypen, kan verdiene være forskjellige fra verdiene på nettverkstilgangspunktet/ruteren.

- 9. Klikk på **X** for å lukke dialogboksen **(profilnavn) Egenskaper for trådløst nettverk**.
- 10. Klikk på **X** for å lukke dialogboksen **Administrere trådløse nettverk**.

# <span id="page-66-0"></span>**Windows Vista**

- 1. Klikk på **Start Kontrollpanel**.
- 2. Klikk på **Vis nettverksstatus og oppgaver** under **Nettverk og Internett**.

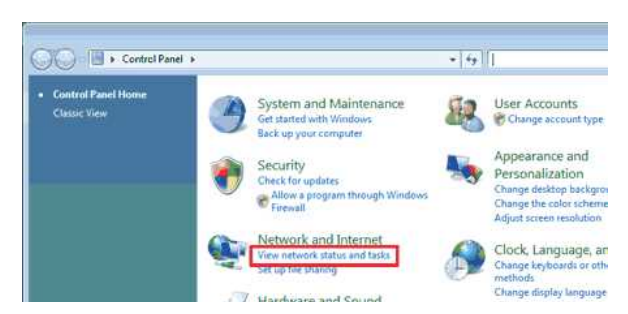

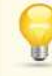

Hvis **Nettverk og Internett** ikke vises, skal du klikke på **Nettverks- og delingssenter**.

3. Dialogboksen **Nettverks- og delingssenter** vises. Klikk på **Administrere trådløse nettverk**.

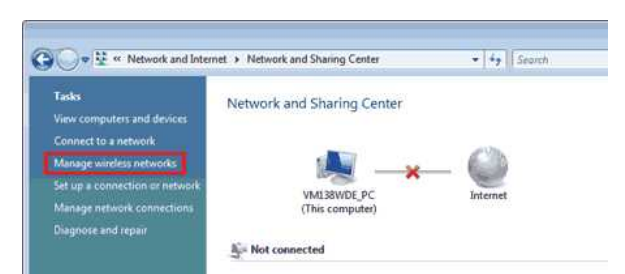

- 4. Dialogboksen **Administrer trådløse nettverk** vises.
- Høyreklikk på den registrerte profilen og klikk på **Egenskaper** på menyen som vises.

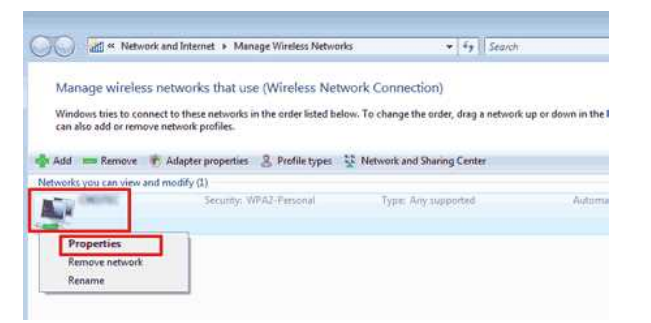

5. Dialogboksen **(profilnavn) Egenskaper for trådløst nettverk** vises. Klikk på kategorien **Tilkobling**.

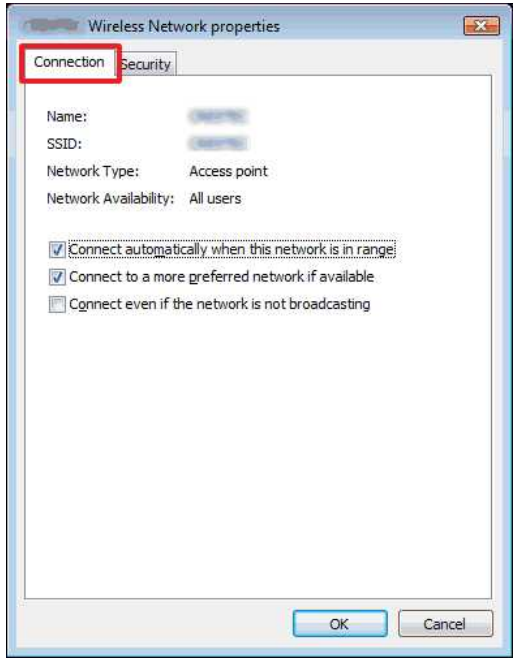

6. Bekreft tegnene til høyre for **SSID**.

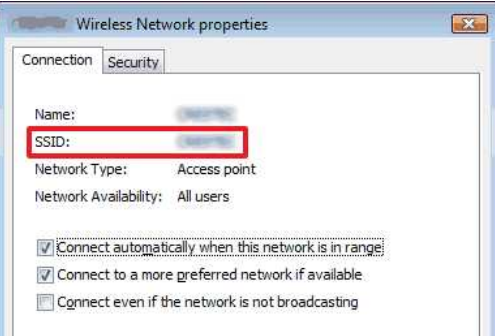

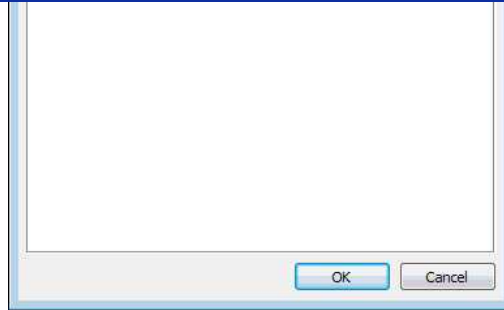

7. Klikk på kategorien **Sikkerhet**.

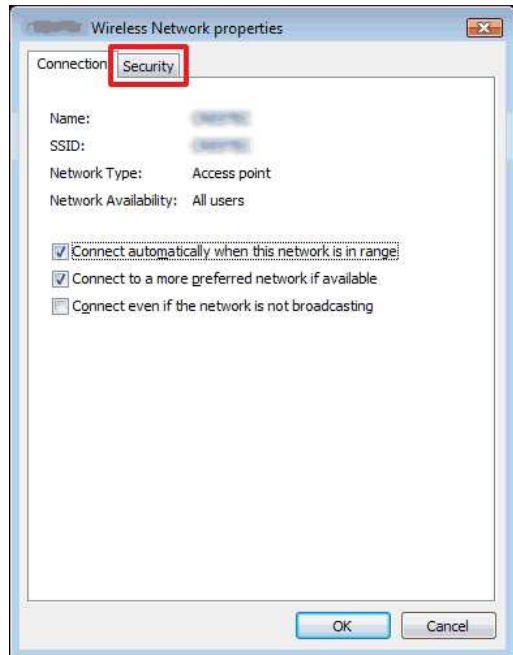

8. Bekreft elementene til høyre for **Sikkerhetstype** og **Krypteringstype**.

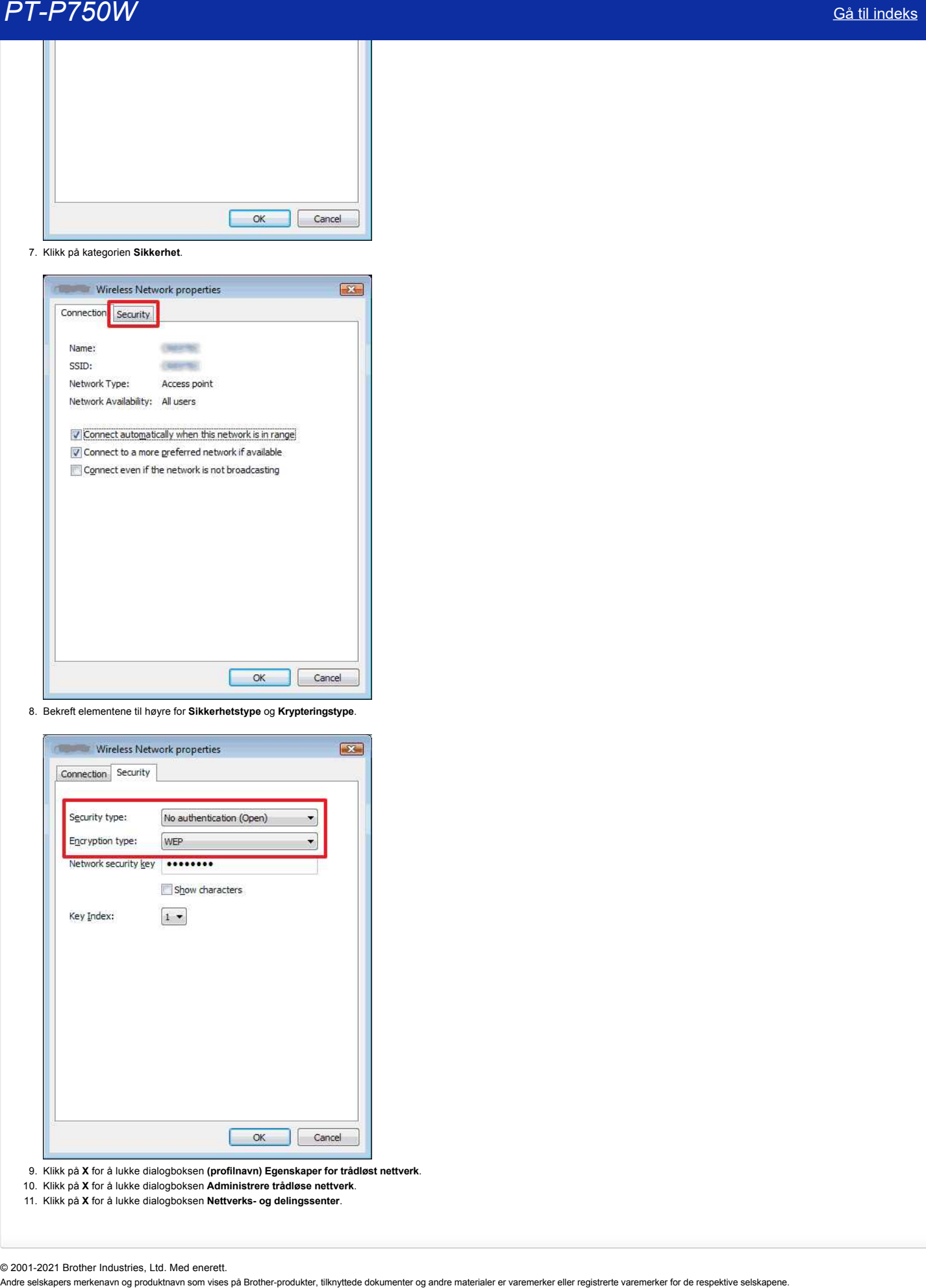

- 9. Klikk på **X** for å lukke dialogboksen **(profilnavn) Egenskaper for trådløst nettverk**.
- 10. Klikk på **X** for å lukke dialogboksen **Administrere trådløse nettverk**.
- 11. Klikk på **X** for å lukke dialogboksen **Nettverks- og delingssenter**.

© 2001-2021 Brother Industries, Ltd. Med enerett.<br>Andre selskapers merkenavn og produktnavn som vises på Brother-produkter, tilknyttede dokumenter og andre materialer er varemerker eller registrerte varemerker for de respe

# **Installere programvaren**

Hvis du vil lage mer detaljerte etiketter eller bruke forskjellige funksjoner på skriveren, må skriverdriveren og P-touch Editor være installert på datamaskinen.

#### **For Windows:**

- 1. Last ned **Software/Document Installer (anbefales)** fra delen [**[Downloads](https://support.brother.com/g/b/link.aspx?content=dl)**] på dette webområdet.
- 2. Følg instruksjonene på skjermen for å fullføre installeringen.

#### **For Mac:**

1. Last ned **den fullstendige programvarepakken** fra delen [**[Downloads](https://support.brother.com/g/b/link.aspx?content=dl)**] på dette webområdet.

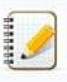

Last om nødvendig ned hver type programvare individuelt som ikke er inkludert i den fullstendige programvarepakken. Avhengig av modellen kan du skrive ut etiketter ved hjelp av P-touch Editor uten å installere en skriverdriver. **Andre State of the selection of the selection of the state of the state of the state of the selection of the selection of the selection of the selection of the selection of the selection of the selection of the selection** 

- 2. Dobbeltklikk på den nedlastede filen.
- 3. Klikk**på Start her OSX**.
- 4. Følg instruksjonene på skjermen for å fullføre installeringen.

© 2001-2021 Brother Industries, Ltd. Med enerett.<br>Andre selskapers merkenavn og produktnavn som vises på Brother-produkter, tilknyttede dokumenter og andre materialer er varemerker eller registrerte varemerker for de respe

# **Bruke verktøyet for skriverinnstilling (for Windows)**

Verktøyet for skriverinnstillinger er tilgjengelig under [**[Downloads](https://support.brother.com/g/b/link.aspx?content=dl)**] på dette webområdet. Du kan også laste ned og installere programvaren du trenger, for eksempel skriverdriveren eller P-touchverktøyet. Dette programmet er bare for Windows. Ved å bruke Skriverinnstillingsverktøy kan du angi skriverens kommunikasjonsinnstillinger og enhetsinnstillinger fra datamaskinen. Før du kobler USB-kabelen til datamaskinen, må du kontrollere at lampen Editor lite ikke lyser. Hvis lampen Editor lite lyser, trykker du på og holder nede redigeringslite-knappen til lampen slukkes. Kontroller at strømadapteren er koblet til en stikkontakt. Kontroller at skriverdriveren er installert og fungerer som den skal. Koble skriveren til en datamaskin med en USB-kabel. Med dette verktøyet kan ikke innstillinger angis ved hjelp av en trådløs LAN-tilkobling. 1. Koble skriveren til datamaskinen. 2. Start verktøyet for skriverinnstilling. **For Windows 10 / Windows Server 2016 / Windows Server 2019** Klikk [**Start**] - [**Brother**] - [**Printer Setting Tool**]. **For Windows 8 / Windows 8.1 / Windows Server 2012/2012 R2** på skjermbildet [**Apps**] klikker du på [**Printer Setting Tool**]. **For Windows Vista / Windows 7 / Windows Server 2008/2008 R2** fra Start-menyen klikker du på [**Alle programmer**] - [**Brother**] - [**Label & Mobile Printer**] - [**Skriverinnstillingsverktøy**]. Hovedvinduet vises. 3. Velg skriveren fra rullegardinlisten [**Printer**]. Du kan velge [ Communication Settings ] (kommunikasjonsinnstillinger) for åkonfigurere skriverens kommunikasjonsinnstillinger eller [**Device Settings**] for å endre skriverens enhetsinnstillinger. [Hvis du vil bruke kommunikasjonsinnstillingene, klikker du her.](https://support.brother.com/g/b/link.aspx?faqid=faqp00100063) [Klikk her for å bruke enhetsinnstillingene.](https://support.brother.com/g/b/link.aspx?faqid=faqp00100037) © 2001-2021 Brother Industries, Ltd. Med enerett. **Andre selskapet for skriverinn stilling (for Windows)**<br> **Andre selventy of the strategies of the Soundary of Community and Community to the selection of the registrer of the respective selection of the strategies of the** 

# **Slik oppretter du en etikett som inneholder en strekkode/QR-kode (P-touch Editor 5.1 for Mac)**

Metoden for å opprette en etikett med kode 39 er beskrevet nedenfor:

1. Start P-touch Editor.

Du kan laste ned P-touch Editor fra delen [**[Nedlastinger](https://support.brother.com/g/b/link.aspx?content=dl)**] på dette nettstedet.

2. Klikk **sett inn** - **strekkode...**

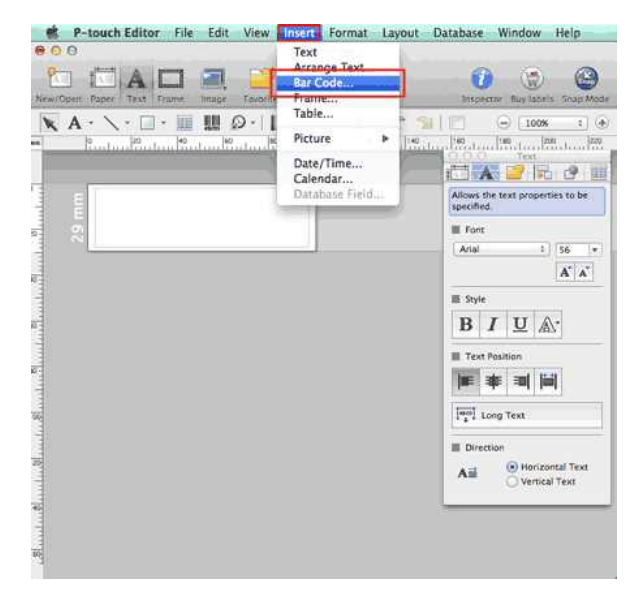

3. Klikk **på kategorien protokoll** , og velg **CODE39**.

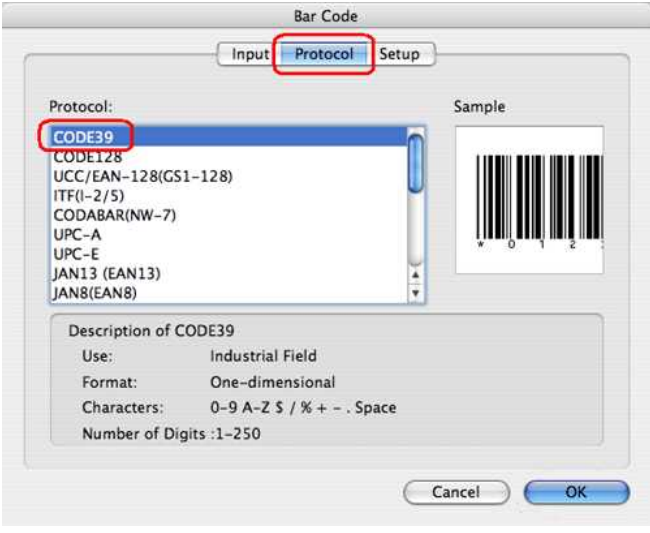

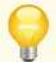

Velg **QR-kode** eller **Micro QR-kode** i **kategorien protokoll** for å opprette en QR-kode.

4. Klikk **på kategorien inngang** . Skriv inn strekkodedataene i **boksen data:** Rediger, og klikk deretter **på OK**.

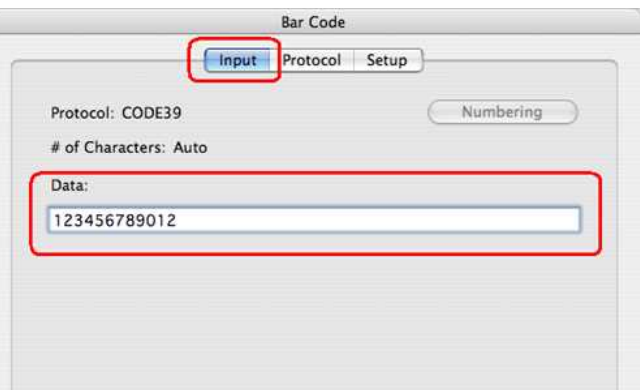
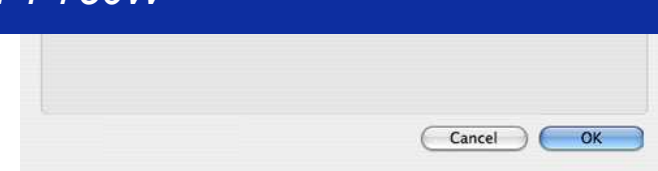

5. Strekkoden settes inn på etiketten. Juster størrelsen og posisjonen til strekkoden, og skriv deretter ut etiketten.

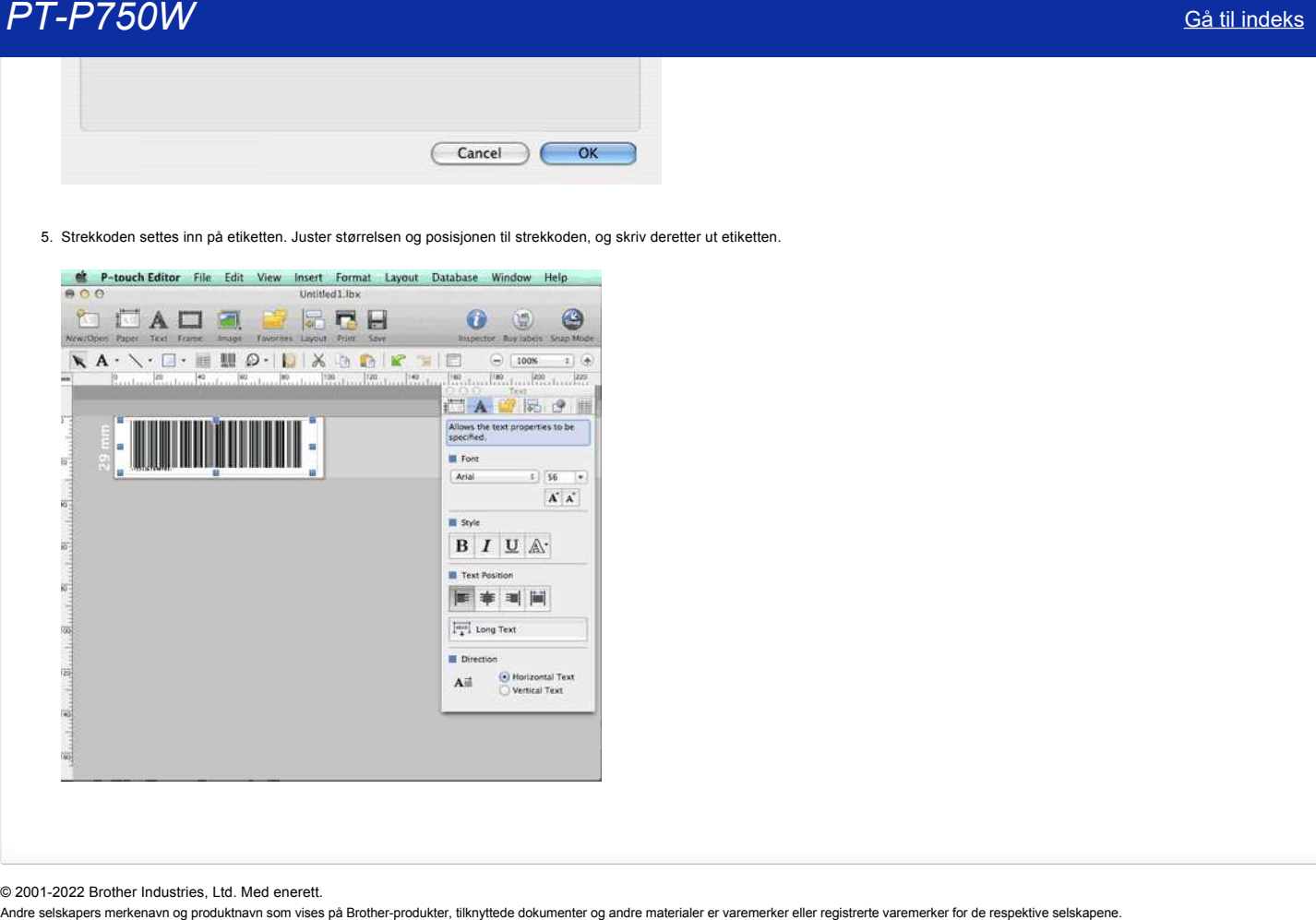

© 2001-2022 Brother Industries, Ltd. Med enerett.

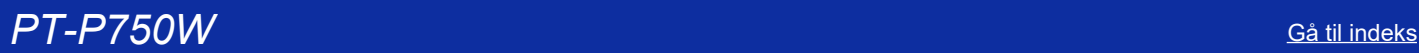

# **Sette opp P-touch-labeleren**

Følg trinnene nedenfor for å konfigurere skriveren:

#### 1. **Stille inn kassettene**

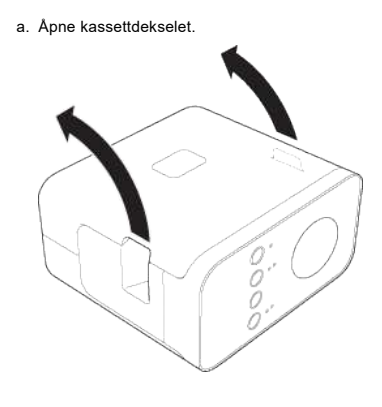

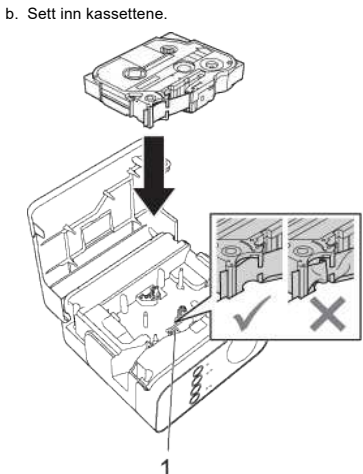

#### c. Lukk kassettdekselet.

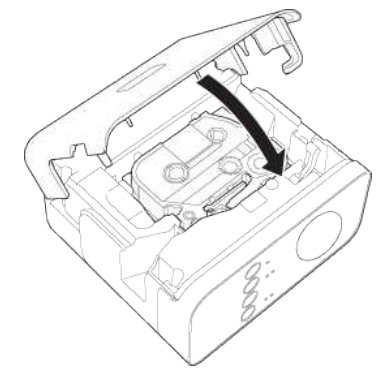

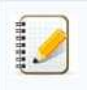

Hvis du ikke kan lukke kassettdekselet, må du kontrollere at den hvite spaken står i oppstilling. Hvis ikke, løfter du spaken og fester dekselet. Kontroller at det ikke er slakk i båndet.

Når du setter inn eller tar ut kassettene, må du kontrollere at tapen ikke fester seg på fremspringet (1) eller skrivehodet.

# 2. **Koble til strømforsyningen**

strøm P-touch-etikettmaskinen ved hjelp av nettadapteren eller batteriene.

### **Ved hjelp av nettadapterpluggen**

i P-touch-labelatoren ved hjelp av nettadapteren.

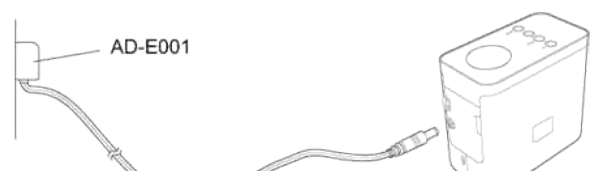

## **Bruke batteriene**

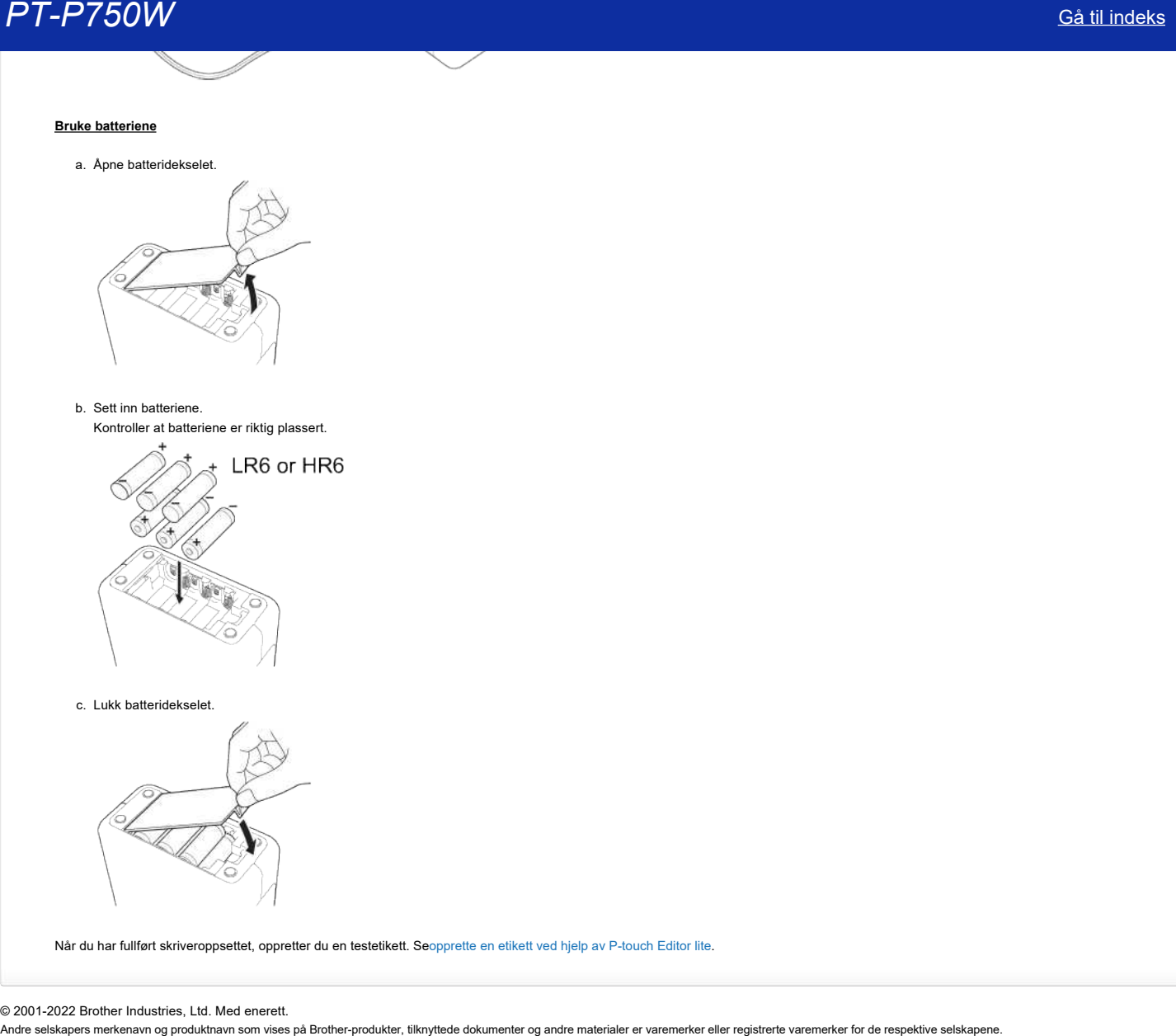

Når du har fullført skriveroppsettet, oppretter du en testetikett. Se[opprette en etikett ved hjelp av P-touch Editor lite](https://support.brother.com/g/b/link.aspx?faqid=faqp00100046_000).

© 2001-2022 Brother Industries, Ltd. Med enerett.<br>Andre selskapers merkenavn og produktnavn som vises på Brother-produkter, tilknyttede dokumenter og andre materialer er varemerker eller registrerte varemerker for de resp

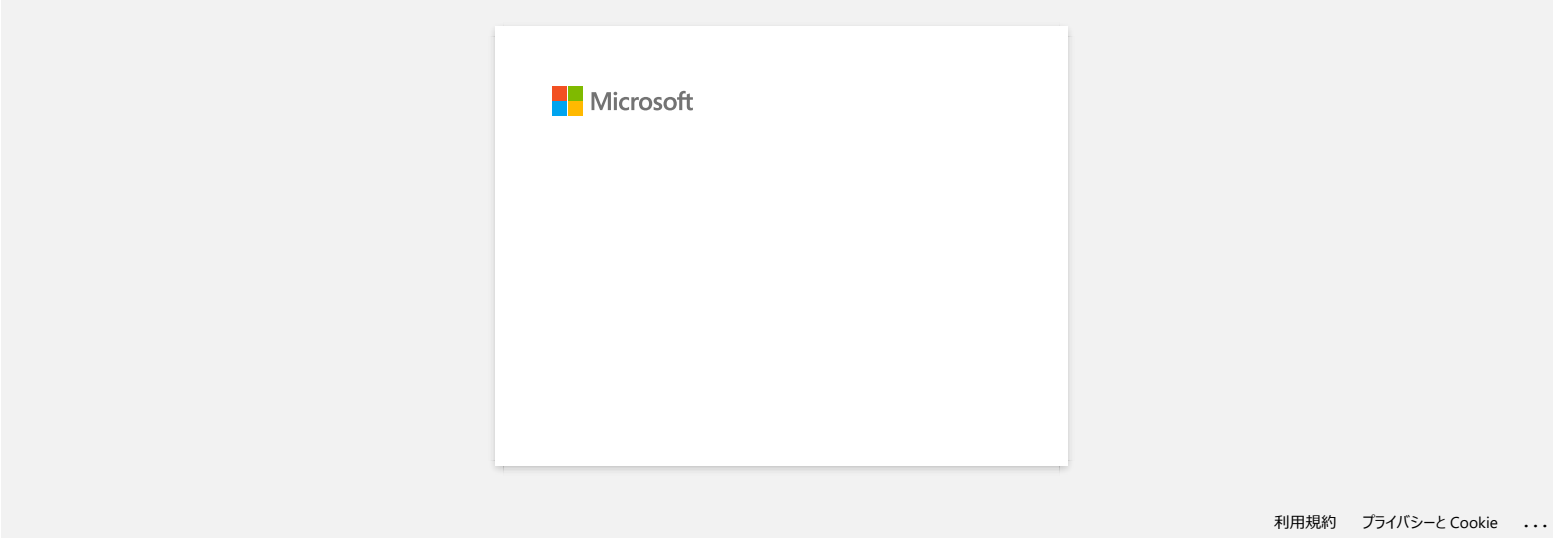

# **Hvordan skriver jeg ut etiketter fordelt på flere skrivere?**

Når man skriver ut et stort antall etiketter, kan utskriften fordeles på flere skrivere. Siden utskriften utføres samtidig, kan den samlede utskriftstiden reduseres.

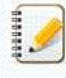

- · Utskriften kan fordeles på skrivere tilkoplet via en USB-forbindelse eller via et trådløst nettverk.
- Antall sider som skal skrives ut deles automatisk på de valgte skriverne. Hvis det spesifiserte antallet sider ikke kan fordeles jevnt på skriverne, vil det bli delt i samme rekkefølge som skriverne er oppført i dialogboksen da utskriftsinnstillingene ble spesifisert i [trinn 4.](#page-76-0)

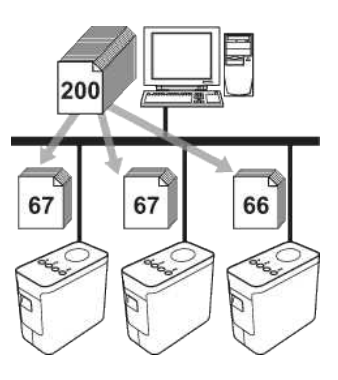

- 1. Fra **File**menyen i Ptouch Editor 5.1 klikker du på **Print**.
- 2. Klikk på **Properties…**.
- 3. Velg kategorien **Advanced**, kryss av boksen **Distributed Printing** og klikk deretter på **Settings**.

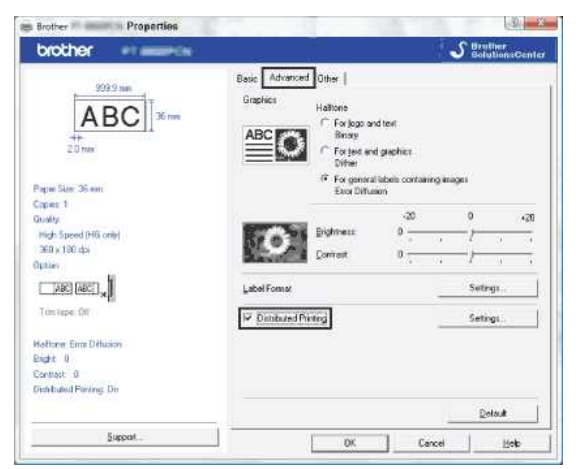

<span id="page-76-0"></span>4. I dialogboksen **Distributed Printing Settings** velger du skriverne som skal brukes til fordelt utskrift.

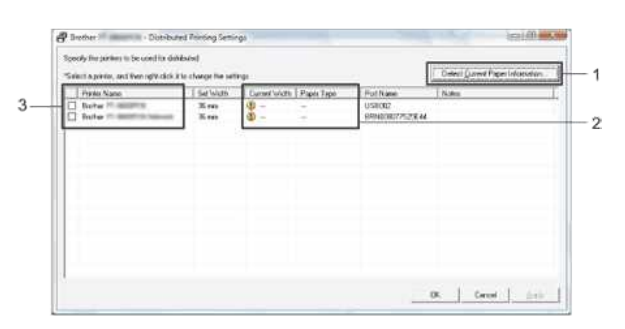

- 1. Klikk på **Detect Current Paper Information…**.
- 2. Opplysningene om den gjeldende skriveren som ble registrert vises under **Current Width** og **Paper Type**.
- 3. Kryss av i boksen ved siden av **Printer Name** for skriveren som skal brukes til fordelt utskrift.

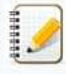

Hvis den valgte tapebredden er forskjellig fra det som vises ved siden av **Current Width**, vises ved siden av innstillingen under **Current Width**. Last skriveren med tape med bredden spesifisert i **Set Width**.

5. Spesifiser tapebredden som skal brukes til utskrift.

I dialogboksen fra [trinn 4](#page-76-0) velger du skriveren som har innstillingene som skal spesifiseres, og dobbeltklikker eller høyreklikker på den og klikker på **Settings**. Velg tapebredden i rullegardinmenyen **Set Width**.

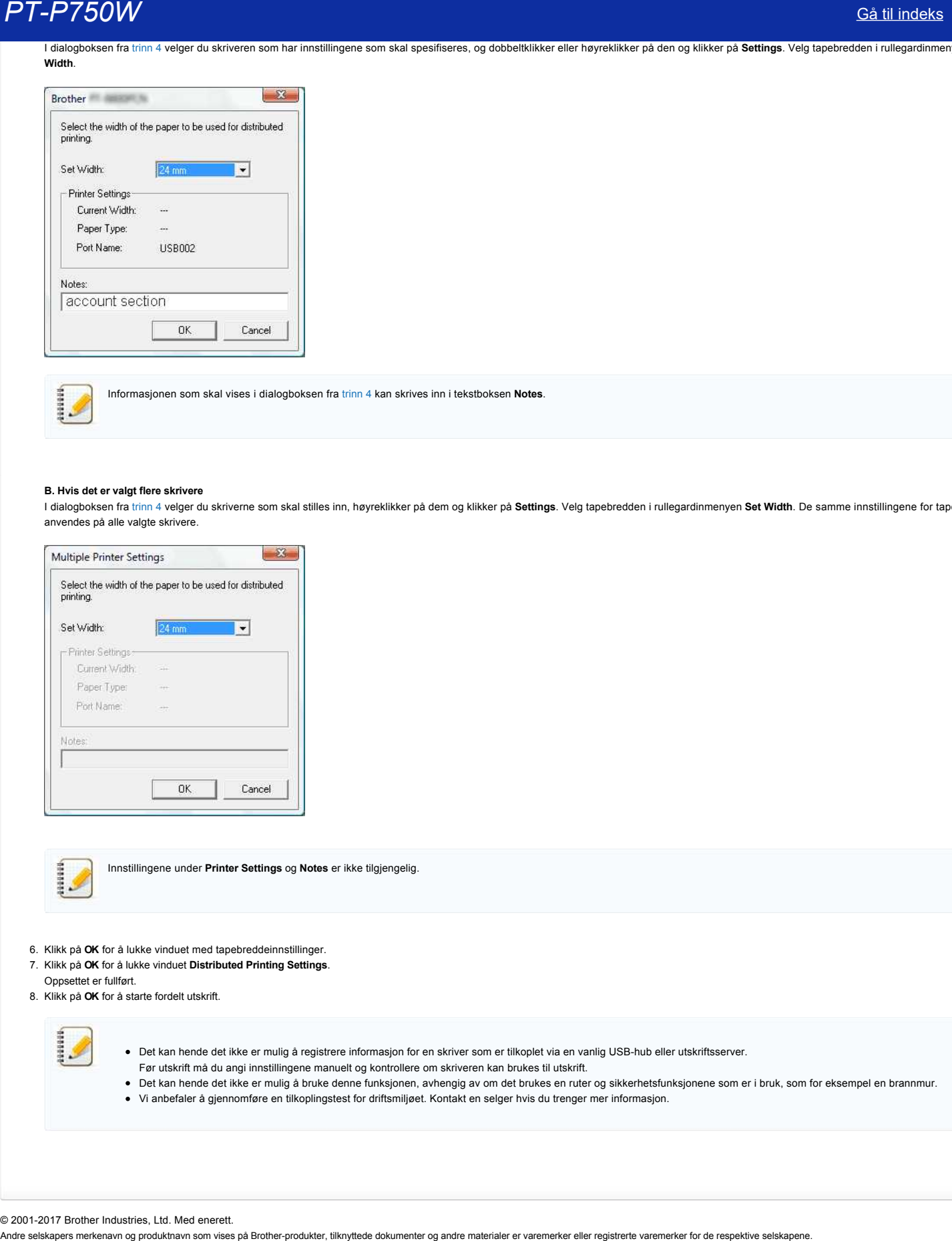

Informasjonen som skal vises i dialogboksen fra [trinn 4](#page-76-0) kan skrives inn i tekstboksen **Notes**.

#### **B. Hvis det er valgt flere skrivere**

I dialogboksen fra [trinn 4](#page-76-0) velger du skriverne som skal stilles inn, høyreklikker på dem og klikker på **Settings**. Velg tapebredden i rullegardinmenyen **Set Width**. De samme innstillingene for tapebredde anvendes på alle valgte skrivere.

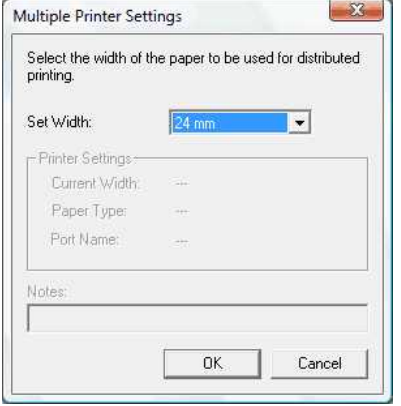

Innstillingene under **Printer Settings** og **Notes** er ikke tilgjengelig.

- 6. Klikk på **OK** for å lukke vinduet med tapebreddeinnstillinger.
- 7. Klikk på **OK** for å lukke vinduet **Distributed Printing Settings**.
- Oppsettet er fullført.
- 8. Klikk på **OK** for å starte fordelt utskrift.

- · Det kan hende det ikke er mulig å registrere informasjon for en skriver som er tilkoplet via en vanlig USB-hub eller utskriftsserver.
- Før utskrift må du angi innstillingene manuelt og kontrollere om skriveren kan brukes til utskrift.
- Det kan hende det ikke er mulig å bruke denne funksjonen, avhengig av om det brukes en ruter og sikkerhetsfunksjonene som er i bruk, som for eksempel en brannmur. Vi anbefaler å gjennomføre en tilkoplingstest for driftsmiljøet. Kontakt en selger hvis du trenger mer informasjon.

© 2001-2017 Brother Industries, Ltd. Med enerett.<br>Andre selskapers merkenavn og produktnavn som vises på Brother-produkter, tilknyttede dokumenter og andre materialer er varemerker eller registrerte varemerker for de respe

## **Bruke Communication settings**

Følg fremgangsmåten nedenfor for å bruke Communication settings:

1. Åpne Printer Setting Tool.

Se [Bruke Printer Setting Tool](http://support.brother.com/g/b/link.aspx?faqid=faqp00100052_000).

2. Velg **Communication settings**.

**Communication settings-vinduet vises** 

3. Angi eller endre innstillingene.

For informasjon om elementer i vinduet Communication settings kan du følge disse lenkene (skjermbilden er fra Windows®):

- [Dialogboksen Settings](#page-78-0)
- [Menylinje](#page-79-0)
- General-kategorien
- Wireless LAN-kategorien
- Wireless Direct-kategorien
- [Bruke innstillingsendringer på flere skrivere](#page-83-0)

#### <span id="page-78-0"></span>**Dialogboksen Settings**

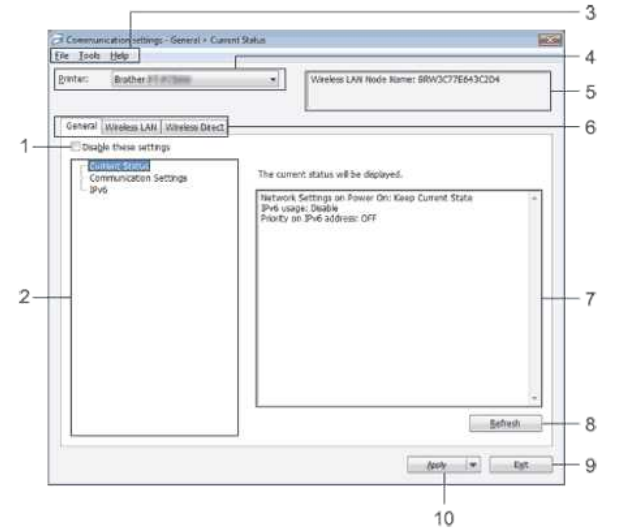

#### 1. **Disable these settings**

Når det er krysset av i denne boksen, vises **ich** i fanen og innstillingene kan ikke lenger hverken spesifiseres eller endres.

Innstillingene i en kategori der vises, vil ikke bli anvendt av skriveren selv om det klikkes på **Apply**. I tillegg blir ikke innstillingene i kategorien lagret eller eksportert når kommandoen **Save in Command File** eller **Export** utføres.

Husk å fjerne merket fra avkrysningsboksen hvis du vil bruke, lagre eller eksportere innstillingene til skriveren.

### 2. **Items**

Når **Current Status** er valgt, vises de gjeldende innstillingene i området for visning/endring av innstillinger.

Velg elementet for innstillingene som du ønsker å endre.

#### 3. **Menu Bar**

Velg en kommando i hver meny fra listen.

Du finner flere opplysninger om menylinjen i [Menu Bar](#page-79-0).

#### 4. **Printer**

Velger skriveren som det skal endres innstillinger for.

Hvis bare én skriver er tilkoplet, er det unødvendig å velge, ettersom det er bare denne skriveren som vises.

#### 5. **Node Name**

Viser nodenavnet. Nodenavnet kan også endres. (Se Tools-menyen.)

6. **Settings-kategorier** 

Klikk på kategorien som inneholder innstillingene som skal spesifiseres eller endres.

Hvis vises på fanen, vil ikke innstillingene i denne kategorien bli brukt på skriveren.

#### 7. **Område for visning/endring av innstillinger**

Viser de gjeldende innstillingene for det valgte elementet. Endre innstillingene etter behov ved hjelp av rullegardinmenyene, direkte angivelse eller andre egnede metoder.

#### 8. **Refresh**

Klikk for å oppdatere de viste innstillingene med de ferskeste opplysningene.

#### 9. **Exit**

Avslutter **Communication settings** og bringer deg tilbake til hovedvinduet for **Printer Setting Tool**.

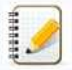

Innstillinger brukes ikke på skrivere hvis **Exit**knappen klikkes uten å klikke på **Apply**knappen etter å ha endret innstillinger.

#### 10. **Apply**

Klikk på **Apply** for å bruke innstillingene på skriveren.

Velg **Save in Command File** fra rullegardinmenyen for å lagre de spesifiserte innstillingene i en kommandofil.

<span id="page-79-2"></span><span id="page-79-0"></span>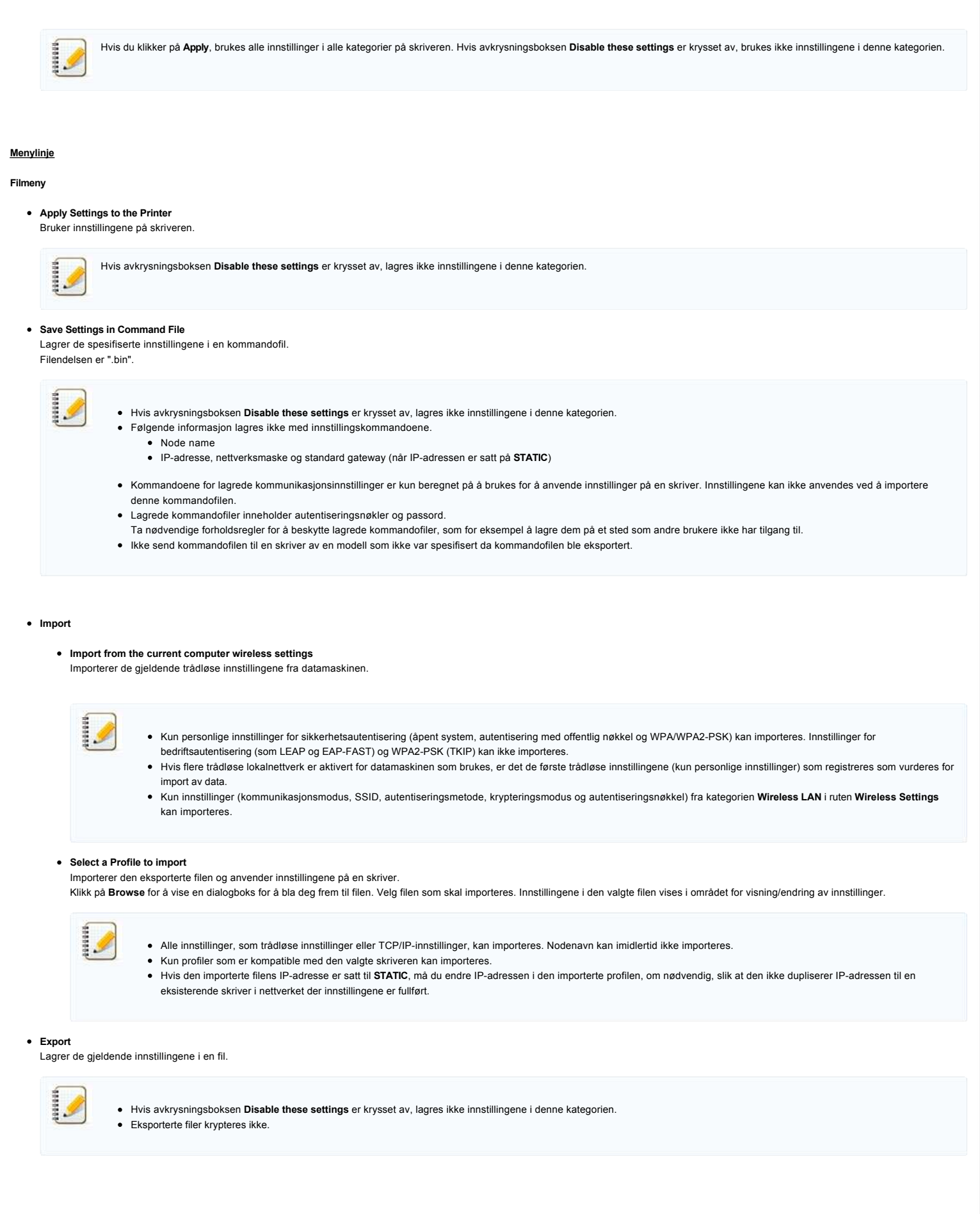

#### <span id="page-79-1"></span>**Toolsmeny**

#### **Option Settings**

**Automatically restart the printer after applying new settings**

Hvis denne boksen er krysset av, starter skriveren automatisk opp igjen etter at kommunikasjonsinnstillingene er brukt.

Hvis denne avkrysningsboksen er tom, må skriverne startes om igjen manuelt.

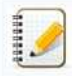

Ved konfigurasjon av flere skrivere kan du redusere tiden som er nødvendig for å endre innstillinger ved å fjerne krysset fra denne boksen. I dette tilfellet anbefaler vi å krysse av denne boksen når den første skriveren konfigureres slik at du kan bekrefte at hver innstilling fungerer som tiltenkt.

#### **Automatically detects the connected printer, and retrieves the current settings.**

Hvis denne boksen er krysset av og en skriver koples til datamaskinen, registreres skriveren automatisk og dens gjeldende innstillinger vises på siden **Current Status**.

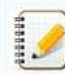

Hvis den tilkoplede skriveren er av en annen modell enn skriveren som vises i rullegardinmenyen **Skriver**, vil innstillingene som er tilgjengelig i alle kategorier endres slik at de tilsvarer den tilkoplede skriveren.

- **Change Node Name**
	- Gjør at hvert nodenavn kan endres.
- **Reset to Default Communication Settings** Setter kommunikasjonsinnstillingene tilbake til fabrikkinnstillingene.

Help-meny

- **Display Help**
- Viser hjelp. **About**
	- Viser versjonsinformasjon.

#### <span id="page-80-0"></span>General-kategorien

#### **Communication settings**

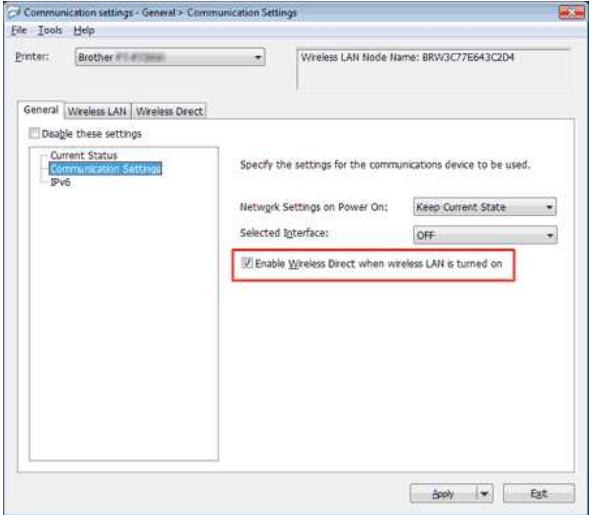

- 1. **Network Settings on Power On**
- Bestemmer forutsetningene for tilkopling via WiFi når skriveren slås på. Velg **Wireless LAN by Default**, **Off by default** eller **Keep Current State**.
- 2. **Selected Interface**
- Velg **OFF** eller **Wireless LAN**.
- 3. **Enable Wireless Direct when Wireless LAN is turned on** Velges når du ønsker å bruke Wireless Direct.

**IPv6**

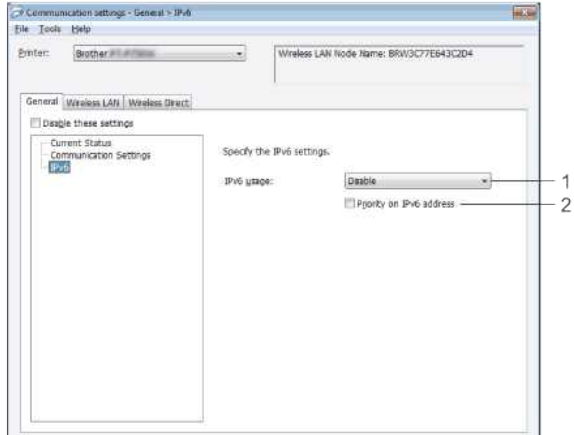

 $\begin{tabular}{|c|c|c|c|c|} \hline & Asab & $\rightarrow$ & $ \hline \end{tabular}$ 

**Read** 

- 1. **IPv6 Usage**
- Velg **Enable** eller **Disable**.
- 2. **Priority on IPv6 address** Velges for å gi prioritet til IPv6-adresser.

#### <span id="page-81-0"></span>**Wireless LAN-kategorien**

### **TCP/IP (Wireless)**

# Contenunication settosgs - Winders LAN > TCP/P(Winders)

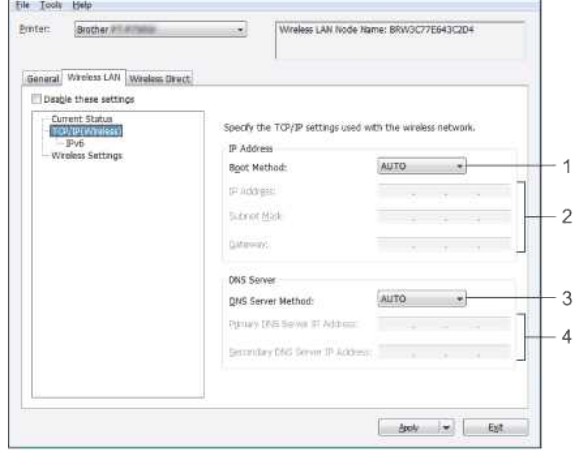

- 1. **Boot Method**
- Velg **STATIC**, **AUTO**, **BOOTP**, **DHCP** eller **RARP**. 2. **IP Address/Subnet Mask/Gateway**
- Angi de forskjellige verdiene. Du kan kun angi innstillinger når IP-adressen er satt på **STATIC**.
- 3. **DNS Server Method**
- Velg **STATIC** eller **AUTO**.
- 4. **Primary DNS Server IP Address/Secondary DNS Server IP Address** Du kan kun angi innstillinger når DNS-serveren er satt til **STATIC**.

#### **IPv6**

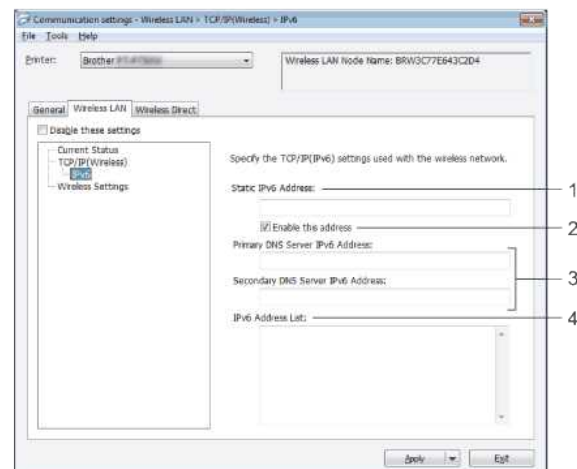

- 1. **Static IPv6 Address**
- Angi verdien.
- 2. **Enable this address**
- Velges for å gjøre den spesifiserte statiske IPv6-adressen aktiv.
- 3. **Primary DNS Server IPv6 Address/Secondary DNS Server IPv6 Address**
- Ang verdiene. 4. **IPv6 Address List**
- Viser listen med IPv6-adresser.

# **Wireless Settings**

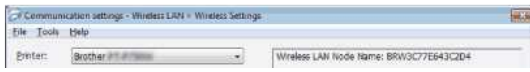

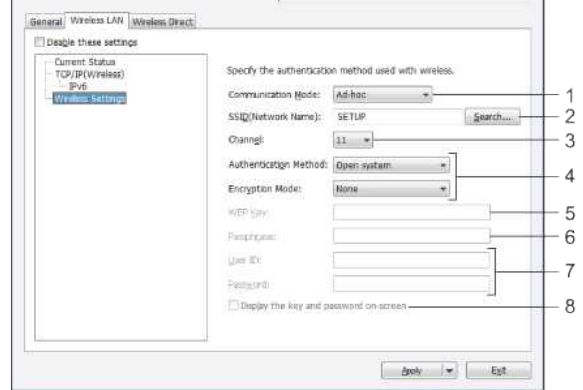

- 1. **Communication Mode**
- Velg **Adhoc** eller **Infrastructure**.
- 2. **SSID (Network Name)**

Klikk på Search-knappen for å vise SSID-valgene i en separat dialogboks.

- 3. **Channel**
- Velg blant de viste alternativene. 4. **Authentication Method/Encryption Mode**
- De viste krypteringsmodusene for de forskjellige autentiseringsmetodene vises i [Communication Modes og Authentication Methods/Encryption Modes.](#page-82-1)
- 5. **WEP Key**
- Du kan bare spesifisere en innstilling når WEP er valgt som krypteringsmodus.
- 6. **Passphrase**
- Du kan bare spesifisere en innstilling når WPA2PSK eller WPA/WPA2PSK er valgt som autentiseringsmetode.
- 7. **User ID/Passord**

Du kan bare spesifisere innstillinger når LEAP, EAP-FAST, EAP-TTLS eller EAP-TLS er valgt som autentiseringsmetode. I tillegg er det med EAP-TLS ikke nødvendig å registrere et passord, men det må registreres et klientsertifikat. For å registrere et sertifikat må du kople til skriveren fra en nettleser, og deretter spesifisere sertifikatet.

8. **Display the key and password onscreen**

Hvis denne boksen er krysset av, vises nøkler og passord i vanlig tekst (ikke-kryptert tekst).

#### <span id="page-82-1"></span>**Communication Modes og Authentication Methods/Encryption Modes**

Når **Communication Mode** er satt til **Adhoc**

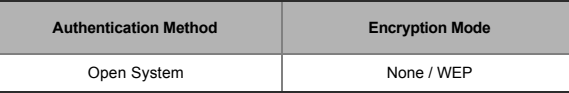

### Når **Communication Mode** er satt til **Infrastructure**

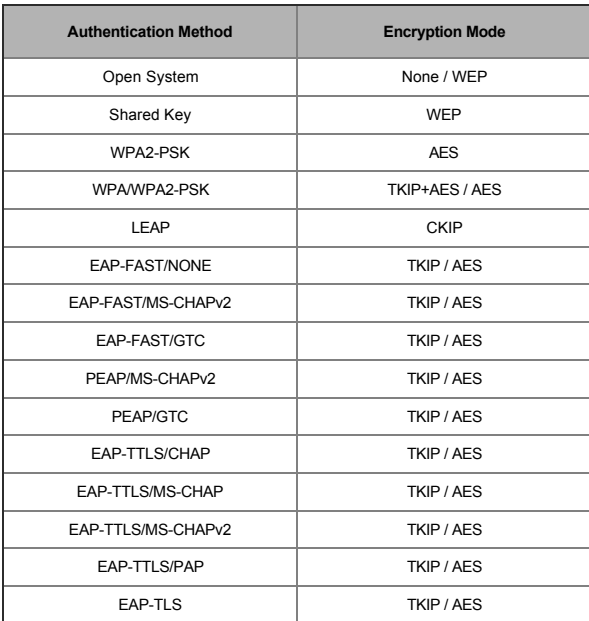

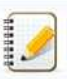

#### Slik stiller du inn for høyere sikkerhetsnivåer:

<span id="page-82-0"></span>Når du gjennomfører sertifikatbekreftelse med autentiseringsmetodene EAPFAST, PEAP, EAPTTLS eller EAPTLS, kan ikke sertifikatet spesifiseres fra **Printer Setting Tool**. Når skriveren er konfigurert for å koples til nettverket, må du spesifisere sertifikatet på skriveren via en nettleser.

### **Wireless Direct Settings**

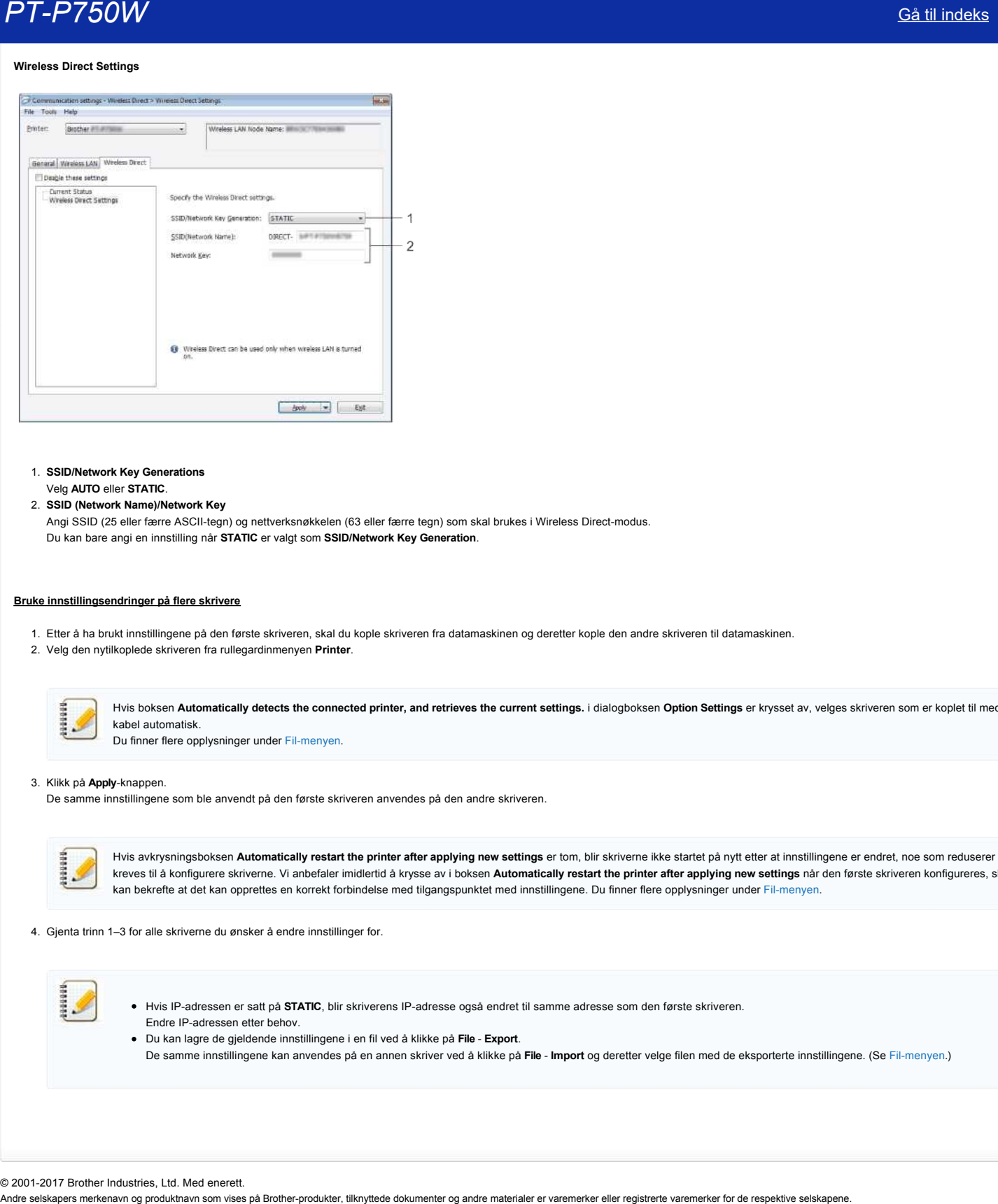

1. **SSID/Network Key Generations** Velg **AUTO** eller **STATIC**.

## 2. **SSID (Network Name)/Network Key**

Angi SSID (25 eller færre ASCII-tegn) og nettverksnøkkelen (63 eller færre tegn) som skal brukes i Wireless Direct-modus. Du kan bare angi en innstilling når **STATIC** er valgt som **SSID/Network Key Generation**.

### <span id="page-83-0"></span>**Bruke innstillingsendringer på flere skrivere**

- 1. Etter å ha brukt innstillingene på den første skriveren, skal du kople skriveren fra datamaskinen og deretter kople den andre skriveren til datamaskinen.
- 2. Velg den nytilkoplede skriveren fra rullegardinmenyen **Printer**.

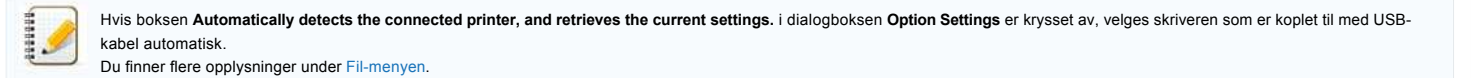

#### 3. Klikk på **Apply**knappen.

De samme innstillingene som ble anvendt på den første skriveren anvendes på den andre skriveren.

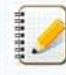

Hvis avkrysningsboksen Automatically restart the printer after applying new settings er tom, blir skriverne ikke startet på nytt etter at innstillingene er endret, noe som reduserer tiden som kreves til å konfigurere skriverne. Vi anbefaler imidlertid å krysse av i boksen **Automatically restart the printer after applying new settings** når den første skriveren konfigureres, slik at du kan bekrefte at det kan opprettes en korrekt forbindelse med tilgangspunktet med innstillingene. Du finner flere opplysninger under Fil-menyen.

4. Gjenta trinn 1–3 for alle skriverne du ønsker å endre innstillinger for.

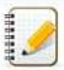

· Hvis IP-adressen er satt på STATIC, blir skriverens IP-adresse også endret til samme adresse som den første skriveren. Endre IP-adressen etter behov.

Du kan lagre de gjeldende innstillingene i en fil ved å klikke på **File Export**. De samme innstillingene kan anvendes på en annen skriver ved å klikke på **File Import** og deretter velge filen med de eksporterte innstillingene. (Se [Filmenyen.](#page-79-2))

© 2001-2017 Brother Industries, Ltd. Med enerett.<br>Andre selskapers merkenavn og produktnavn som vises på Brother-produkter, tilknyttede dokumenter og andre materialer er varemerker eller registrerte varemerker for de respe

# **Hva betyr indikatorlampene?**

Indikatorene tennes og blinker for å angi skriverens status. Følgende symboler brukes i disse vanlige spørsmålene for å forklare meningen av de forskjellige indikatorfargene og mønstrene.

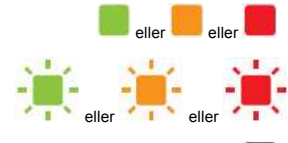

eller **eller** eller **Indikatoren tennes i den viste fargen** 

Indikatoren blinker i den viste fargen

\* Blinkemønstrene er forskjellige avhengig av situasjonen, som vist i tabellen nedenfor.

Indikatoren tennes eller blinker i enhver farge eller mønster

Indikatoren er av

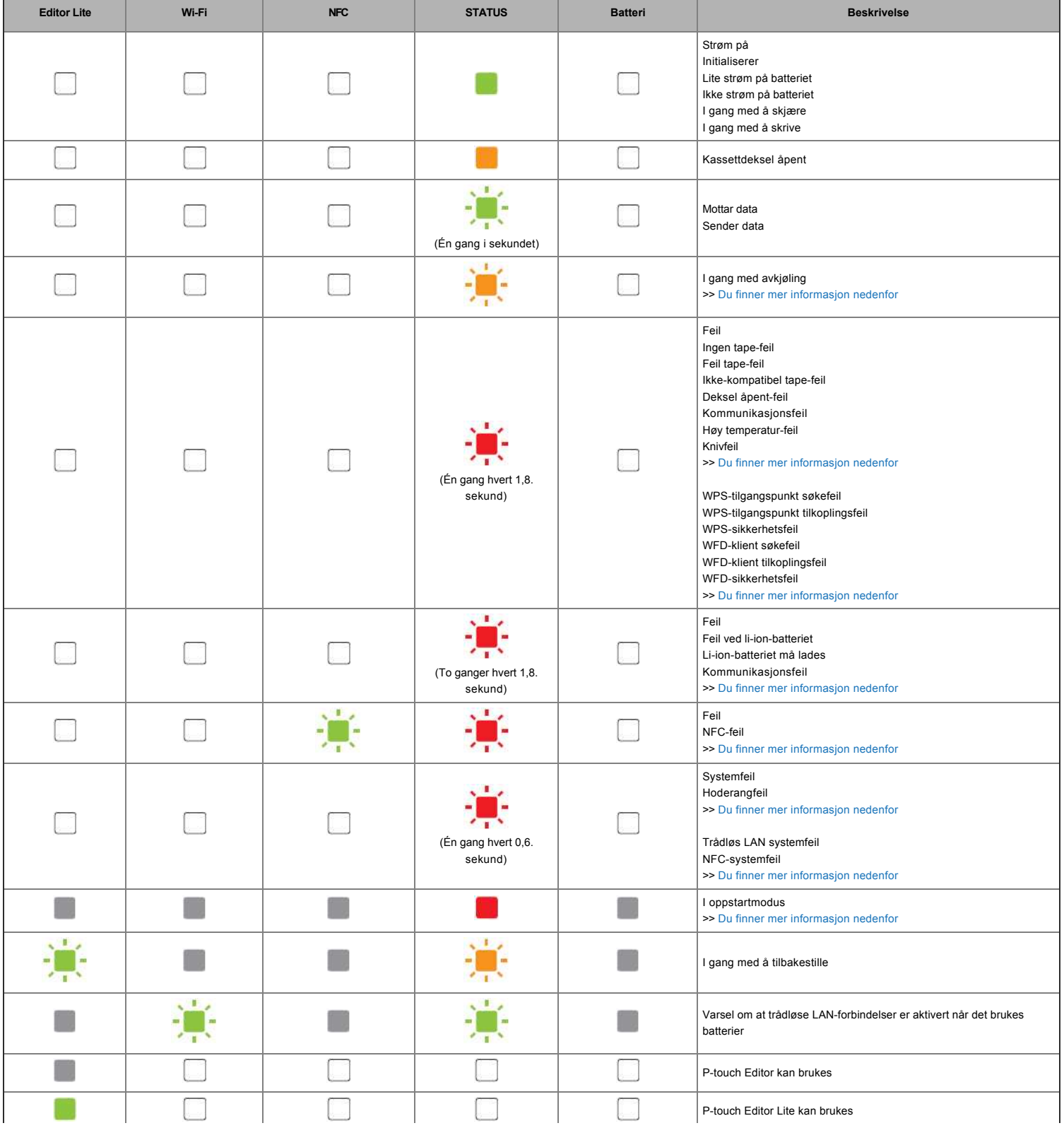

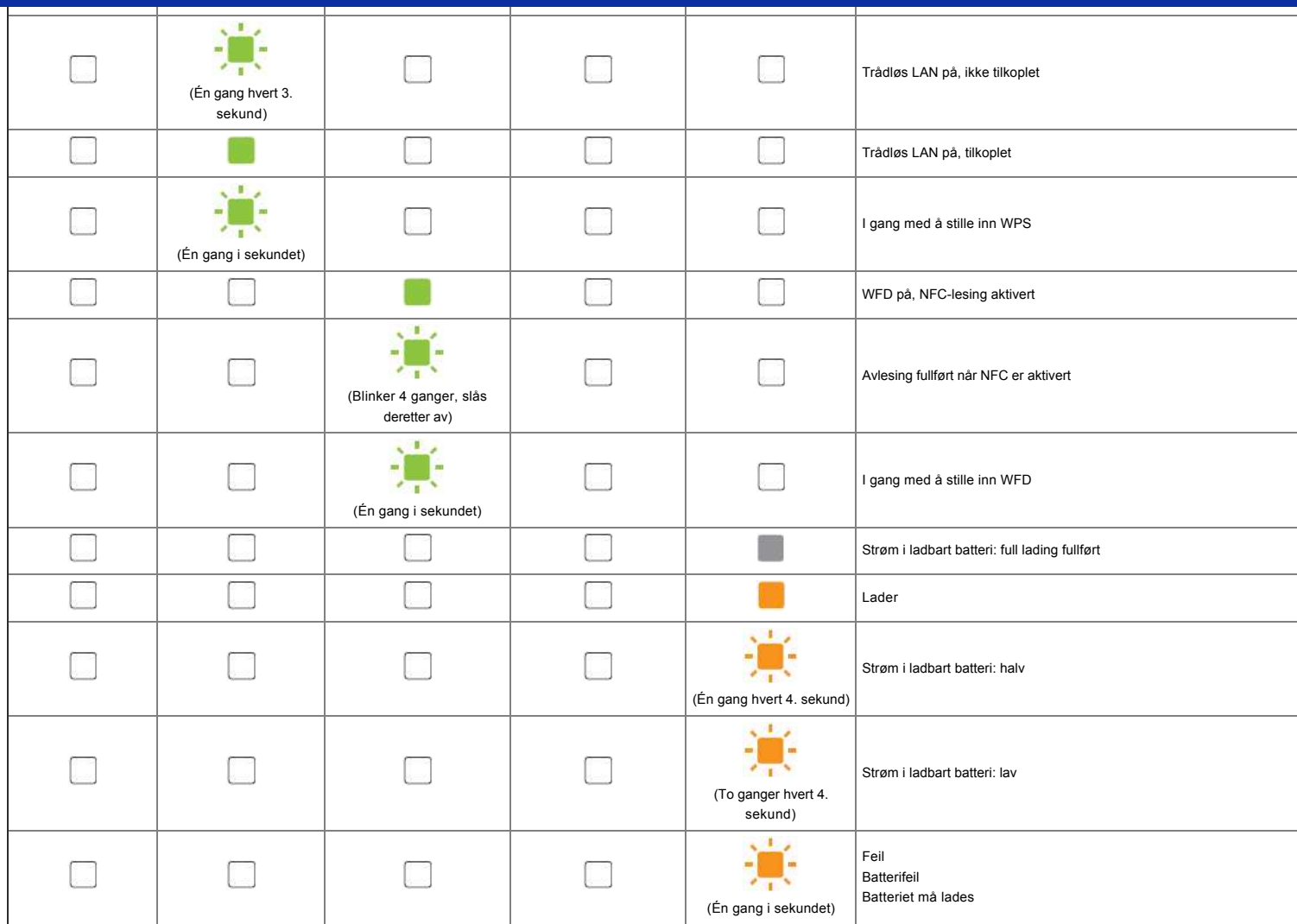

# Indikatoradvarsler

#### <span id="page-85-0"></span>**Hode eller motor under avkjøling**

Skriverhodet eller -motoren er for varm.

#### **Skriverhode:**

Hvis skriverhodet blir for varmt, kan det produsere bilder på papiret på områder der det ikke var meningen å skrive. Denne tilstanden er normal når det skrives ut et stort antall dokumenter med høy utskriftstetthet. Skriveren vil stanse, og deretter gjenoppta utskriften når skriverhodet er blitt avkjølt.

For å unngå eller forsinke begynnelsen av denne tilstanden bør du skrive ut med en lettere tetthetsinnstilling og redusere antall svarte områder som skrives ut (for eksempel ved å fjerne bakgrunnsskygge og farger i grafikk og presentasjonsdokumenter). Dessuten bør du sørge for at skriveren har tilstrekkelig ventilasjon og ikke står på et innelukket sted.

#### **Motor:**

Hvis skriveren brukes kontinuerlig, vil motoren bli for varm. I så fall vil skriveren stanse og gjenoppta utskriften når motoren er blitt avkjølt.

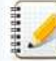

Denne tilstanden kan inntreffe oftere når skriveren brukes i stor høyde (over 3048 moh.) på grunn av lavere tetthet i luften som er tilgjengelig for å kjøle ned skriveren.

#### <span id="page-85-1"></span>**Feil 1 har inntruffet.**

- Er korrekt kassett satt inn?
- Kontroller at kassetten som er satt inn er av korrekt type og størrelse. Se [Which kind of tapes can I use?](http://support.brother.com/g/b/link.aspx?faqid=faqp00001407_004) for mer informasjon.
- Er kassetten satt korrekt inn?
- Hvis ikke, må du ta ut kassetten og sette den inn igjen. Se [How do I set a tape cassette?](http://support.brother.com/g/b/link.aspx?faqid=faqp00001408_002) for mer informasjon.
- Er det nok tape igjen?

Hvis ikke, må du sette inn en ny kassett.

Er kassettdekselet åpent?

Kontroller at kassettdekselet er lukket.

Hvis feil fremdeles inntreffer, kan du kontrollere følgende:

- Det angis en feil hvis skriveren ikke mottar data.
- Det angis en feil hvis temperaturen i skriverhodet blir høyere enn den spesifiserte temperaturen.
- Det angis en feil hvis knivbladene ikke fungerer eller ikke står i utgangsposisjonen.

I disse tilfellene skal du slå av skriveren og deretter slå den på igjen.

#### <span id="page-86-0"></span>**Feil 2 har inntruffet**.

- Etter at den spesifiserte tiden (120 sekunder) har gått, kan det hende at tilgangspunktet ikke ble funnet eller at det ble funnet to eller flere tilgangspunkter.
- For konfigurasjon med ett trykk eller konfigurasjon med PINkode ble det funnet to eller flere tilgangspunkter mens WPS var i ferd med å starte.
- WEP eller WPA er stilt inn for tilgangspunktets krypteringsmetode.
- Den mottatte pakken er feil.
- Klienten ble ikke funnet innen den spesifiserte tiden (120 sekunder).
- Det ble funnet to eller flere tilkoplede enheter som bruker konfigurasjon med ett trykk eller konfigurasjon med PINkode.

I disse tilfellene skal du slå av skriveren og deretter slå den på igjen.

#### <span id="page-86-1"></span>**Feil 3 har inntruffet**.

• Er det lite strøm i det ladbare batteriet (ved bruk av ladbart li-ion-batteri, som er ekstrautstyr)?

Bruk vekselstrømadapteren.

- Er det ladbare batteriet ikke blitt ladet (ved bruk av ladbart li-jon-batteri, som er ekstrautstyr)?
- Ladingen har vært mislykket hvis batteriet ikke er blitt ladet etter en viss tid. Bruk vekselstrømadapteren.
- Det angis en feil hvis skriveren ikke mottar data. Slå av skriveren og slå den på igjen.

#### <span id="page-86-2"></span>**Feil 4 har inntruffet**.

Tagginformasjonen for skriveren tilsvarer ikke tagginformasjonen for enheten. Slå av skriveren og slå den på igjen.

#### <span id="page-86-3"></span>**Feil 5 har inntruffet**.

Slå av skriveren og slå den på igjen. Hvis feilen fremdeles oppstår, må du kontakte Brother kundeservice.

#### <span id="page-86-4"></span>**Feil 6 har inntruffet**.

- Den trådløse modulen er ikke tilkoplet.
- Det har oppstått en kommunikasjonsfeil mellom den trådløse modulen og skriveren.
- NFC-taggen kommuniserer ikke. I disse tilfellene skal du slå av skriveren og deretter slå den på igjen.

### <span id="page-86-5"></span>**Skriveren er i oppstartmodus**

Vekselstrømadapteren ble frakoplet mens fastvaren ble oppdatert, og skriveren startet i oppstartsmodus neste gang den ble startet. Dette problemet må løses. Kontakt forhandleren eller Brother kundeservice for assistanse. **PT-P750W [Gå til indeks](#page-0-0) på Brotherprodukter, til indeks på Brotherprodukter, til indeks på Brotherprodukter, til<br>indeks på Brotherprodukter, til indeks på Brotherprodukter, til indeks på Brotherprodukter.<br>
PT-Produkter, ti** 

© 2001-2018 Brother Industries, Ltd. Med enerett.<br>Andre selskapers merkenavn og produktnavn som vises på Brother-produkter, tilknyttede dokumenter og andre materialer er varemerker eller registrerte varemerker for de respe

# **Bruke P-touch-verktøyet (for Mac)**

P-touch-verktøyet er bare tilgjengelig med Mac (MacOS 10.15 eller eldre).

Med dette programmet kan skriverens kommunikasjonsinnstillinger for Wireless Direct og enhetsinnstillinger angis fra Mac-maskinen.

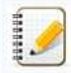

- Før du kobler USB-kabelen til datamaskinen, må du kontrollere at Editor lite-lampen ikke lyser. Hvis Editor lite-lampen lyser, trykker du på og holder nede Editor lite-knappen til lampen slukkes.
- Kontroller at strømadapteren er koblet til en stikkontakt.
- Kontroller at skriverdriveren er installert og fungerer som den skal.
- Koble skriveren til en datamaskin med en USB-kabel.
- Med dette verktøyet kan ikke innstillingene angis ved hjelp av en trådløs LAN-tilkobling.

#### 1. **Starte P-touch-verktøyet**

- a. Koble skriveren til datamaskinen.
- b. Klikk **på Macintosh HD Programmer Brother P-touch verktøy Brother P-touch Utility.app**. Vinduet **Brother P-touch Utility** vises.

#### 2. **Bruke P-touch-verktøyet**

- [Dialogboksen Innstillinger](#page-87-0)
- [Kategorien Grunnleggende](#page-87-1)
- [Kategorien Skriv ut](#page-88-0)
- [Kategorien Trådløs direkte](#page-88-1)

#### <span id="page-87-0"></span>**Dialogboksen Innstillinger**

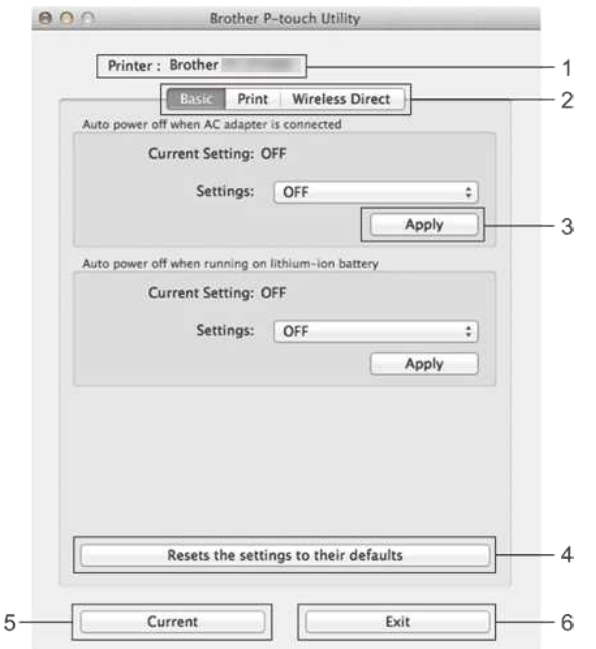

#### 1. **Skriveren** viser skriverens modellnavn.

- 2.
- Klikk på kategorien som inneholder innstillingene som skal angis eller endres.
- 3. **Bruk**
- sender innstillingen for hvert element til skriveren.
- 4. **Tilbakestiller innstillingene til standardinnstillingene** . Returnerer alle skriverinnstillingene til standardinnstillingene
- 5. **Gjeldende**

1929938

- henter innstillingene fra den tilkoblede skriveren og viser dem i dialogboksen. 6. **Avslutt**
- avslutter P-touch-verktøyet.

Innstillingene brukes ikke på skrivere hvis **du klikker på Avslutt** -knappen uten å klikke **på Bruk** -knappen for hvert element etter at du har endret innstillingene.

#### <span id="page-87-1"></span>**Kategorien Grunnleggende**

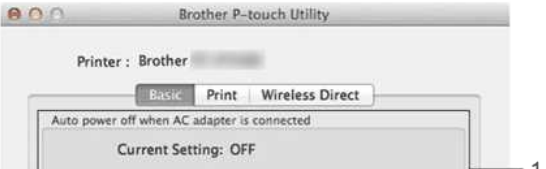

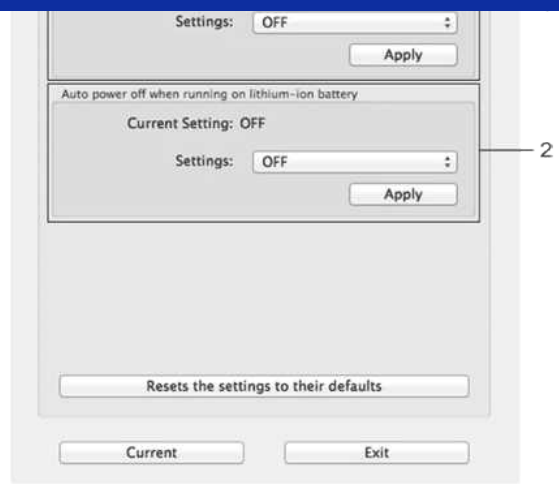

- 1. **Automatisk avslåing når strømadapteren er koblet** til, angir hvor lang tid som går før skriveren slås av automatisk. Tilgjengelige innstillinger: **AV**, 10/20/30/40/50 minutter, 1/2/4/8/12 timer 2. **Automatisk avslåing når du bruker litiumionbatteri**
- , angir hvor lang tid som går før skriveren slås av automatisk. Tilgjengelige innstillinger: **AV**, 10/20/30/40/50/60 minutter

#### <span id="page-88-0"></span>**Kategorien Skriv ut**

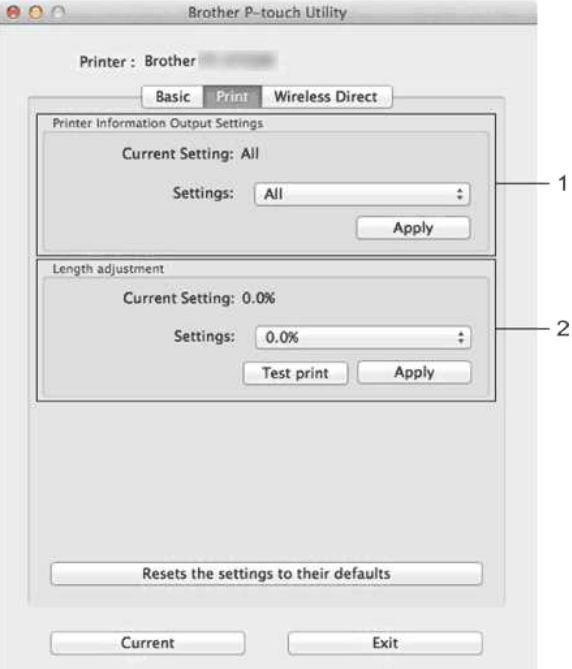

#### 1. **Utskriftsinnstillinger for skriverinformasjon**

angir elementene som skal skrives ut som skriverinformasjon.

Tilgjengelige innstillinger:

**Alle**: Skriver ut all informasjonen som er inkludert i bruksloggen og enhetsinnstillingene.

**Brukslogg**: Skriver ut programversjoninformasjonen, manglende punkttestmønster, skriverens brukshistorikk og feilhistorikk.

Skriverinnstillinger Skriver ut programversjon, enhetsinnstillingsinformasjon, informasjon om nettverksinnstillinger, PDL-informasjon.

#### 2. **Lengdejustering**

justerer lengden på etiketten slik at den samsvarer med lengden på etiketten som vises på datamaskinen.

Tilgjengelige innstillinger: -3% til +3% (1% trinn) Klikk **på Test Print** for å skrive ut en testetikett og kontroller lengdejusteringen.

#### <span id="page-88-1"></span>**Kategorien Trådløs direkte**

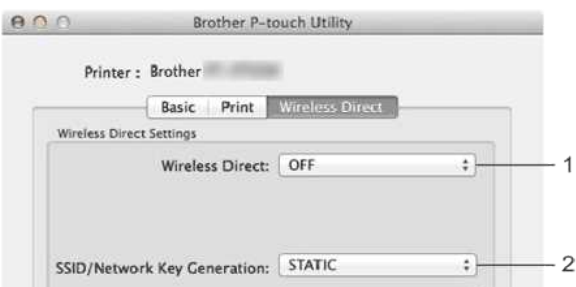

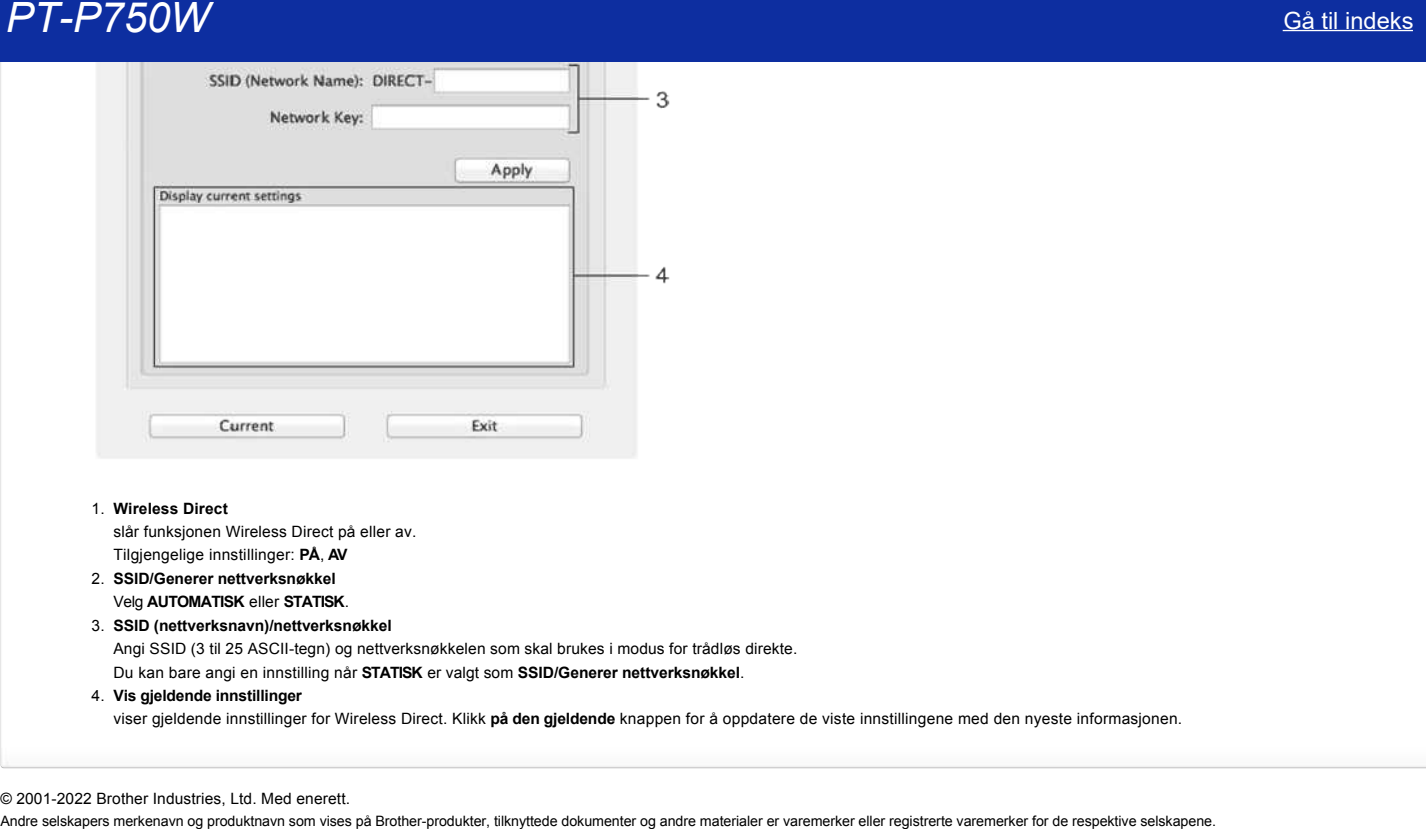

### 1. **Wireless Direct**

slår funksjonen Wireless Direct på eller av.

- Tilgjengelige innstillinger: **PÅ**, **AV** 2. **SSID/Generer nettverksnøkkel**
- Velg **AUTOMATISK** eller **STATISK**.
- 3. **SSID (nettverksnavn)/nettverksnøkkel**

Angi SSID (3 til 25 ASCII-tegn) og nettverksnøkkelen som skal brukes i modus for trådløs direkte.

Du kan bare angi en innstilling når **STATISK** er valgt som **SSID/Generer nettverksnøkkel**.

4. **Vis gjeldende innstillinger**

viser gjeldende innstillinger for Wireless Direct. Klikk **på den gjeldende** knappen for å oppdatere de viste innstillingene med den nyeste informasjonen.

### © 2001-2022 Brother Industries, Ltd. Med enerett.

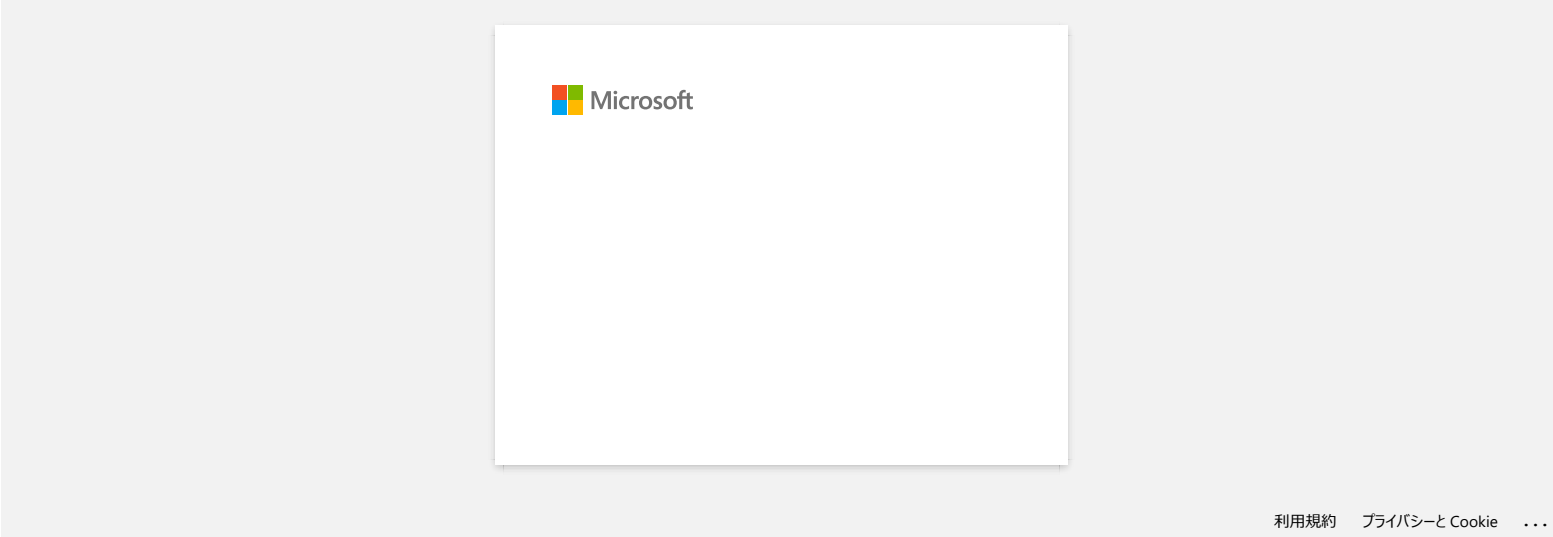

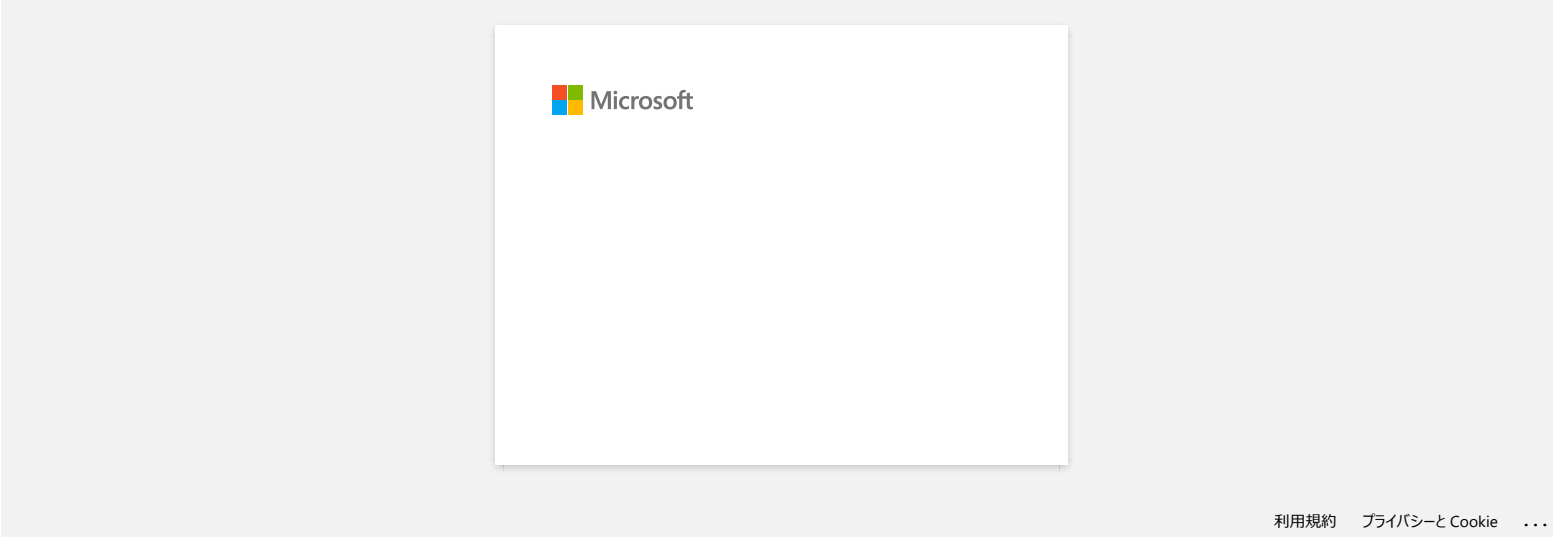

# **Er det en måte å eliminere tapen som er kuttet av før hver etikett? (P-touch Editor lite)**

På grunn av konstruksjonen av båndmekanismen er det ingen måte å skrive ut uten overflødig tape før den første etiketten. Når du skriver ut mer enn én etikett kontinuerlig, kan imidlertid de påfølgende etikettene skrives ut uten overflødig tape.

Følgende metoder er nyttige for å redusere båndbruk:

- Minimerer tapemarginen.**[\(PT-1230PC / PT-2430PC / PT-P700 / PT-P750W\)](#page-92-0)**
- Bruk alternativet Skriv ut til å skrive ut flere kopier av etiketten.
	- [Angi tapemarginen til Klipp ut markering.](#page-92-1) **(Bare PT-1230PC)**
	- Angi tapemarginen til Auto Cut. **[\(KUN PT-2430PC / PT-P700 / PT-P750W\)](#page-92-2)**
	- [Angi tapemarginen til halv kutting.](#page-93-0) **(Bare PT-P750W)**
	- Angi tapemarginen til kjedeutskrift. **[\(KUN PT-2430PC / PT-P700 / PT-P750W\)](#page-93-1)**

<span id="page-92-0"></span>Minimerer tapemarginen. **PT-1230PC / PT-2430PC / PT-P700 / PT-P750W**

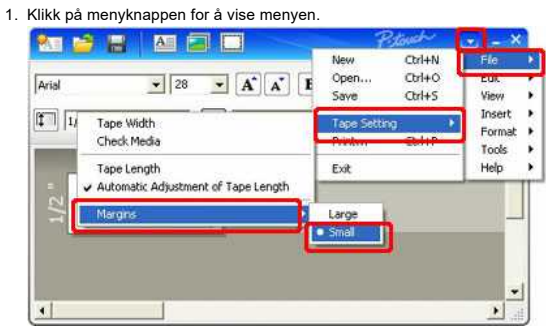

- 2. Velg [**Fil**] [**Tape setting**] [**marginer**] [**liten**].
- 3. Klikk på knappen [**Skriv**ut ].
- Bruk alternativet**Skriv ut**til å skrive ut flere kopier av etiketten. Angi tapemarginen til Klipp**ut merket**. **(Bare PT-1230PC)**

<span id="page-92-1"></span>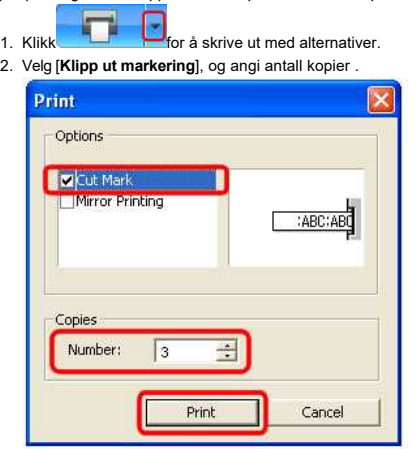

3. Klikk på knappen [**Skriv**ut ].

<span id="page-92-2"></span>Angi tapemarginen til Auto**Cut**.**(KUN PT-2430PC / PT-P700 / PT-P750W)**

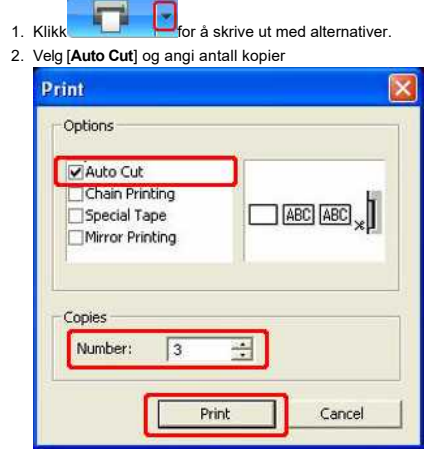

3. Klikk på knappen [**Skriv**ut ].

<span id="page-93-0"></span>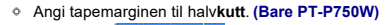

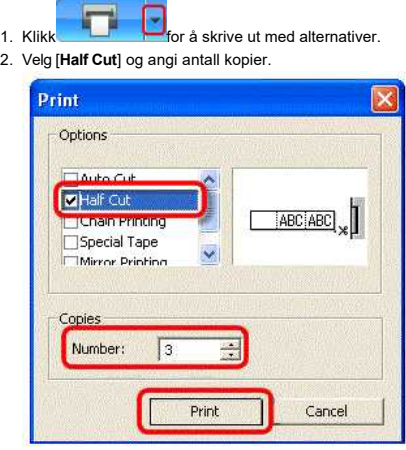

3. Klikk på knappen [**Skriv**ut ].

<span id="page-93-1"></span>Angi tapemarginen til kjedeutskrift. **(KUN PT-2430PC / PT-P700 / PT-P750W)**

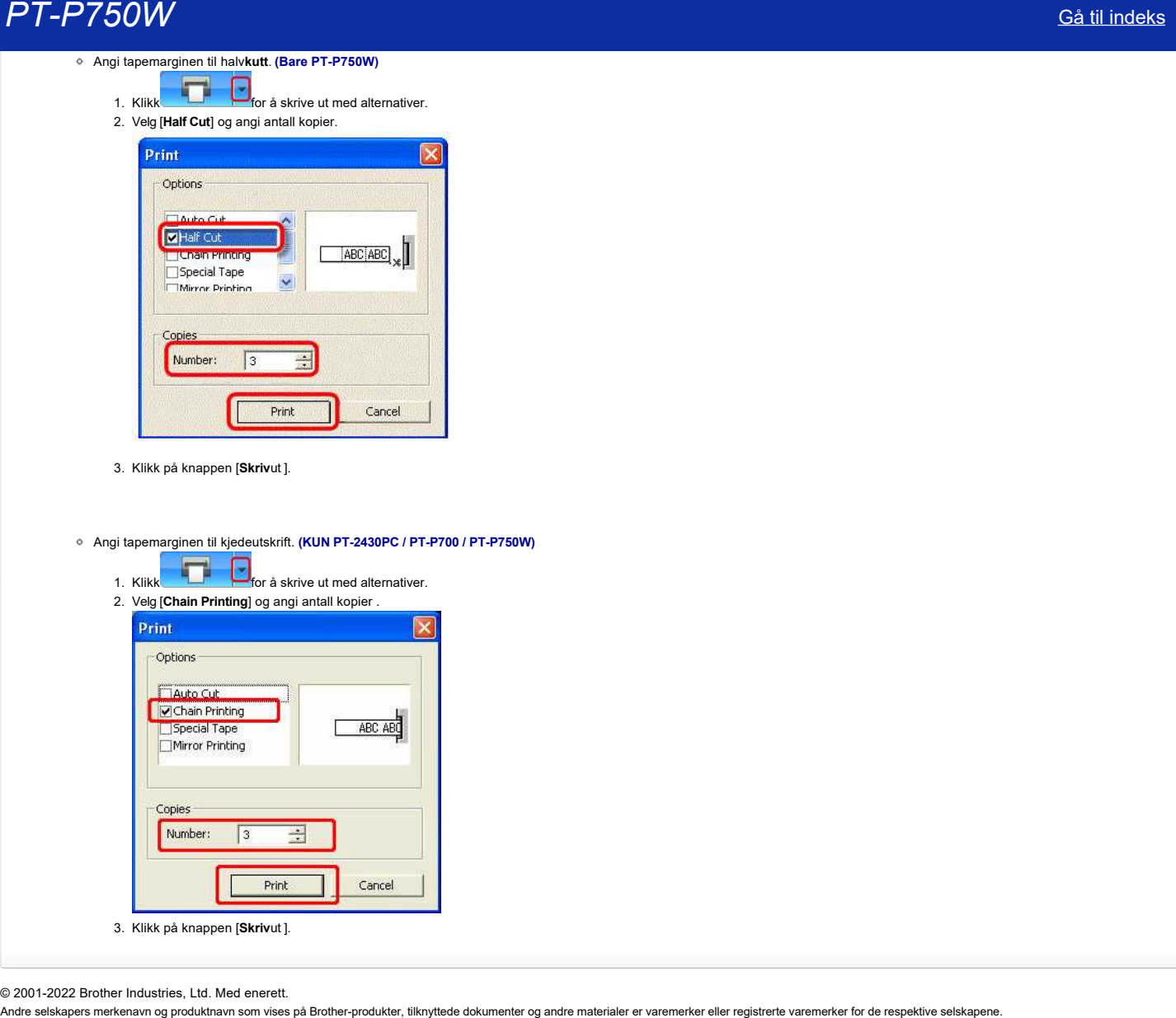

© 2001-2022 Brother Industries, Ltd. Med enerett.<br>Andre selskapers merkenavn og produktnavn som vises på Brother-produkter, tilknyttede dokumenter og andre materialer er varemerker eller registrerte varemerker for de resp

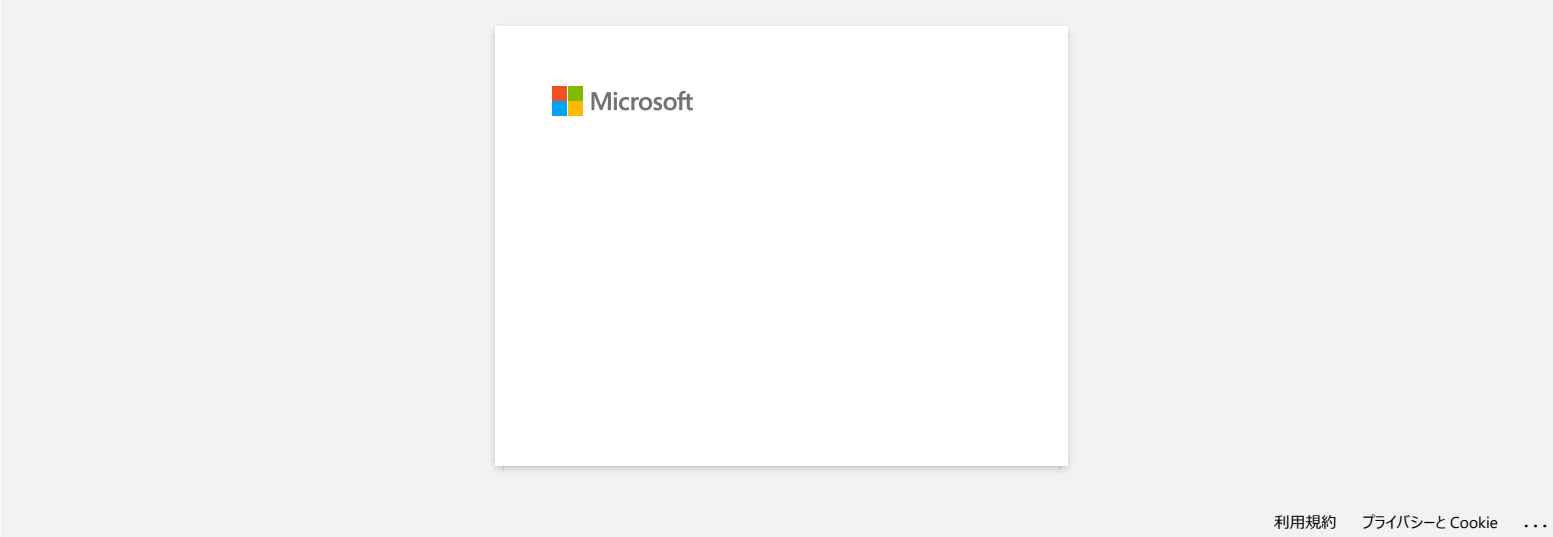

# **Hvordan kan jeg bruke sekvensiell nummerering-funksjonen? (P-touch Editor 5.1 for Mac)**

Slik bruker du sekvensiell nummereringsfunksjon:

- 1. Start P-touch Editor.
- 2. Skriv inn teksten.
- 3. Merk nummeret du vil øke. 4. Klikk på [Format] - [Numbering].
	- <sup>6</sup> P-touch Editor File Edit View Insert Council Layout Database Window Help Font 800 Until Text. **DOADE**  $\sqrt{2}$ 0  $\bigcirc$ 0 Drawing... Colo spector ... Buy libels ... Snap Mode **Expense**  $\begin{tabular}{|c|c|c|c|c|} \hline \quad $\oplus$ & $100\%$ & $\div$ \\\hline \quad $\oplus$ & $100$ & $100$ \\ \hline \end{tabular}$ **A** · \ · II · II · 2 · | | X Table E  $12.11$  $15.1...$ Numbering  $140$  ... .... 140 Background. APROF Allows the text properties to be<br>specified. **III** Font  $\frac{1}{\sqrt{2}}\left[\frac{1}{24}-\frac{1}{24}\right]$ FILE 001 Arial  $\mathbf{A}^{\ast}$   $\mathbf{A}^{\ast}$ **El** Style  $B$   $I$   $U$   $A$ **III** Text Position 医苯甲间  $\left[\frac{1}{4}\right]$  Long Text Direction  $Aii = \bigcirc$  Norizontal Text<br>  $\bigcirc$  Vertical Text

Tallene du uthevet, vil være vedlagt i en firkant.

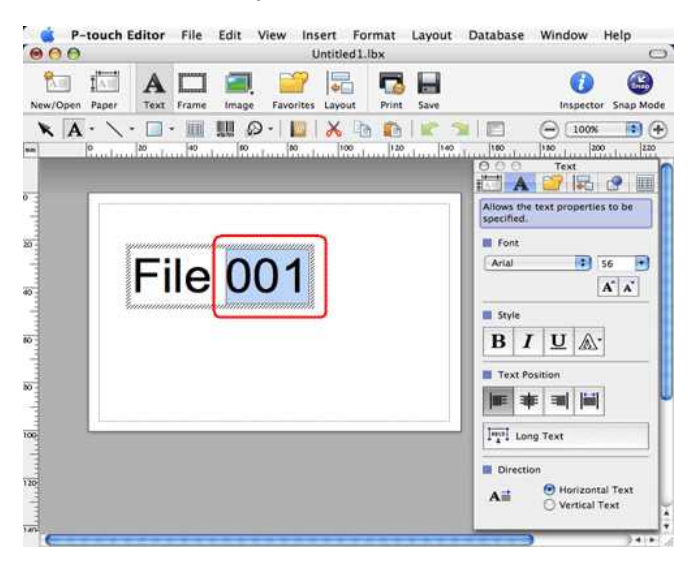

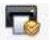

- 5. Klikk Print for å åpne dialogboksen Skriv ut.
- 6. Velg P-touch Editor på rullegardinmenyen.

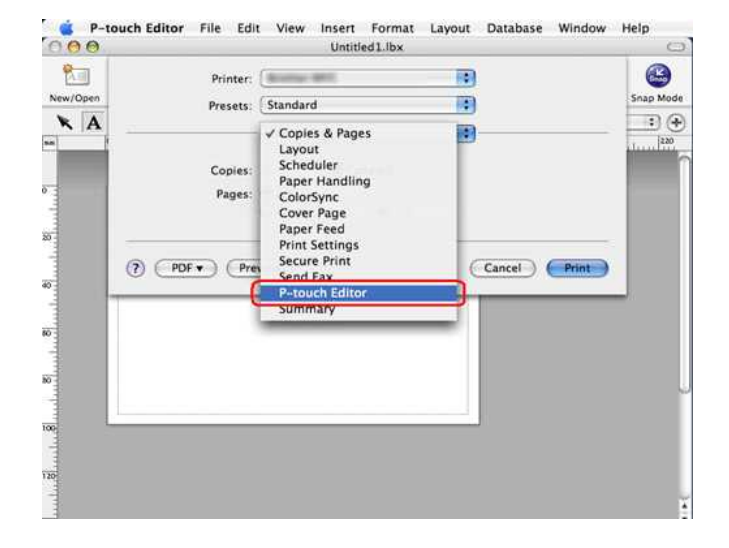

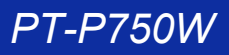

Skriv inn antallet etiketter som skal skrives ut, samtidig som du øker verdiene i feltet nummerering.

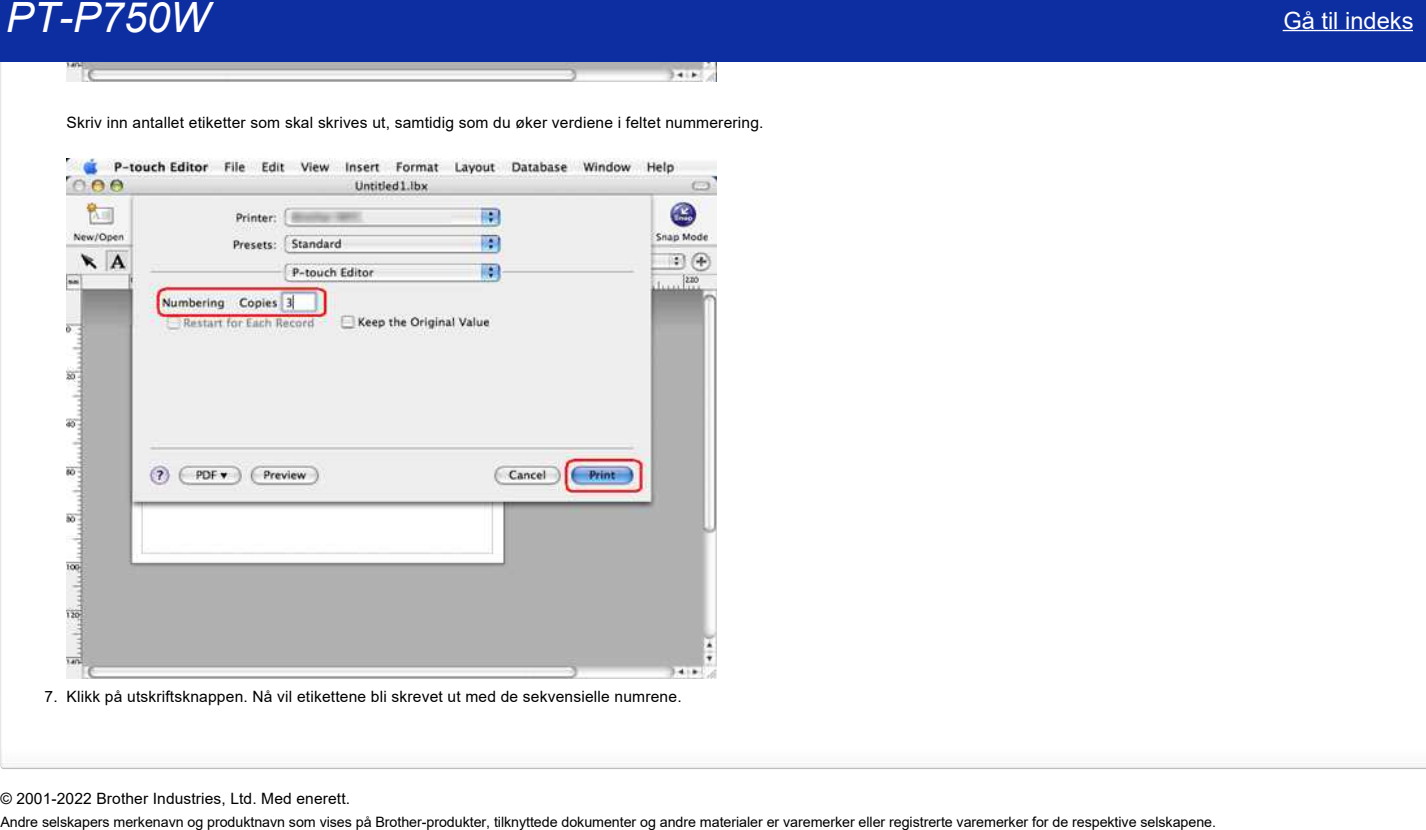

### © 2001-2022 Brother Industries, Ltd. Med enerett.

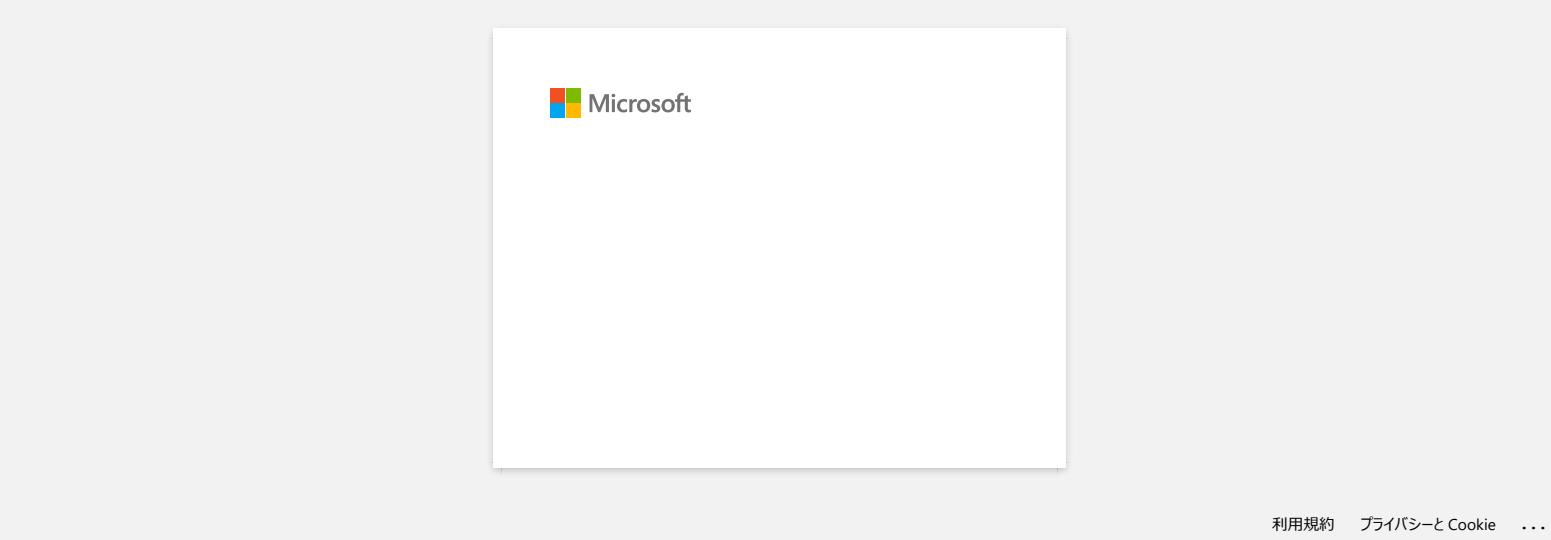

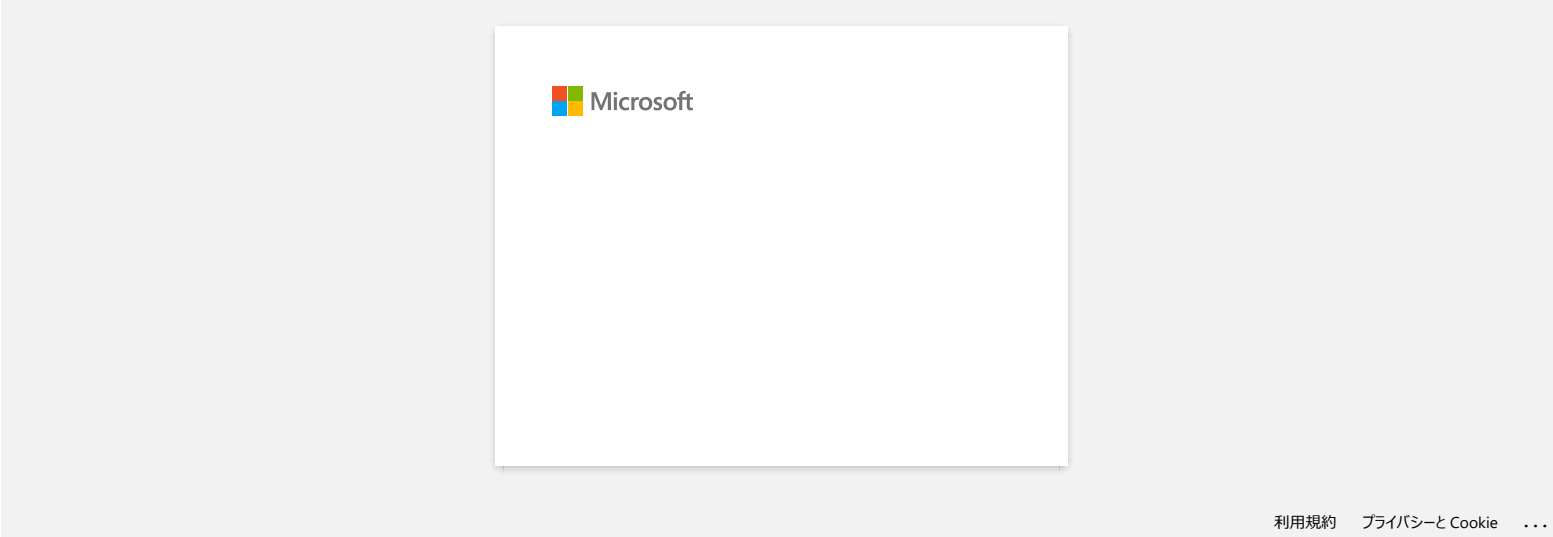

# **Hvordan laster jeg ned drivere og programmer i Windows 10?**

Nedlastingsprosessen varierer avhengig av webleseren. Følg trinnene nedenfor for å laste ned filen.

- 1. Gå til delen [**[Downloads](https://support.brother.com/g/b/link.aspx?content=dl)**] .
- 2. Velg operativsystemet ditt, og klikk på [**Search**].
- 3. Velg programvaren du vil installere.
- 4. Når siden [**Lisensavtale for sluttbrukere for Brother Software**] vises, leser du beskrivelsen først. Klikk på [**Godta lisensavtalen for sluttbrukere og nedlasting]**.

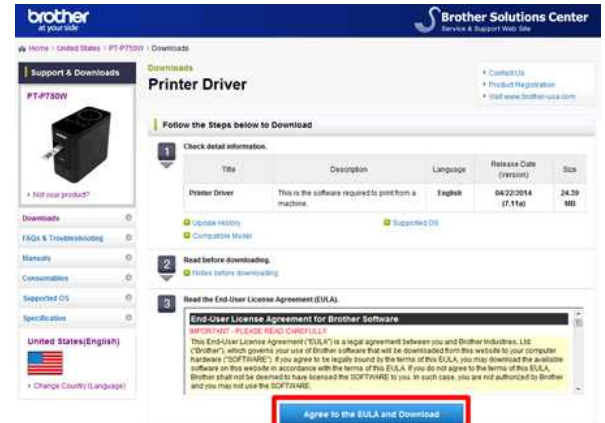

5. [\(Microsoft Edge\)](#page-99-0) [\(Internet Explorer 11\)](#page-99-1) [\(Google Chrome™\)](#page-99-2)

### <span id="page-99-0"></span>**Microsoft Edge**

a. Nedlastingene starter automatisk.

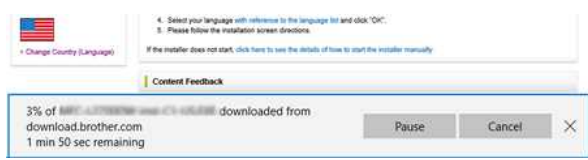

#### b. Når nedlastingen er fullført, klikker du på [**x**].

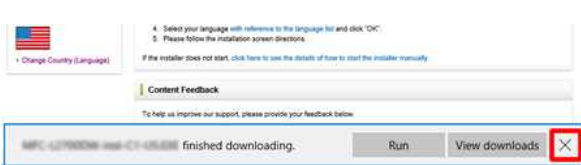

#### <span id="page-99-1"></span>**Internet Explorer 11**

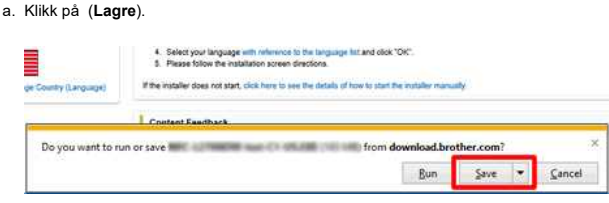

#### b. Når nedlastingen er fullført, klikker du på [**x**].

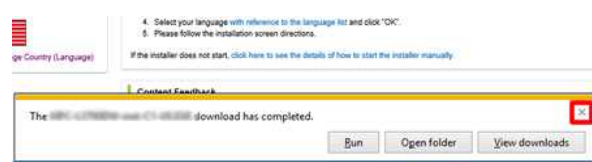

#### <span id="page-99-2"></span>**Google Chrome™**

a. Nedlastingene starter automatisk.

4. Select your language with reference to the language for and class 1041.<br>It. Please follow the installation science directions. If the material stock mit adapt, chick fiere to see the details of four to plant the installation

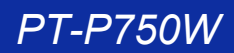

## b. Når nedlastingen er fullført, klikker du på [**x**].

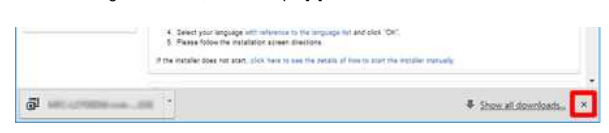

6. De nedlastede filene lagres som standard i mappen [**Downloads**].

a. Klikk [**Filutforsker**].

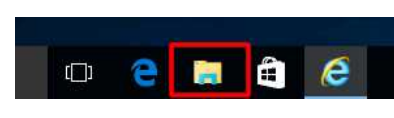

b. Åpne mappen [**Downloads**] fra [**Quick Access**].

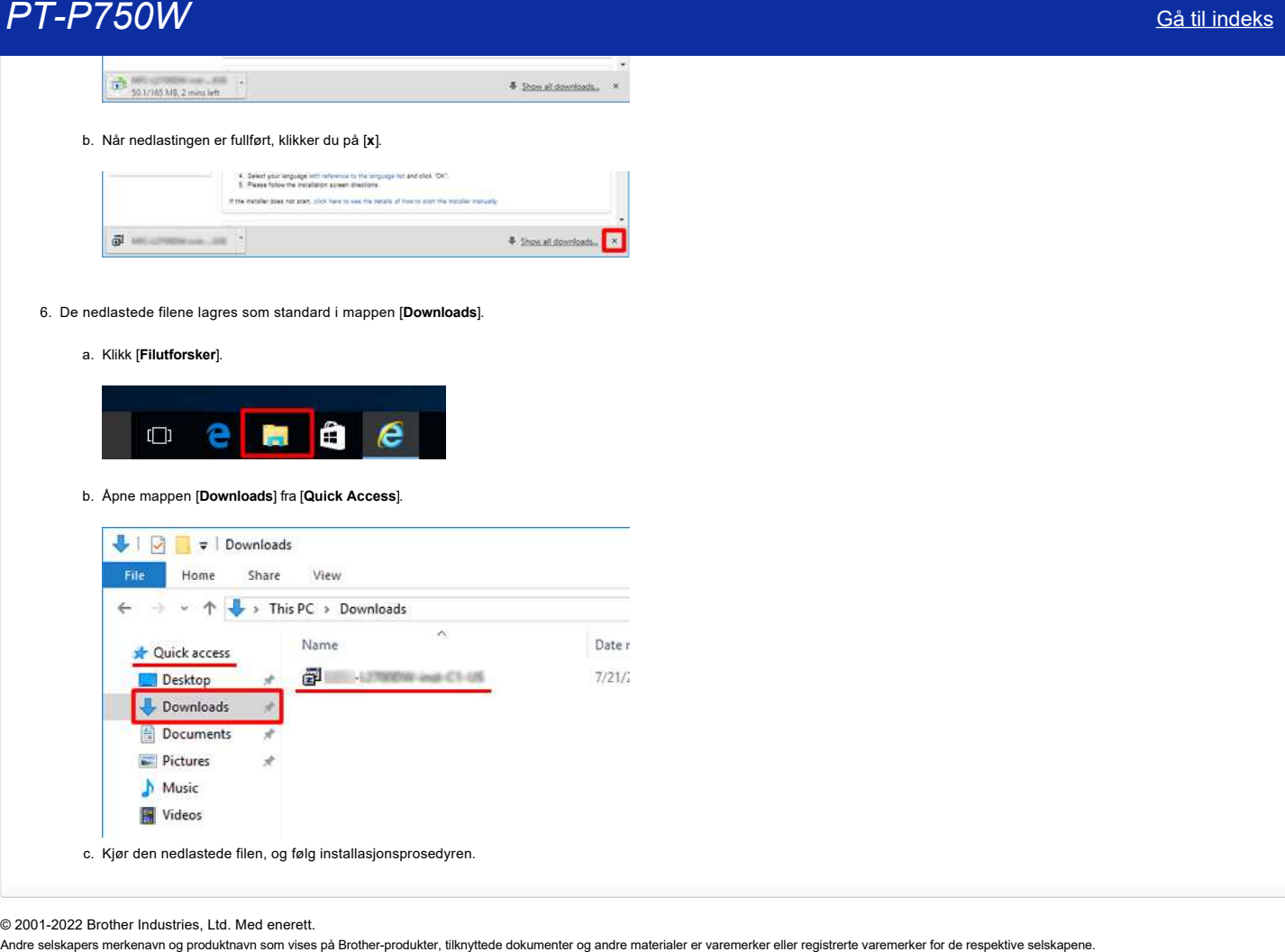

© 2001-2022 Brother Industries, Ltd. Med enerett.<br>Andre selskapers merkenavn og produktnavn som vises på Brother-produkter, tilknyttede dokumenter og andre materialer er varemerker eller registrerte varemerker for de resp

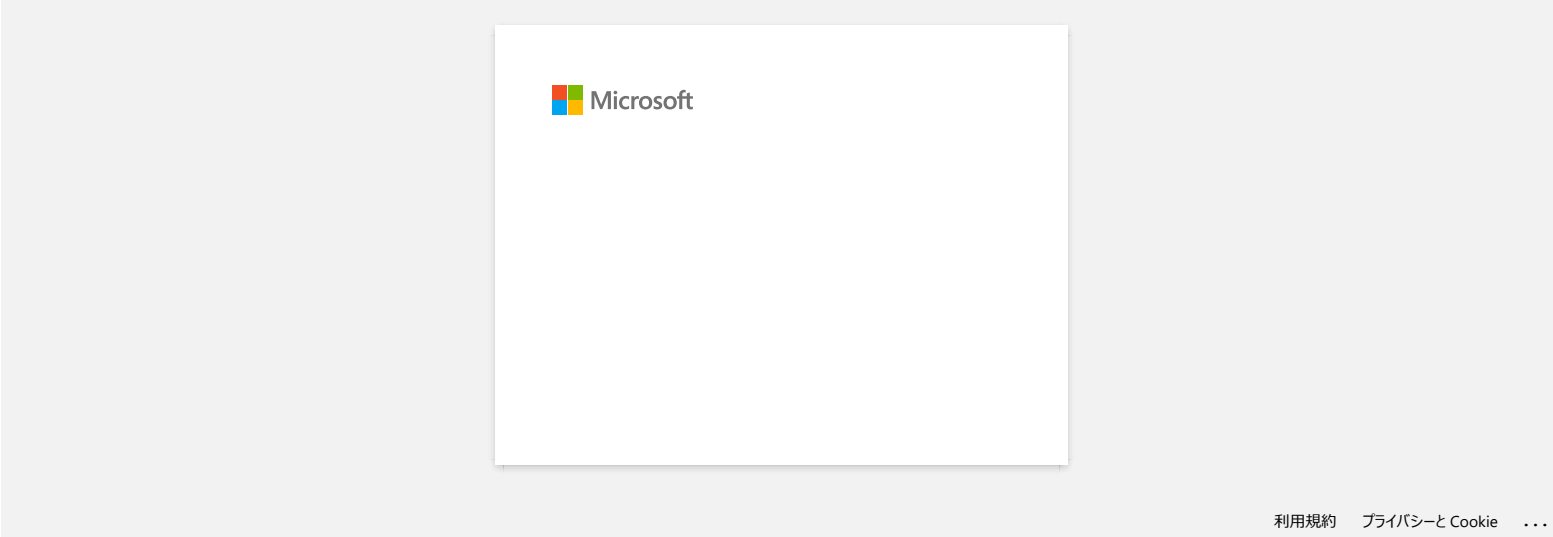

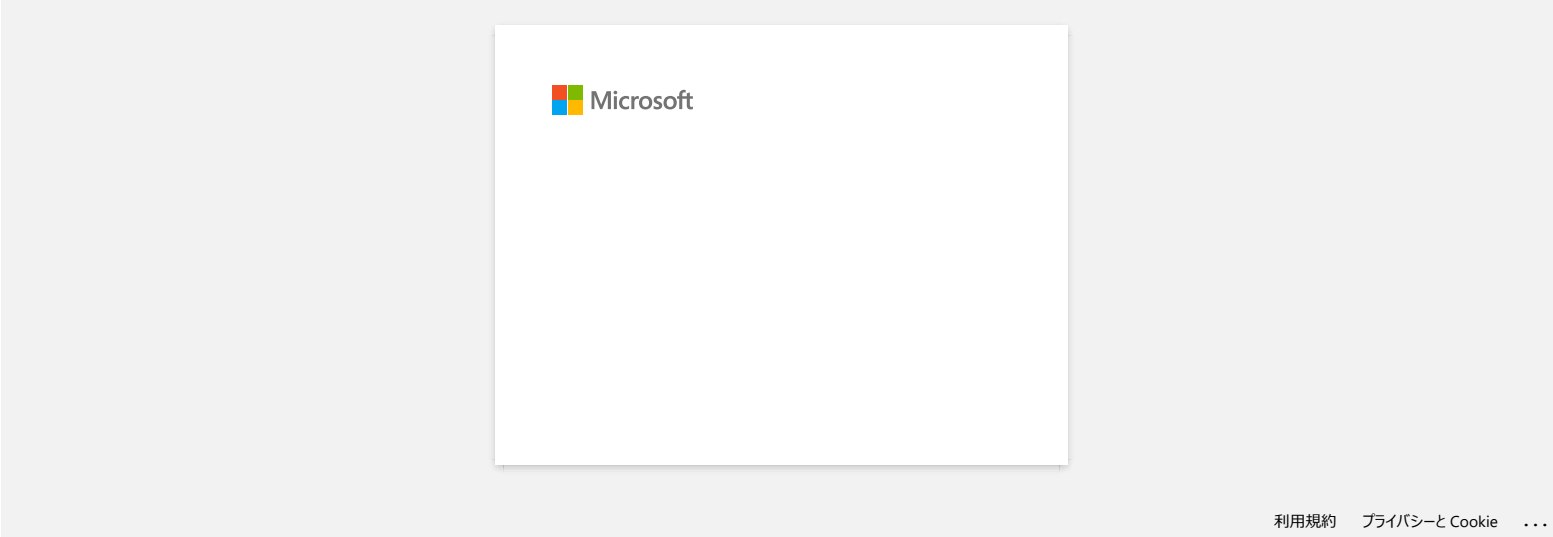

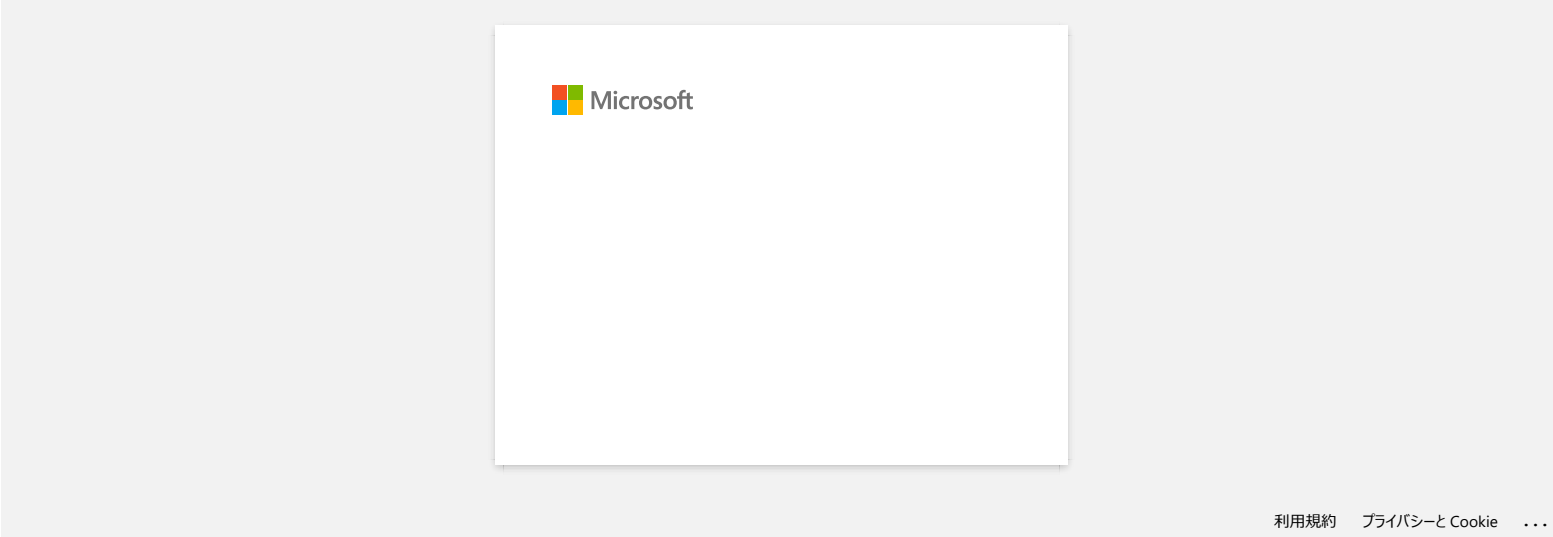

# **Hvordan kobler jeg skriveren til datamaskinen ved hjelp av en USB-kabel?**

Bruk følgende fremgangsmåte når du skal skrive ut ved hjelp av en USB-kabel. [For Windows](#page-104-0) [For Mac](#page-104-1)

#### <span id="page-104-0"></span>**For Windows:**

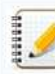

Ikke koble skriveren til datamaskinen via USB-kabelen før du har installert skriverdriveren.

- 1. Last ned og installer skriverdriveren og P-touch Editor fra delen [**[Nedlastinger](https://support.brother.com/g/b/link.aspx?content=dl)**] på dette nettstedet.
- 2. Start installeringsprogrammet for skriverdriveren eller programvaren/dokumentinstallereren.
- 3. Velg [**Lokal tilkobling (USB)**] for tilkoblingstypen, og følg deretter installeringsinstruksjonene for å fullføre installasjonen.
- Når du blir bedt om det, kobler du USB-kabelen til USB-porten på baksiden av skriveren og deretter til datamaskinen.
- 4. Når du har installert skriverdriveren, installerer du P-touch Editor. Start P-touch Editor for å opprette og skrive ut etiketter.

#### <span id="page-104-1"></span>**For Mac:**

- [> skrive ut fra P-touch Editor \(hvis tilgjengelig for modellen\)](#page-104-2)
- [> skrive ut fra CUPS Driver](#page-104-3)
- [> skrive ut ved hjelp av AirPrint](#page-105-0)

#### <span id="page-104-2"></span>**Skrive ut fra P-touch Editor (hvis tilgjengelig for modellen)**

- 1. Last ned og installer P-touch Editor fra delen [**[Nedlastinger](https://support.brother.com/g/b/link.aspx?content=dl)**] på dette nettstedet.
- 2. Koble USB-kabelen til USB-porten på baksiden av skriveren og datamaskinen, og slå på skriveren.

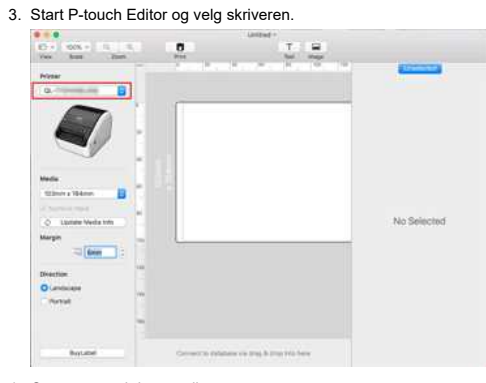

4. Opprette og skrive ut etiketter.

#### <span id="page-104-3"></span>**Skrive ut fra CUPS-driver**

1222311

- Ikke koble skriveren til datamaskinen via USB-kabelen før du har installert skriverdriveren.
	- På MacOS 11 eller nyere støtter bare noen modeller CUPS-driveren.

Følgende prosedyre bruker QL-1100 som et eksempel. Vennligst erstatt den med din modell.

- 1. Last ned full programvarepakke fra delen [**[Nedlastinger](https://support.brother.com/g/b/link.aspx?content=dl)**] på dette nettstedet, dobbeltklikk på filen, og start deretter installasjonsprogrammet fra [**Start her Mac**].
- 2. Velg [**Lokal tilkobling (USB)**] for tilkoblingstypen, og følg deretter installeringsinstruksjonene for å fullføre installasjonen.
- Når du blir bedt om det, kobler du USB-kabelen til USB-porten på baksiden av skriveren og deretter til datamaskinen.
- 3. Når du har installert skriverdriveren, klikker du på [**Velg Apple-meny**] [**Systemvalg**] [**Skriv ut og skann / Skrivere og skannere**].

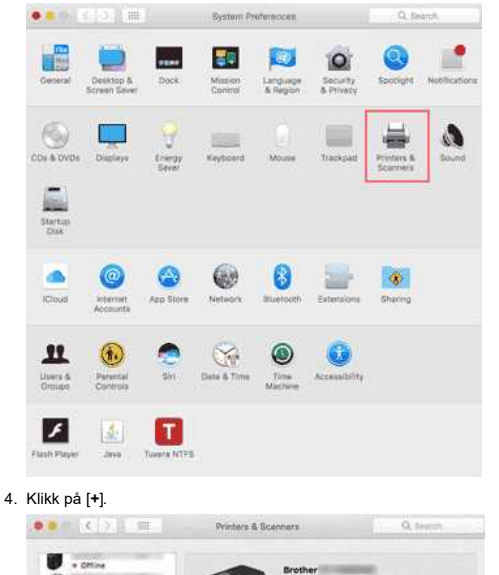

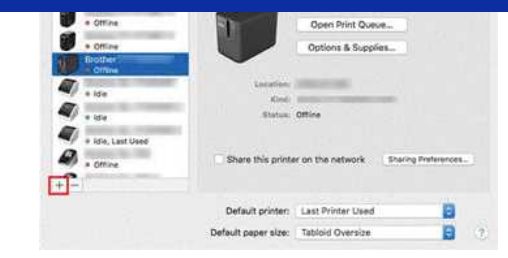

### 5. Klikk på ikonet [**Standard**], og velgmodellen fra listen [**Navn**].

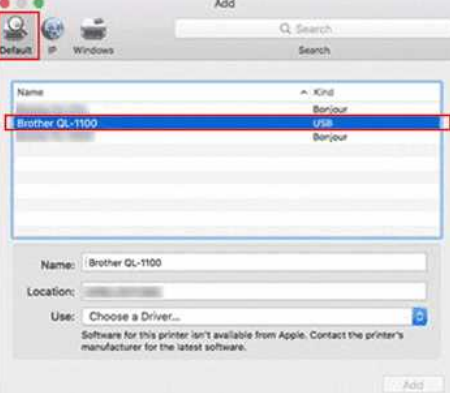

6. Kontroller at [**modellen**+ **CUPS**] er valgt i listen [**Bruk**], og klikk på knappen [**Legg**til ].

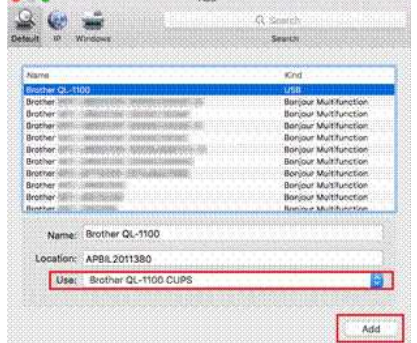

### 7. Det er fullført å legge til skriveren. Velgmodellen i programmet du vil skrive ut.

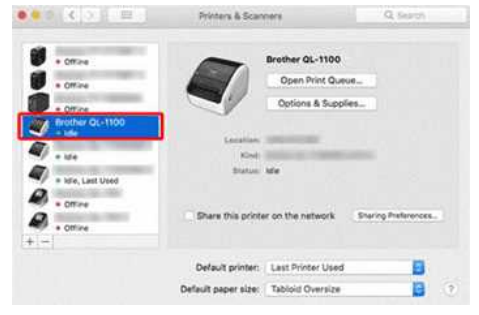

#### <span id="page-105-0"></span>**Skrive ut med AirPrint**

Følgende prosedyre bruker QL-1110NWB som et eksempel. Vennligst erstatt den med din modell.

- 1. Koble USB-kabelen til USB-porten på baksiden av skriveren, og deretter til datamaskinen.
- 2. Klikk på [**Velg Apple-meny**] [**Systemvalg**] [**Skriv ut og skann / Skrivere og skannere**].

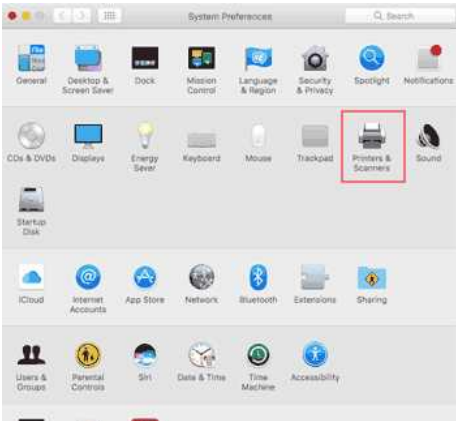

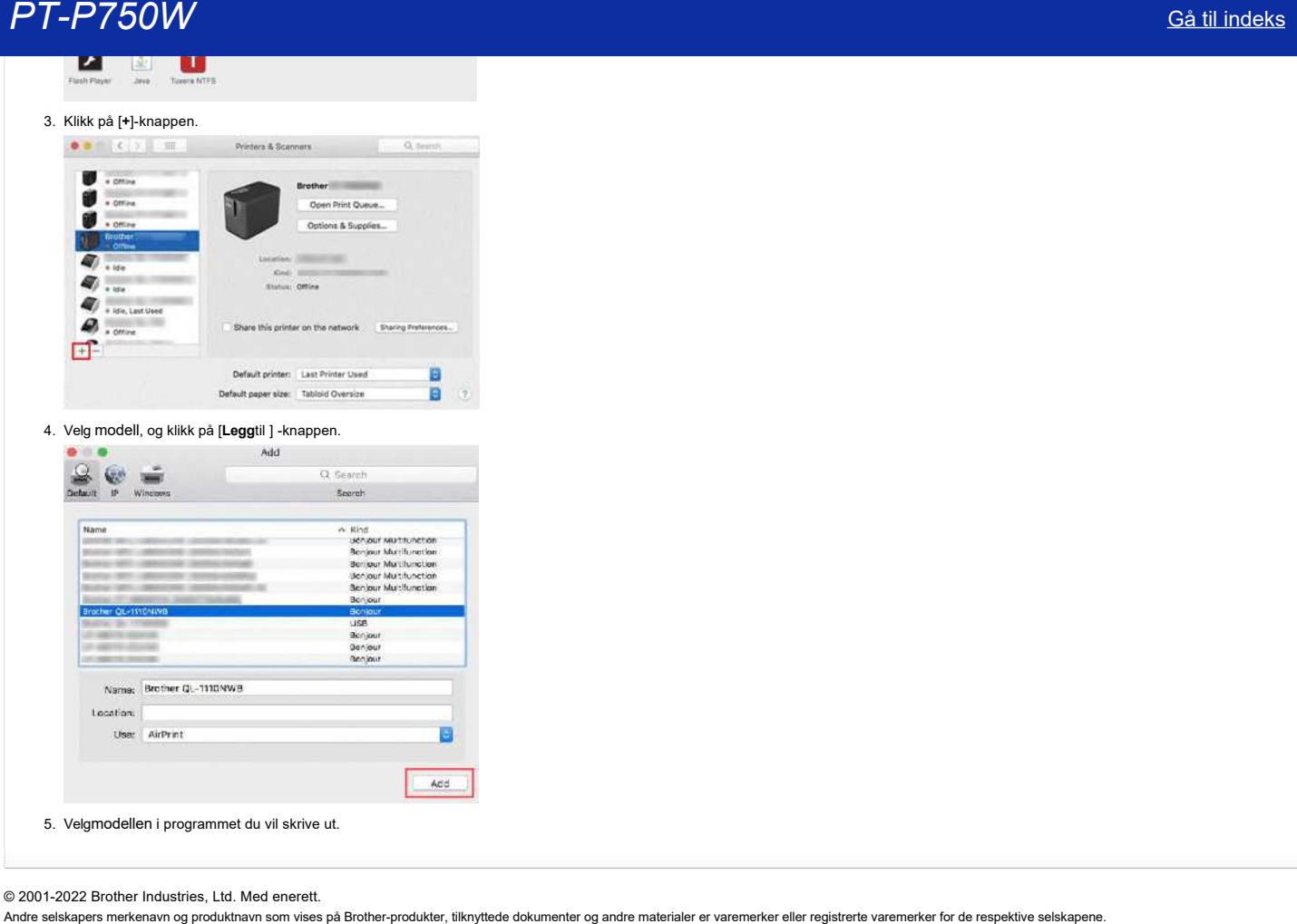

5. Velgmodellen i programmet du vil skrive ut.

© 2001-2022 Brother Industries, Ltd. Med enerett.<br>Andre selskapers merkenavn og produktnavn som vises på Brother-produkter, tilknyttede dokumenter og andre materialer er varemerker eller registrerte varemerker for de resp

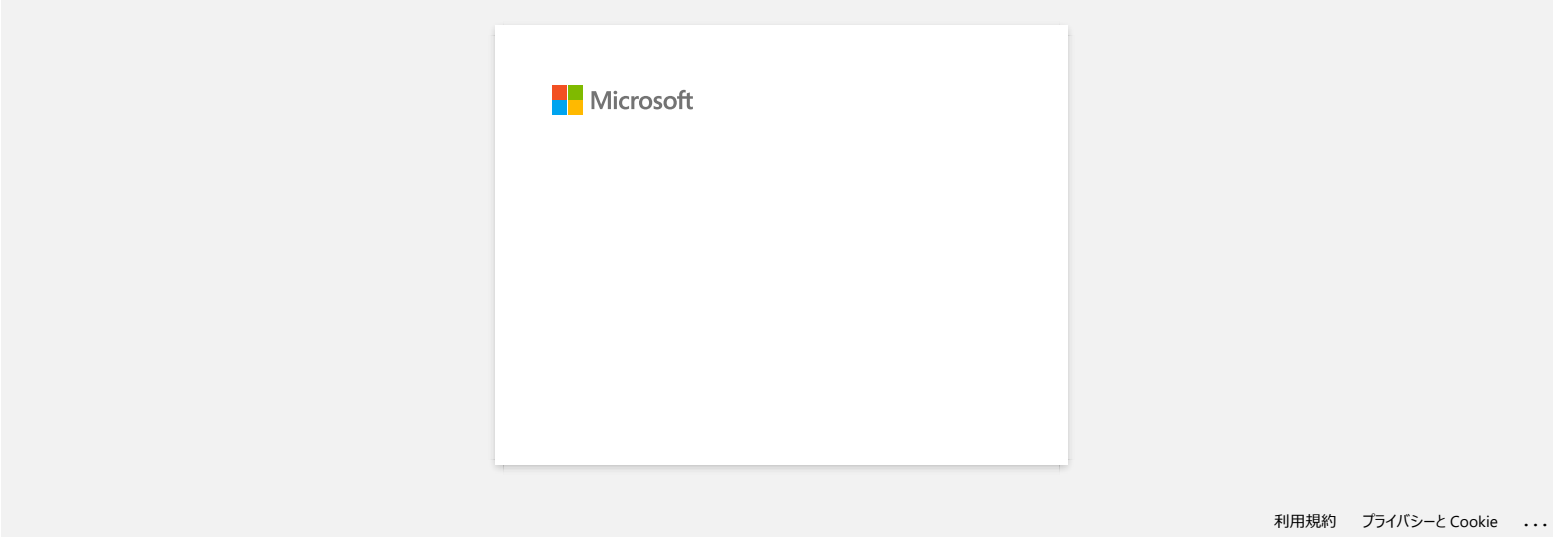
# **Hvordan kan jeg skrive ut fra en datamaskin via et trådløst nettverk? (Trådløs Direct-modus)**

Konfigurer den trådløse tilkoblingen mens du installerer skriverdriveren: [For Windows](#page-108-0) [for Mac \(MacOS 10.15 eller eldre\)](#page-110-0)

#### <span id="page-108-0"></span>**For Windows:**

- 1. Last ned **programvaren/dokumentinstallereren** fra delen [**[Nedlastinger](https://support.brother.com/g/b/link.aspx?content=dl)**] på dette nettstedet. Med installasjonsprogrammet kan du installere skriverdriveren og annen programvare, for eksempel P-touch Editor og skriverinnstillingsverktøyet.
- 2. Dobbeltklikk på den nedlastede filen for å starte installasjonen.
- 3. I dialogboksen [**Tilkoblingstype**] velger du [**Lokal tilkobling (USB)**]. Klikk på [**Neste**], og følg deretter instruksjonene på skjermen.

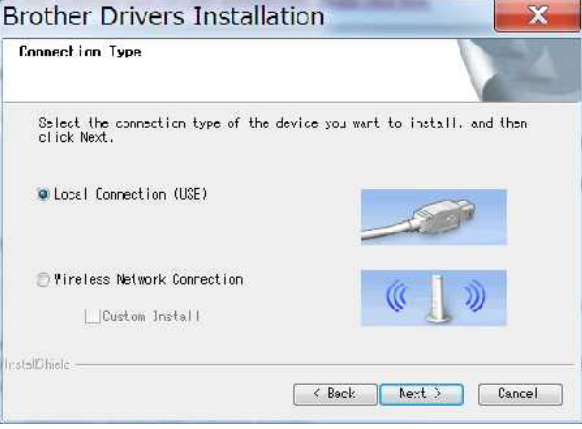

- 4. Når installeringen er fullført, trykker du på og holder inne skriverens trådløsmodus-knapp i ett sekund for å slå på trådløsmodusen. Når Wi-Fi-lampen lyser, slipper du knappen for trådløs modus.
- 5. Start skriverinnstillingsverktøyet på datamaskinen, og klikk deretter på knappen [**Kommunikasjonsinnstillinger**]. Hvis du vil ha mer informasjon om skriverinnstillingsverktøyet, kan du s[ebruke skriverinnstillingsverktøyet \(Windows\).](https://support.brother.com/g/b/link.aspx?faqid=faqp00100052)
- 6. Bekreft SSID (nettverksnavn) og Passord (nettverksnøkkel) i kategorien [**Trådløs direkte**].

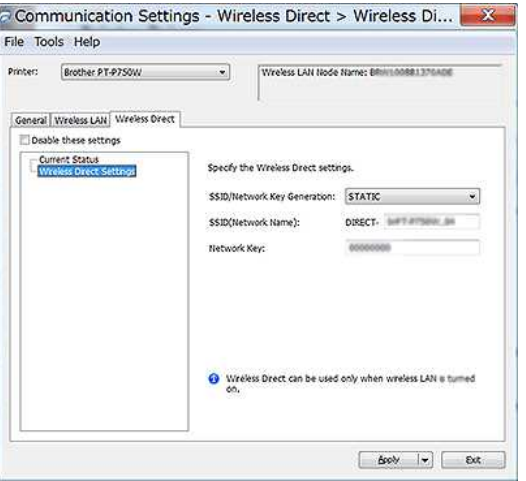

7. Velg [Behold gjeldende status] for [Nettverksinnstillinger på strøm på] og bekreft at [infrastruktur og trådløs direkte] er valgt for [valgt grensesnitt] i [Kommunikasjonsinnstillinger] i kategorien [Generelt].

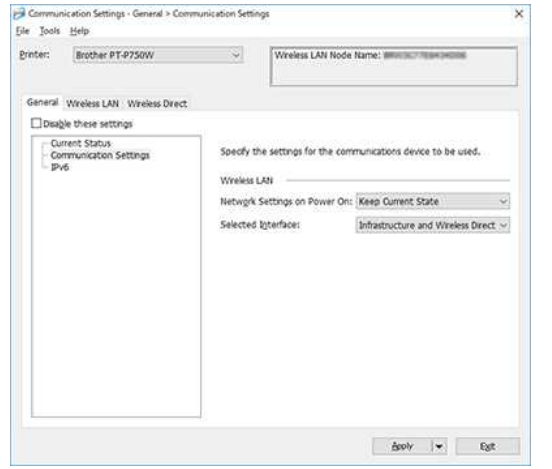

8. Koble datamaskinen til SSID-enheten du bekreftet i trinn 6, og koble til skriveren.

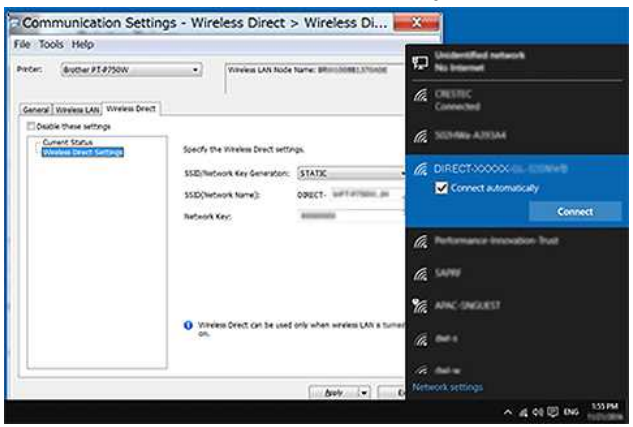

Vent til tilkoblingen er opprettet.

120000

- Skriverens standard SSID (nettverksnavn) og passord (nettverksnøkkel): SSID: Direct-brPT-P750W\*\*\*\* der\*\*\*\* er de siste fire sifrene i produktets serienummer
- (du finner serienummeret ved å åpne kassettdekselet.)
- Passord: 00000000
- Hvis du vil skrive ut SSID og passord, trykker du på knappen for trådløs modus to ganger. (Bruk tape på 0.94 tommer (24 mm).)
- Når du er koblet til skriveren ved hjelp av Wireless Direct, kan ikke datamaskinen koble til Internett. Hvis du vil være koblet til Internett mens du bruker skriveren, kobler du skriveren til via den kablede tilkoblingen.
- For Windows 10 eller nyere, sjekk [**Koble til automatisk**].

#### 9. I skriverinnstillingsverktøyet bekrefter du IP-adressen i [**gjeldende status**] i kategorien [**Trådløs direkte**].

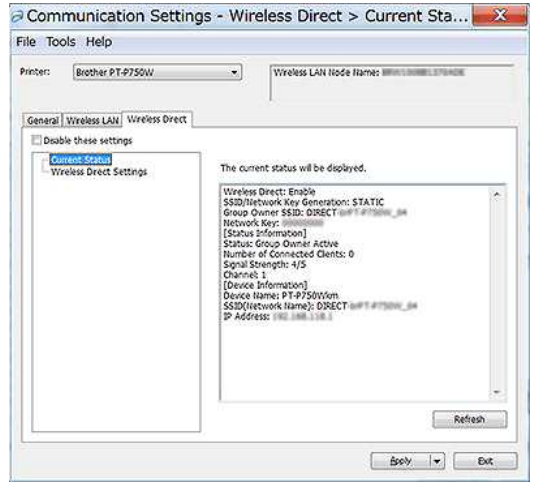

10. Åpne vinduet [enheter og skrivere]. Hvis du vil ha mer informasjon, kan du se[vinduet slik åpner du vinduet enheter og skrivere.](https://support.brother.com/g/b/link.aspx?faqid=faqp00100274)

#### Windows 8 eller nyere:

Klikk på [**Legg til en skriver**], og velg deretter [**ønsket skriver ikke er oppført**].

#### Windows 7

Klikk på [**Legg til en skriver**], og velg deretter [**Legg til et nettverk, en trådløs eller en Bluetooth-skriver**]. Klikk på skriverenjeg vil bruke, er ikke oppført.

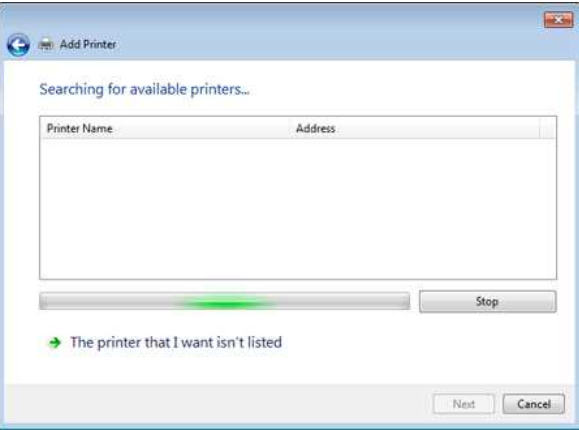

#### 11. Windows 8 eller nyere:

I dialogboksen [**Finn en skriver etter andre alternativer**] velger du [**Legg til en lokal skriver eller nettverksskriver med manuelle innstillinger**], og deretter klikker du på [**Neste**]. Når dialogboksen [**Velg en skriverport**] vises, velger du [**Opprett en ny port**:] - [**Standard TCP/IP-port**] i [**Type port**], og klikk deretter [**Neste**].

# Windows 7

I dialogboksen [**Finn en skriver etter navn eller TCP/IP-adresse**] velger du [**Legg til en skriver ved hjelp av en TCP/IP-adresse eller vertsnavn**], og deretter klikker du [**Neste**].

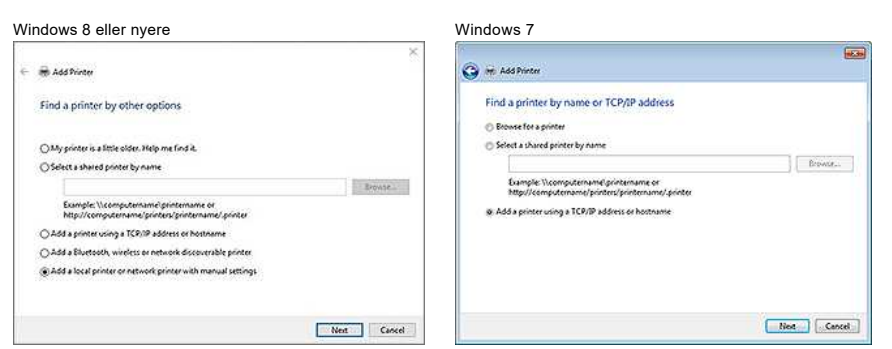

12. Angi IP-adressen du bekreftet i trinn 9, og klikk deretter på [**Neste**].

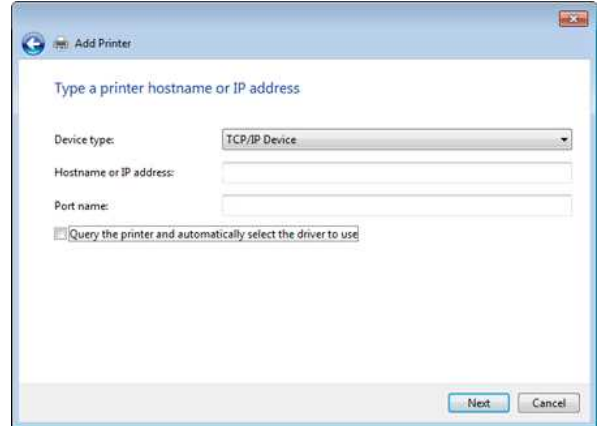

13. Når [**hvilken versjon av driveren vil du bruke?**] Dialogboksen vises, velg [**Bruk driveren som er installert (anbefalt)**], og klikk deretter [**Neste**].

- 14. Bekreft skrivernavnet, og klikk deretter på [**Neste**]. Du er ferdig med å koble datamaskinen til skriveren.
- 15. Åpne vinduet [**enheter og skrivere**] på nytt, høyreklikk på skriverikonet, og klikk deretter på [**Skriveregenskaper**].
- 16. I kategorien [**porter**] bekrefter du at: A) skriverens IP-adresse er den samme som adressen du bekreftet i trinn 8. b) alternativet [**Standard TCP/IP-port**] er valgt (ikke WSD-porten). Klikk på **Legg til**.
- 17. Kontroller at Editor lite LED er av. Start P-touch-verktøyet, og velg skriveren fra listen.
- 18. Du kan nå redigere og skrive ut etiketter trådløst fra datamaskinen.

### <span id="page-110-0"></span>**For Mac (MacOS 10.15 eller eldre):**

- 1. Last ned **hele programvarepakken** fra delen [**[Nedlastinger](https://support.brother.com/g/b/link.aspx?content=dl)**] på dette nettstedet.
- 2. Dobbeltklikk på den nedlastede filen, og start deretter installasjonsprogrammet fra [**Start her OSX**].
- 3. I dialogboksen [**Tilkoblingstype**] velger du [**Lokal tilkobling (USB)**] og følger instruksjonene på skjermen.

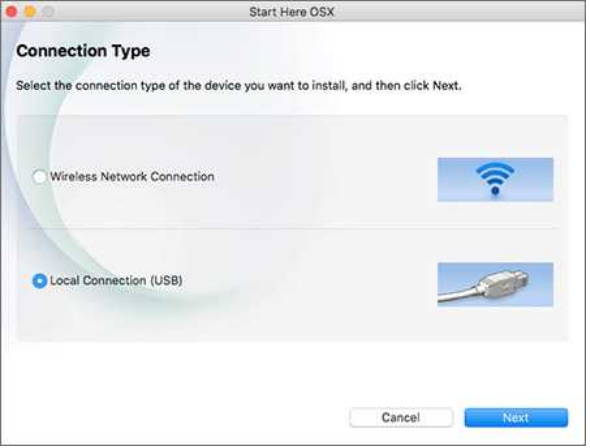

4. Når installeringen er fullført, trykker du på og holder inne skriverens trådløsmodus-knapp i ett sekund for å slå på trådløsmodusen. Når Wi-Fi-lampen lyser, slipper du knappen for trådløs modus.

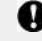

Kontroller at P-touch-verktøyet er installert på datamaskinen. Hvis det ikke er det, laster du den ned fra delen [**[Nedlastinger](https://support.brother.com/g/b/link.aspx?content=dl)**] på dette nettstedet.

# *PT-P750W* [Gå til indeks](#page-0-0)

- 5. Koble skriveren til datamaskinen med en USB-kabel, og start P-touch-verktøyet. Hvis du vil ha mer informasjon, kan du se[bruke P-touch-verktøyet \(for Mac OSX\)](https://support.brother.com/g/b/link.aspx?faqid=faqp00100080).
- 6. I kategorien [**Trådløs direkte**] setter du [**Trådløs direkte**] til [**PÅ**]. Bekreft SSID (nettverksnavn)

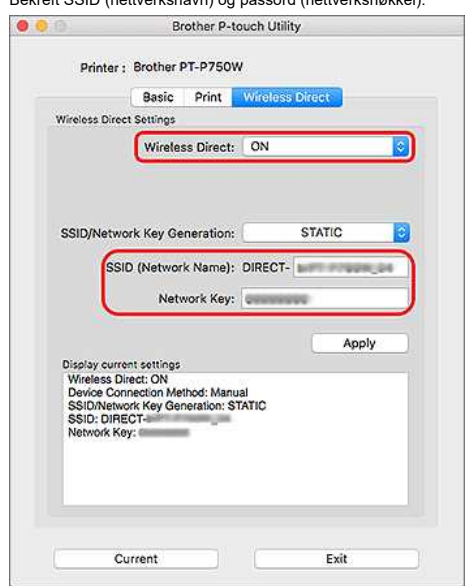

7. Velg SSID-enheten du bekreftet i trinn 6, på datamaskinen, og koble den deretter til skriveren.

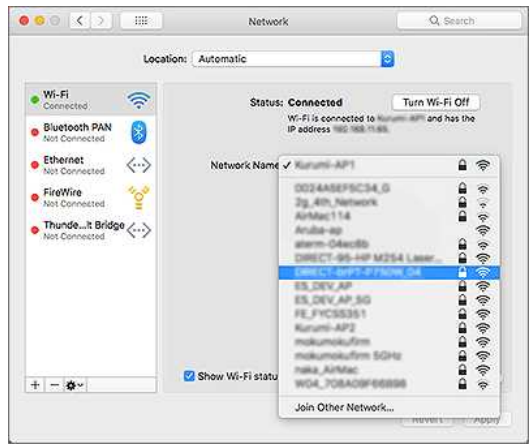

Skriverens standard SSID (nettverksnavn) og passord (nettverksnøkkel): SSID: Direct-brPT-P750W\*\*\*\* der\*\*\*\* er de siste fire sifrene i produktets serienummer

- (du finner serienummeret ved å åpne kassettdekselet.)
- Passord: 00000000
- Hvis du har endret passordet ved hjelp av kommunikasjonsinnstillingene, må du angi det etter at du har valgt skriveren.
- Hvis du vil skrive ut SSID og passord, trykker du på knappen for trådløs modus to ganger (bruk tape på 0.94 tommer (24 mm).)
- 8. Når du blir bedt om å angi et passord, skriver du inn passordet (nettverksnøkkelen) du bekreftet i trinn 6. Vent til tilkoblingen er opprettet.
- 9. På Mac velger du [**Skrivere og skannere**] fra [**Systemvalg**], og deretter klikker du på [**+**] -knappen. Klikk på [**Legg til skriver eller skanner**].

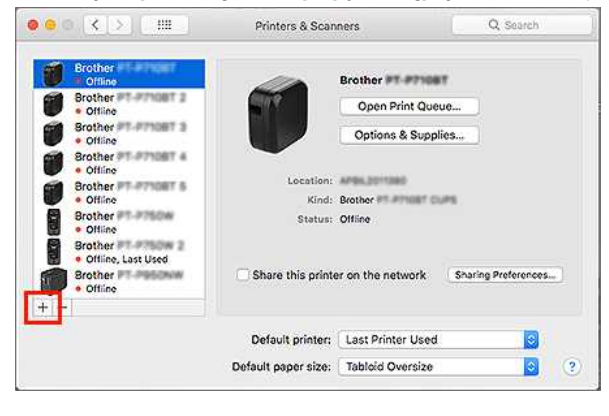

- 10. Velg skriveren du vil bruke, fra listen.
- Velg elementet med kopper ved siden av modellnavnet i listen [**Bruk**]. Add

 $\bullet$   $\bullet$ 

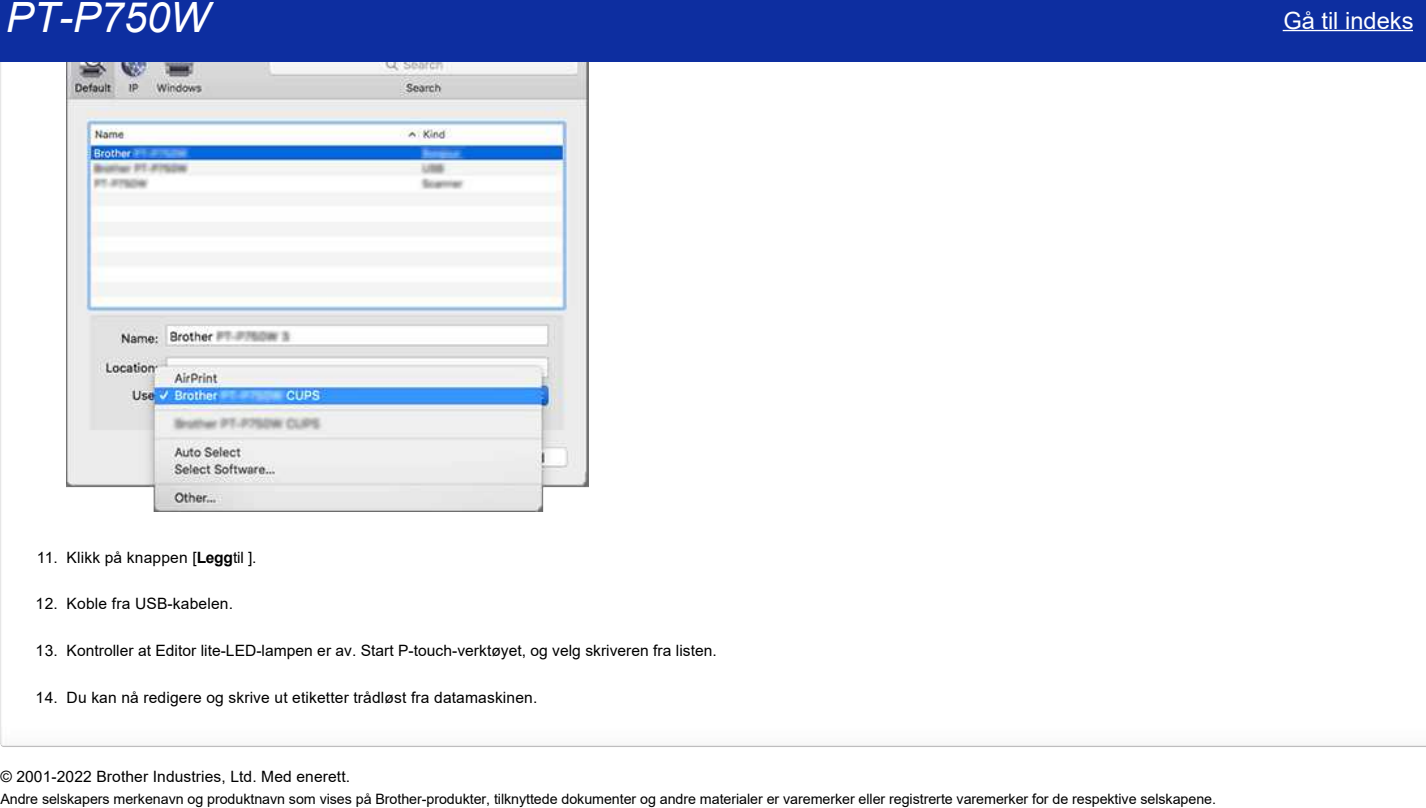

- 11. Klikk på knappen [**Legg**til ].
- 12. Koble fra USB-kabelen.

13. Kontroller at Editor lite-LED-lampen er av. Start P-touch-verktøyet, og velg skriveren fra listen.

14. Du kan nå redigere og skrive ut etiketter trådløst fra datamaskinen.

© 2001-2022 Brother Industries, Ltd. Med enerett.<br>Andre selskapers merkenavn og produktnavn som vises på Brother-produkter, tilknyttede dokumenter og andre materialer er varemerker eller registrerte varemerker for de resp

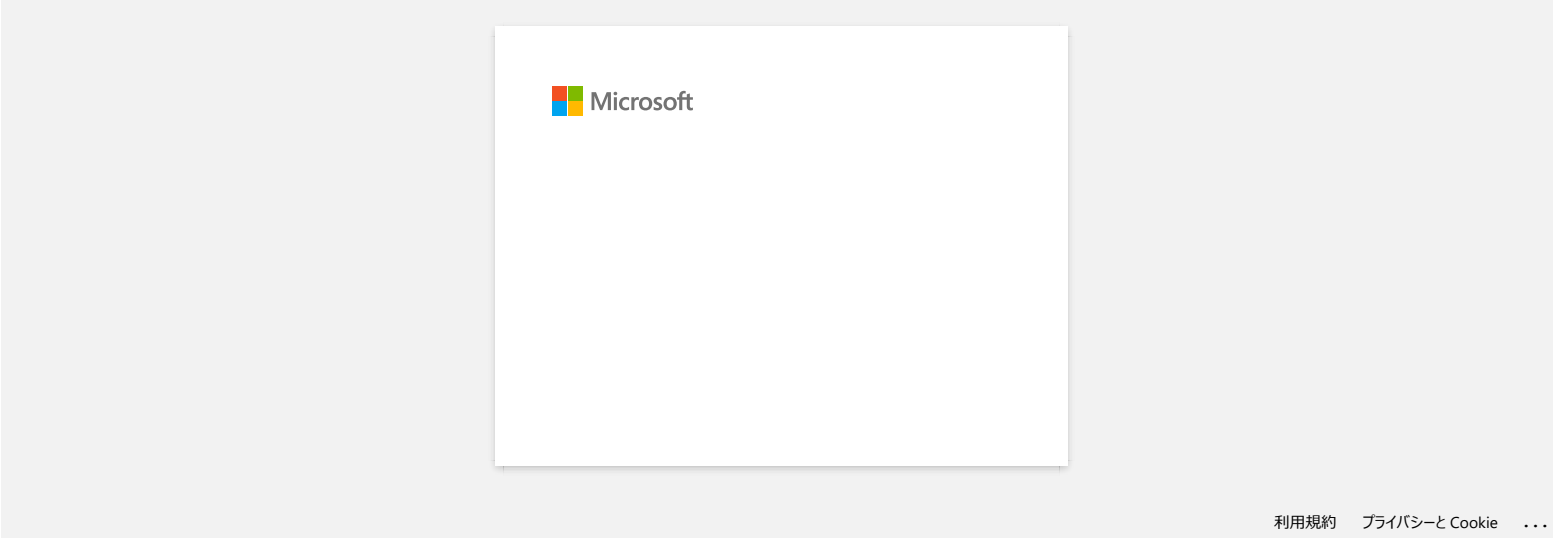

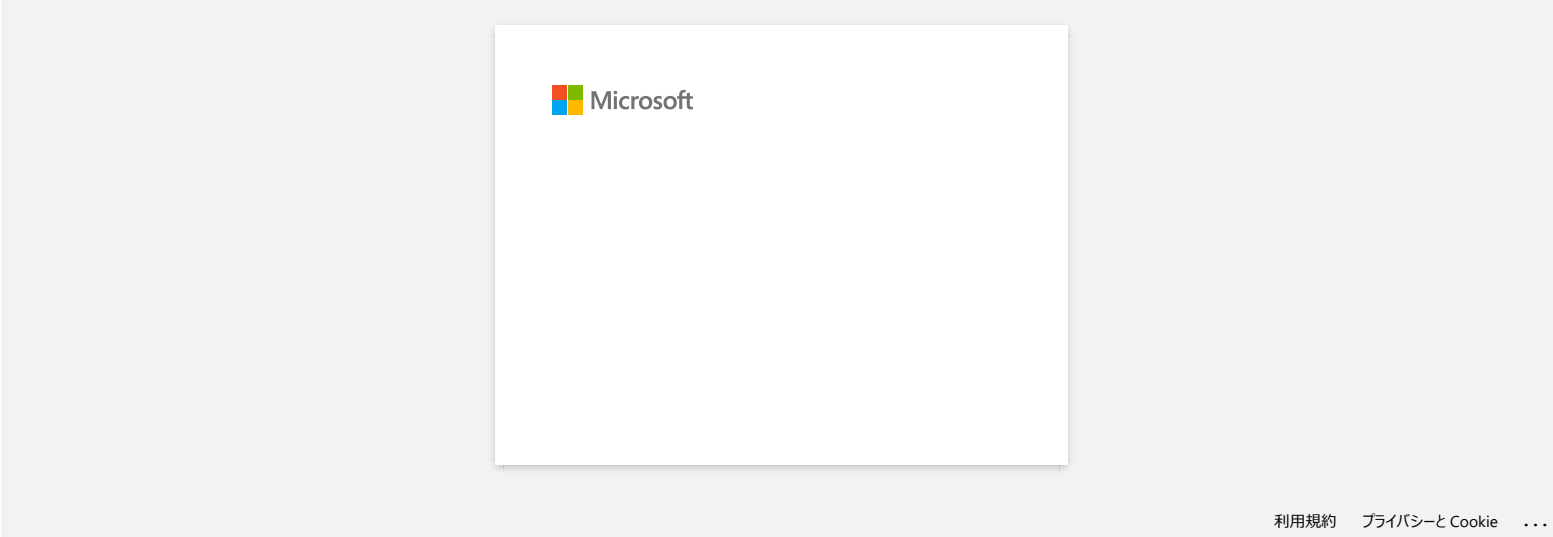

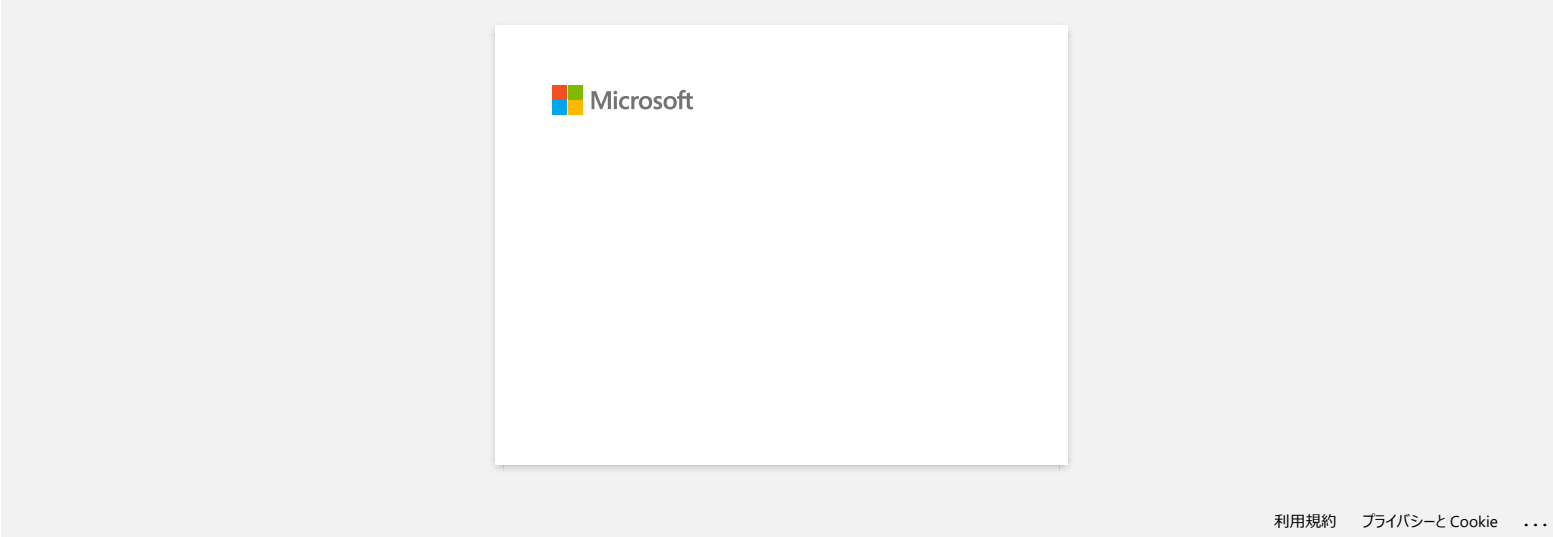

## **P-touch Editor viser at det ikke er installert noen skriverdriver med dette programmet. (For Windows 10)**

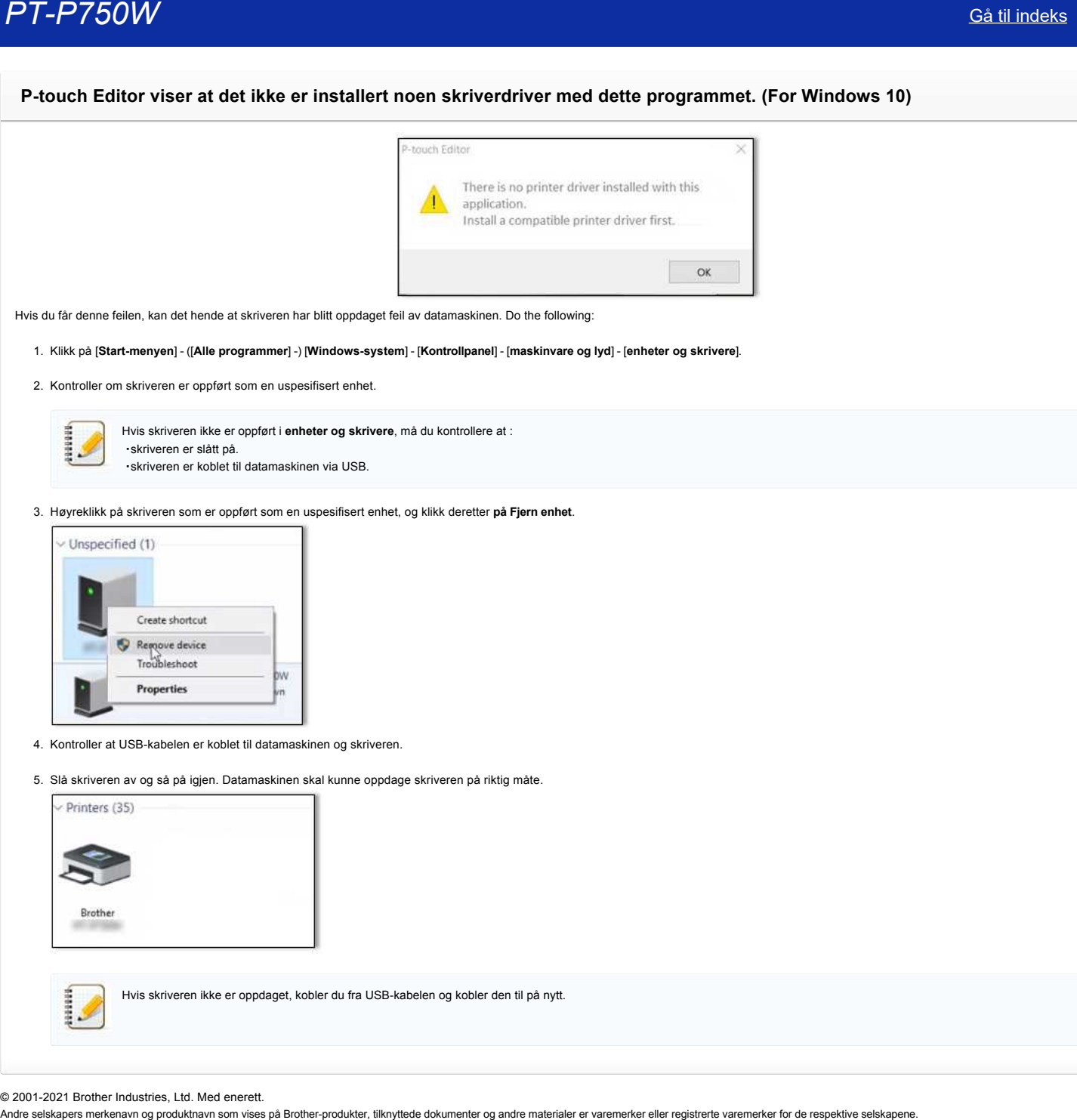

Hvis du får denne feilen, kan det hende at skriveren har blitt oppdaget feil av datamaskinen. Do the following:

1. Klikk på [**Start-menyen**] - ([**Alle programmer**] -) [**Windows-system**] - [**Kontrollpanel**] - [**maskinvare og lyd**] - [**enheter og skrivere**].

2. Kontroller om skriveren er oppført som en uspesifisert enhet.

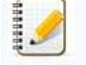

Hvis skriveren ikke er oppført i **enheter og skrivere**, må du kontrollere at : ・skriveren er slått på. ・skriveren er koblet til datamaskinen via USB.

3. Høyreklikk på skriveren som er oppført som en uspesifisert enhet, og klikk deretter **på Fjern enhet**.

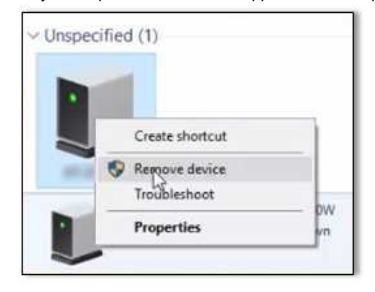

- 4. Kontroller at USB-kabelen er koblet til datamaskinen og skriveren.
- 5. Slå skriveren av og så på igjen. Datamaskinen skal kunne oppdage skriveren på riktig måte.

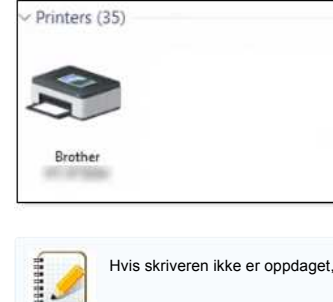

Hvis skriveren ikke er oppdaget, kobler du fra USB-kabelen og kobler den til på nytt.

© 2001-2021 Brother Industries, Ltd. Med enerett.<br>Andre selskapers merkenavn og produktnavn som vises på Brother-produkter, tilknyttede dokumenter og andre materialer er varemerker eller registrerte varemerker for de respe

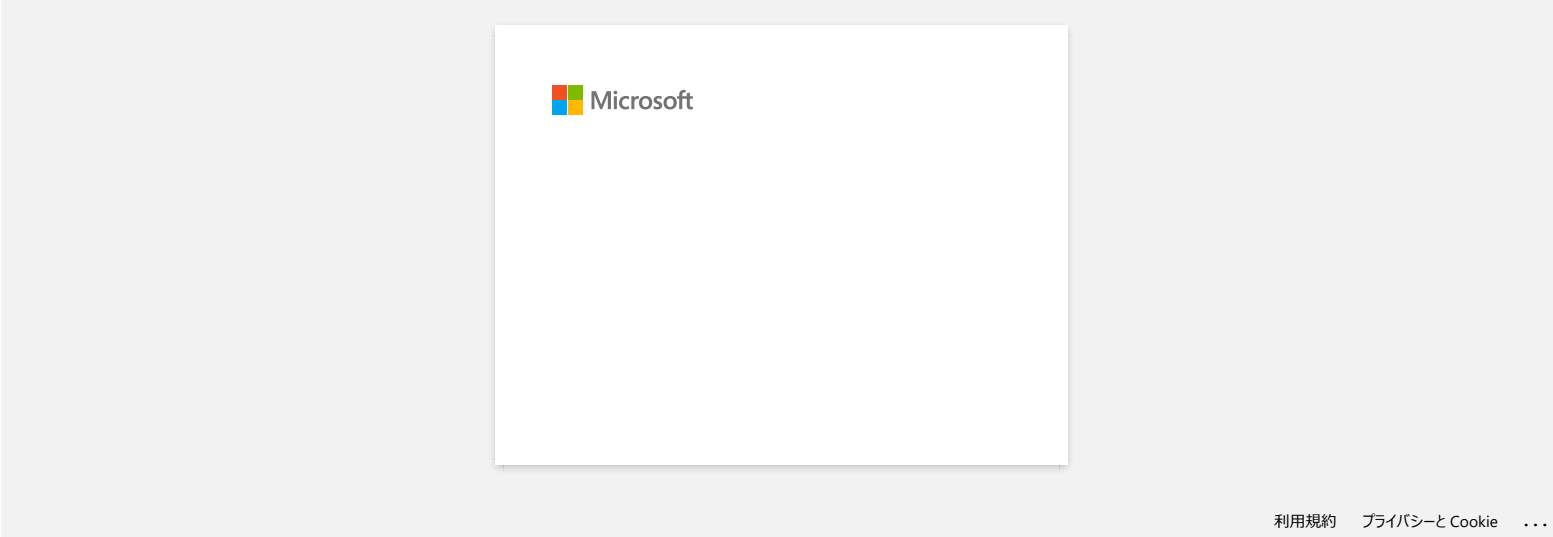

# **Installer BRAdmin Professional 3**

### [> Klikk her for å laste ned BRAdmin Professional 3.](https://support.brother.com/g/b/agreement.aspx?dlid=dlfp100858_000)

Når nedlastingen er fullført, dobbeltklikker du på den nedlastede filen. Følg instruksjonene på skjermen for å fullføre installeringen. Andre selskapers merkenavn og produktnavn som vises på Brother-produkter, tilknyttede dokumenter og andre materialer er varemerker eller registrerte varemerker for de respektive selskapene.<br>Andre selskapers merkenavn og pr

© 2001-2022 Brother Industries, Ltd. Med enerett.

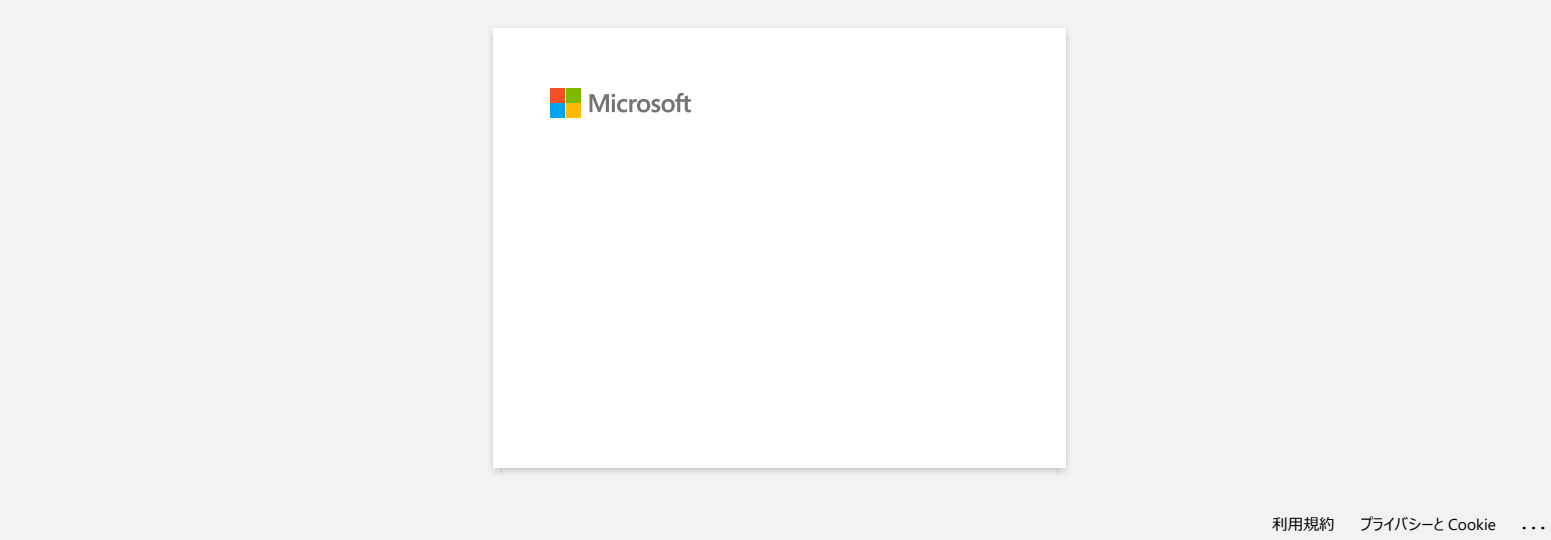

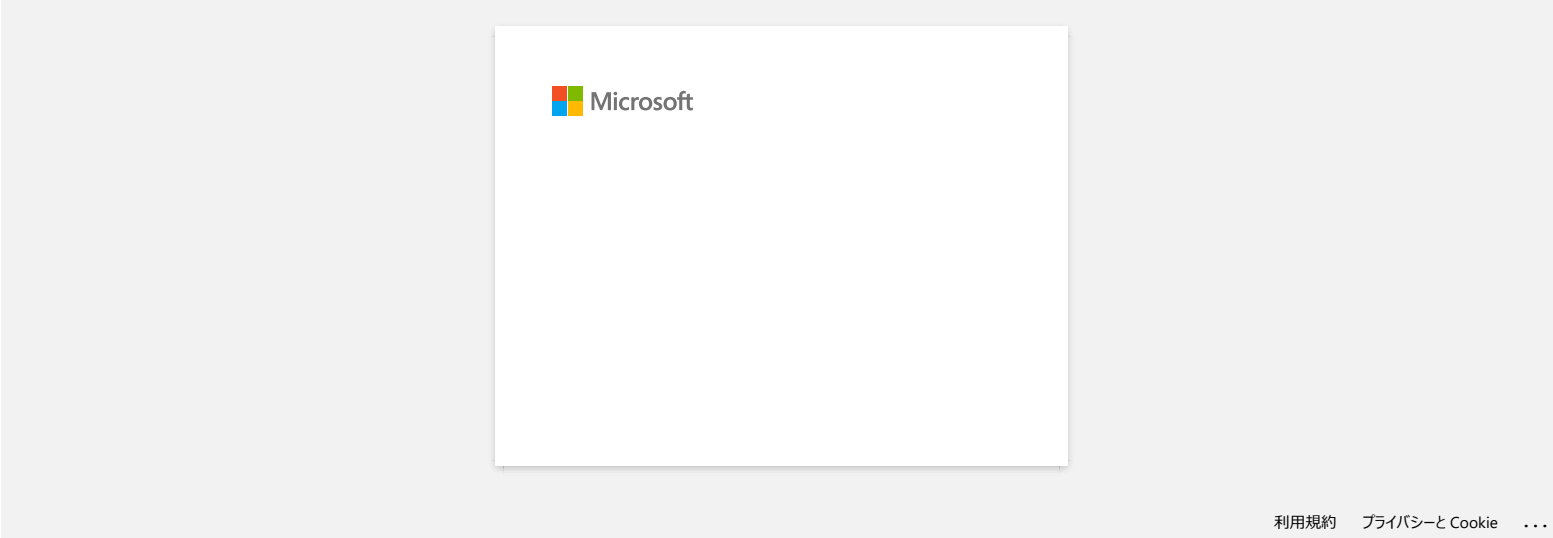

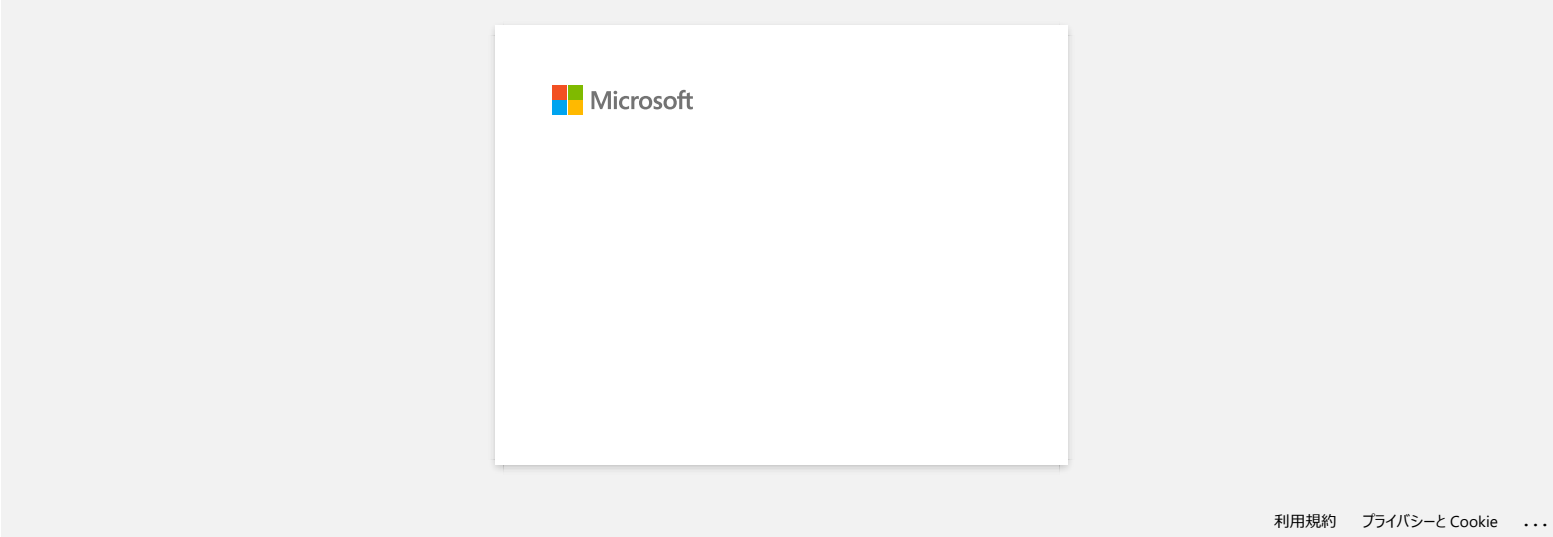

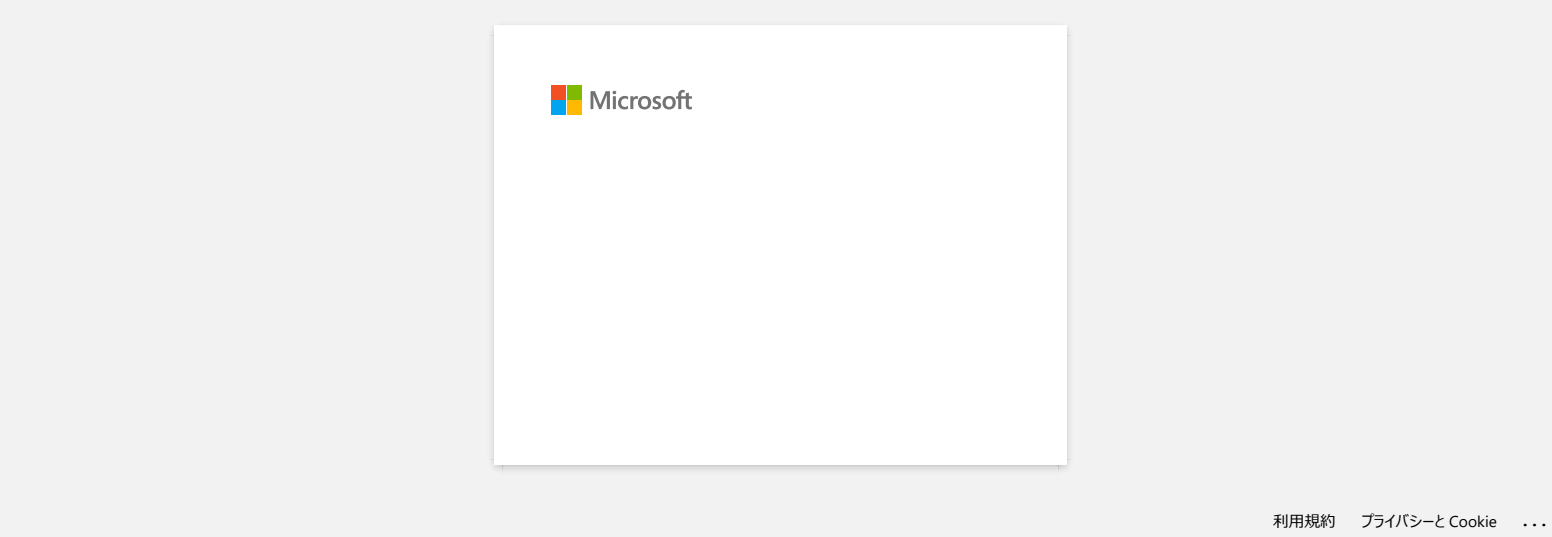